## **Apsorpcija energije elektromagnetskog zračenja pri prolasku EM vala kroz armirani beton**

**Dominković, Ivica**

**Undergraduate thesis / Završni rad**

**2023**

*Degree Grantor / Ustanova koja je dodijelila akademski / stručni stupanj:* **Josip Juraj Strossmayer University of Osijek, Faculty of Electrical Engineering, Computer Science and Information Technology Osijek / Sveučilište Josipa Jurja Strossmayera u Osijeku, Fakultet elektrotehnike, računarstva i informacijskih tehnologija Osijek**

*Permanent link / Trajna poveznica:* <https://urn.nsk.hr/urn:nbn:hr:200:881172>

*Rights / Prava:* [In copyright](http://rightsstatements.org/vocab/InC/1.0/) / [Zaštićeno autorskim pravom.](http://rightsstatements.org/vocab/InC/1.0/)

*Download date / Datum preuzimanja:* **2024-07-28**

*Repository / Repozitorij:*

[Faculty of Electrical Engineering, Computer Science](https://repozitorij.etfos.hr) [and Information Technology Osijek](https://repozitorij.etfos.hr)

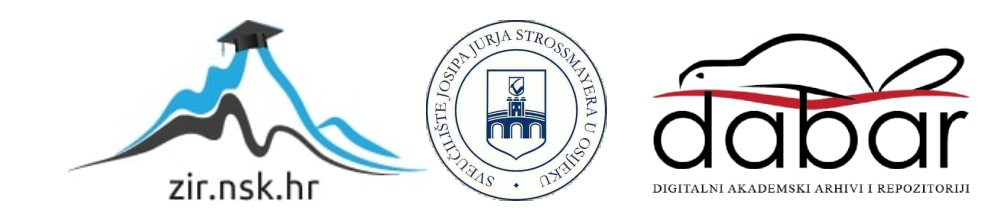

# **SVEUČILIŠTE JOSIPA JURJA STROSSMAYERA U OSIJEKU FAKULTET ELEKTROTEHNIKE, RAČUNARSTVA I INFORMACIJSKIH TEHNOLOGIJA OSIJEK**

**Sveučilišni studij** 

# **Apsorpcija energije elektromagnetskog zračenja pri prolasku EM vala kroz armirani beton**

**Završni rad** 

**Ivica Dominković**

**Osijek, 2023.**

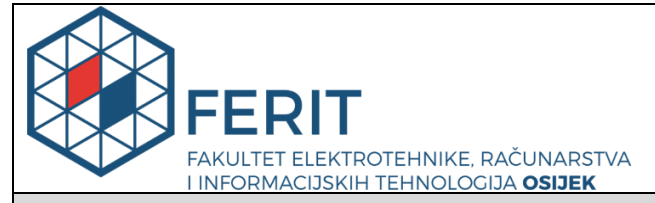

**Obrazac Z1P - Obrazac za ocjenu završnog rada na preddiplomskom sveučilišnom studiju**

**Osijek, 05.07.2023.**

**Odboru za završne i diplomske ispite**

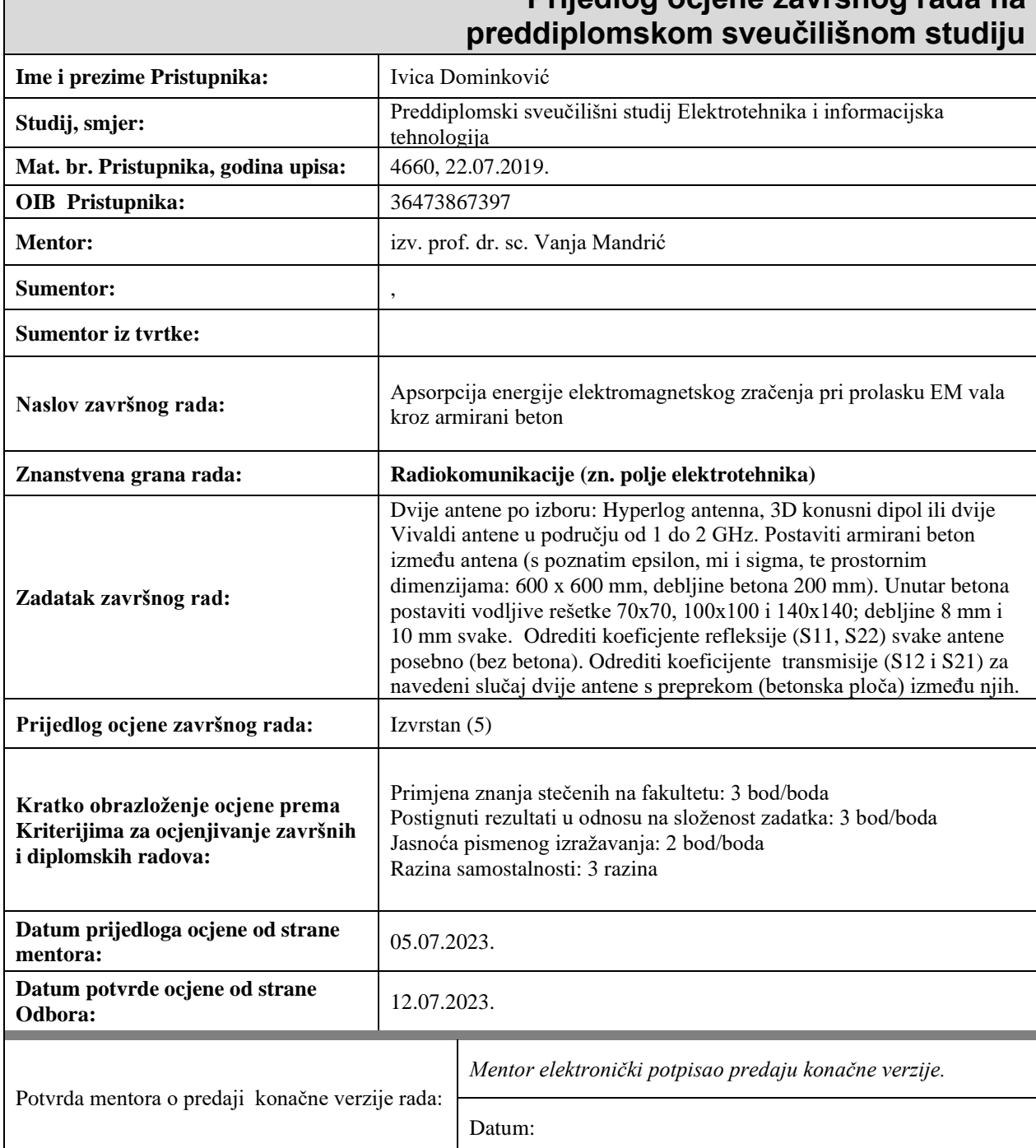

**Prijedlog ocjene završnog rada na**

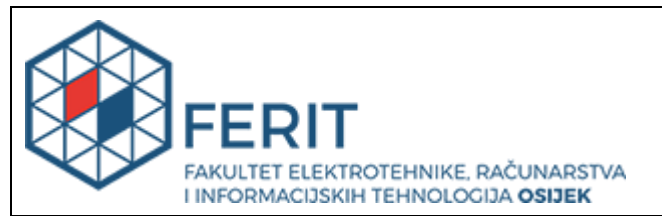

## **IZJAVA O ORIGINALNOSTI RADA**

**Osijek, 12.07.2023.**

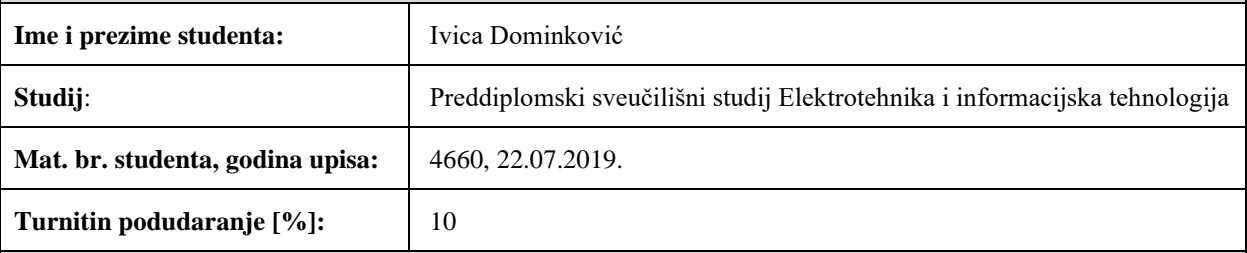

Ovom izjavom izjavljujem da je rad pod nazivom**: Apsorpcija energije elektromagnetskog zračenja pri prolasku EM vala kroz armirani beton**

izrađen pod vodstvom mentora izv. prof. dr. sc. Vanja Mandrić

i sumentora ,

moj vlastiti rad i prema mom najboljem znanju ne sadrži prethodno objavljene ili neobjavljene pisane materijale drugih osoba, osim onih koji su izričito priznati navođenjem literature i drugih izvora informacija. Izjavljujem da je intelektualni sadržaj navedenog rada proizvod mog vlastitog rada, osim u onom dijelu za koji mi je bila potrebna pomoć mentora, sumentora i drugih osoba, a što je izričito navedeno u radu.

Potpis studenta:

# SADRŽAJ

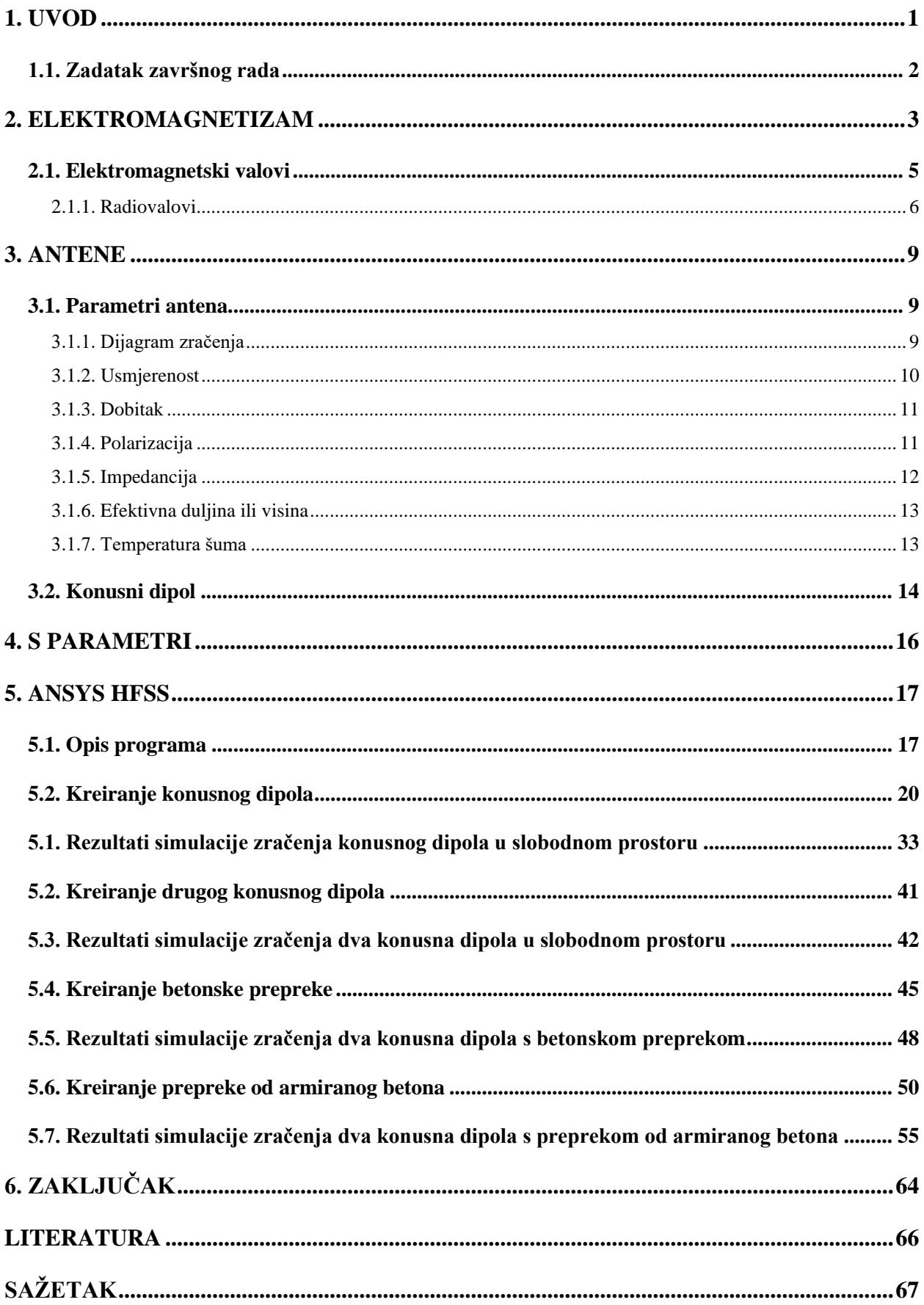

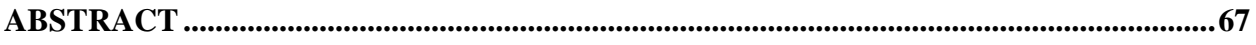

#### <span id="page-6-0"></span>**1. UVOD**

Beton je materijal koji se često koristi u građevinarstvu, pa je stoga njegov učinak na elektromagnetsko zračenje od velikog interesa zbog široke primjene u zgradama, infrastrukturi te urbanim sredinama. Također, beton ima visoku apsorpciju energije zračenja, što može imati značajan utjecaj na rad bežičnih komunikacijskih sustava, kao što su mobilne mreže i Wi-Fi. Ispitivanje apsorpcije betona pomaže pri optimizaciji dizajna i postavljanju antena te poboljšanju dizajna bežičnih komunikacijskih sustava u urbanim sredinama. U ovom radu se ispituje utjecaj betonske prepreke na elektromagnetski val koji prolazi kroz nju. Za antene su odabrani konusni dipoli, iz razloga što imaju kružni dijagram zračenja, te nude širok pojas frekvencija što ih čini prigodnima za ispitivanje elektromagnetske kompatibilnosti (EMC).

U ovom završnom radu odradit će se simulacija apsorpcije elektromagnetskog zračenja između dvije antene s preprekom u programu Ansys 2022 R1. Apsorpcija zračenja je predstavljena S parametrima, kojih ima četiri ukoliko se koriste dvije antene. Za antene se koriste konusni dipoli između kojih se nalazi prepreka od armiranog betona. U radu su najprije izvedene simulacije parametara samog konusnog dipola u slobodnom prostoru: koeficijent refleksije  $S_{11}$ , dijagram zračenja antene, odnos stojnih valova VSWR i ulazna impedancija. Nakon toga dodan je još jedan konusni dipol te su određeni parametri  $S_{12}$ ,  $S_{21}$  i  $S_{22}$ . Dodana je betonska prepreka između dvaju dipola te su simulirani koeficijenti transmisije  $S_{12}$  i  $S_{21}$ , te koeficijent refleksije  $S_{11}$ . Na kraju su dodane željezne šipke različitih dimenzija i debljine u beton kako bi se dobio armirani beton i ponovno je simuliran koeficijent transmisije  $S_{21}$ , kao i koeficijent refleksije  $S_{11}$ .

Završni rad se sastoji od pet poglavlja. U drugom poglavlju je opisan električni naboj, električno i magnetsko polje te su navedene i objašnjene Maxwellove jednadžbe. Ukratko su opisani elektromagnetski valovi te je navedena njihova podjela, a također su opisani i radiovalovi. Treće poglavlje sadrži teorijski uvod u antene i opis parametara antene, kao i opis konusnog dipola, dok su u četvrtom poglavlju kratko opisani S parametri. U petom poglavlju se nalazi opis programa Ansys 2022 R1 koji se koristi za simulaciju. Opisan je i rad u programu te su analizirani rezultati simulacije.

## <span id="page-7-0"></span>**1.1. Zadatak završnog rada**

Zadatak završnog rada je simulacija dva 3D konusna dipola u području od 1 do 2 GHz. Između dipola postaviti armirani beton s poznatim svojstvima (*μ*, *ε*, *σ*) te prostornim dimenzijama 600 x 600 mm, debljine betona 200 mm. Unutar betona postaviti vodljive rešetke 70x70, 100x100 i 140x140; debljine 8 mm i 10 mm svake. Odrediti koeficijente refleksije  $(S_{11}, S_{22})$  svake antene posebno (bez betona). Odrediti koeficijente transmisije (S<sup>12</sup> i S21) dvije antene s preprekom između njih.

#### <span id="page-8-0"></span>**2. ELEKTROMAGNETIZAM**

Kroz povijest je bilo poznato da je električni naboj izvor električnog fenomena. Električni naboj je temeljno svojstvo čestica koje djeluju jedna na drugu električnim silama. Razlikuju se pozitivno i negativno nabijeni električni naboji. Jednako nabijeni naboji se međusobno privlače, dok se različito nabijeni naboji odbijaju. Sila kojom se oni privlače ili odbijaju naziva se Coulombova sila koja je za dvije točke naboja  $Q_1$  i  $Q_2$  sa međusobnom udaljenošću r dana formulom:

$$
F = \frac{1}{4\pi\varepsilon_0} \cdot \frac{Q_1 Q_2}{r^2} \tag{2-1}
$$

gdje je  $\varepsilon_0$  dielektrična konstanta vakuuma koja iznosi 8.854 ·  $10^{-12}$  As/Vm.

Vrijednost elementarnog naboja se označava sa *e* te iznosi 1.602 · 10-19. Međutim, količina naboja u praksi je toliko velika da se naboj gleda kao kontinuirana količina za koju se pretpostavlja da se nalazi u jednoj točki u prostoru. Za izražavanje takvog naboja uvodi se pojam gustoće električnog naboja ϱ. Ukupan naboj Q u određenom volumenu V se izražava kao:

$$
Q = \iiint\limits_V \mathbf{Q} \, \mathbf{d}\mathbf{v} \tag{2-2}
$$

Koncept izravnih sila između udaljenih naboja moguće je zamijeniti konceptom električnog polja koje proizlazi iz naboja i djeluje na druge naboje. Jakost električnog polja  $\vec{E}_1\;$  naboja  $\mathrm{Q}_1\;$ promatra se u točki u prostoru gdje je smješten Q2. Jakost električnog polja  $\vec{E}_1$  jednaka je omjeru sile  $\vec{F}_2$  koja djeluje na naboj  $\mathrm{Q}_2$  i naboja  $\mathrm{Q}_2$ . Smjer vektora jakosti električnog polja  $\vec{E}_1$  jednak je smjeru u kojem djeluje sila  $\vec{F}_2$ . Električno polje se obično vizualizira pomoću električnih silnica koje izlaze iz pozitivnih naboja, a ulaze u negativne naboje.

U prirodi postoje magnetski materijali koji privlače ili odbijaju druge magnetske materijale. Između njih se javlja sila zbog međudjelovanja magnetskih polja. Temeljna veličina koja opisuje magnetsko polje je magnetska indukcija  $\vec{B}$ . Permanentni magneti stvaraju stalno magnetsko polje koje je moguće vizualizirati pomoću magnetskih silnica. Mjesto iz kojeg silnice izlaze naziva se južni pol, a mjesto gdje silnice ulaze je sjeverni pol.

Permanentni magneti samo su jedan način stvaranja statičkog magnetskog polja. Drugi način su struje, odnosno gibanje naboja. Struja koja prolazi žicom je okružena magnetskim poljem  $\vec{B}$ . Smjer magnetskog polja moguće je odrediti pravilom desne ruke: ukoliko se žica obuhvati desnom rukom tako da palac pokazuje smjer struje, tada četiri prsta oko žice pokazuju smjer magnetskog polja.

Statička magnetska polja djeluju silom na naboje ako se naboji gibaju relativno u odnosu na polje. Ta sila se naziva Lorentzova sila i dana je formulom:

$$
\vec{F}_L = Q(\vec{v} \times \vec{B}) \tag{2-3}
$$

gdie  $\vec{v}$  predstavlja brzinu naboja O[1].

U dosadašnjem dijelu rada opisana su statička polja, a osim statičkih postoje i promjenjiva polja. Promjenjivo električno polje će inducirati promjenu u magnetskom polju i obratno, što povezuje električno i magnetsko polje. James Clerk Maxwell je razvio teoriju koja objašnjava odnos između električnog i magnetskog polja pomoću jednadžbi, koje su poznate kao Maxwellove jednadžbe. Kasnije je Heinrich Hertz dokazao ono što je Maxwell opisao svojim jednadžbama pomoću eksperimenta u kojem je emitirao i primio radio valove. Postoje ukupno četiri Maxwellove jednadžbe koje glase[2]:

1. Ampereov zakon – provedena struja i struja pomaka su uzroci magnetskog polja, odnosno vremenski promjenjivo električno polje stvara magnetsko polje. Ukupna struja kroz površinu A jednaka je krivuljnom integralu magnetskog polja  $\vec{H}$  na površini. U ukupnu struju se ubrajaju gustoća provedene struje  $\vec{J}$  i gustoća struje pomaka  $\frac{\partial \vec{D}}{\partial t}$ .

$$
\oint_{C(A)} \vec{H} \cdot d\vec{s} = \iint_A (\vec{J} + \frac{\partial \vec{D}}{\partial t}) \cdot d\vec{A}
$$
\n(2-4)

2. Faradeyev zakon – vremenski promjenjiv magnetski tok predstavlja izvor električnog polja, odnosno vremenski promjenjivo magnetsko polje stvara električno polje. Negativna brzina promjene magnetskog toka  $\Psi_m = \iint_A \vec{B} \cdot d\vec{A}$  kroz površinu A jednaka je krivuljnom integralu električnog polja  $\vec{E}$  na površini.

$$
\oint_{C(A)} \vec{E} \cdot d\vec{s} = -\frac{d}{dt} \iint_{A} \vec{B} \cdot d\vec{A}
$$
\n(2-5)

3. Gaussov zakon za električno polje – naboji su izvori statičkog električnog polja. Električni tok  $\Psi c = \iint \vec{D} \cdot d\vec{A}$  koji prolazi kroz zatvorenu površinu jednak je ukupnom naboju Q u njezinoj unutrašnjosti.

$$
\oiint_{A(V)} \vec{D} \cdot d\vec{A} = \iiint_{V} \varrho \, dv = Q \tag{2-6}
$$

Gaussov zakon za magnetsko polje – magnetski tok kroz bilo koju zatvorenu plohu je jednak  $null[1]$ .

$$
\oiint_{A(V)} \vec{B} \cdot d\vec{A} = 0
$$
\n(2-7)

### <span id="page-10-0"></span>**2.1. Elektromagnetski valovi**

Elektromagnetski valovi su definirani kao oscilacije električnog i magnetskog polja u prostoru. Električno i magnetskog polje su pravokutni jedan u odnosu na drugi, a oba su pravokutna u odnosu na smjer širenja vala, kao što je vidljivo na slici 2.1.[3].

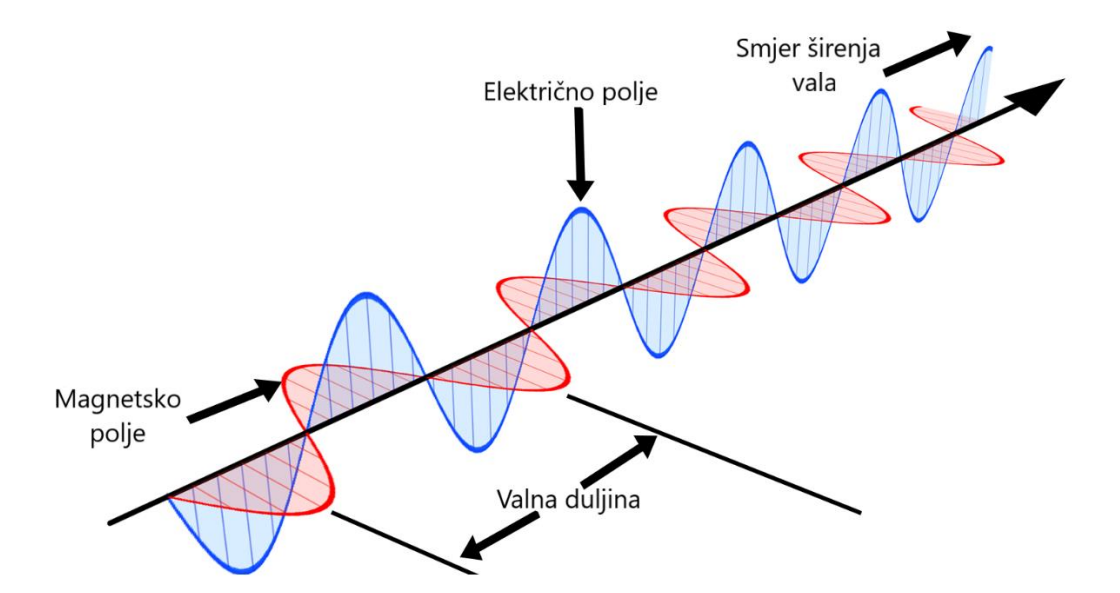

*Slika 2.1. Širenje elektromagnetskog vala [3]*

Promatrajući odnos magnetskog i električnog polja, prikazan na slici 2.1., koji su tumačeni Faradayevim i Amperovim zakonom, moguće je vidjeti da porastom električnog polja raste i magnetsko polje kao što porastom magnetskog polja raste električno polje. Također, oscilacije električnog polja uzrokuju oscilacije magnetskog polja i obratno. Ovaj fenomen, koji omogućuje elektromagnetskom valu putovanje kroz prazan prostor, bez potrebe za medijem naziva se propagacija elektromagnetskog vala[2].

Elektromagnetski valovi se mogu klasificirati prema valnoj duljini, odnosno frekvenciji vala. Ta klasifikacija se naziva elektromagnetski spektar, prikazan na slici 2.2..

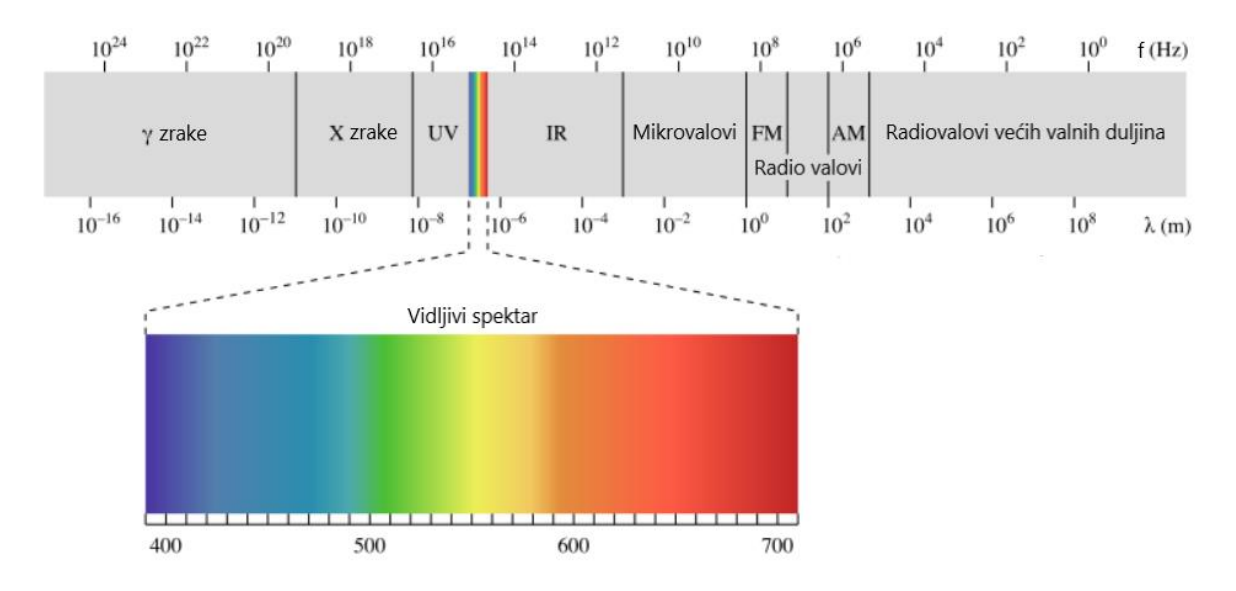

*Slika 2.2. Elektromagnetski spektar[4]*

Na slici 2.2. se može vidjeti da vidljiva svjetlost zauzima samo mali dio elektromagnetskog spektra. Lijevo od vidljivog spektra nalaze se ultraljubičaste (UV) zrake, X-zrake i gama zrake. S desne strane vidljivog spektra su zračenja manjih frekvencija. Tu se ubrajaju infracrveno zračenje, mikrovalovi i radiovalovi. Ove vrste zračenja se nalaze posvuda, ali zbog niskih frekvencija nisu opasne za zdravlje čovjeka[4].

#### **2.1.1. Radiovalovi**

<span id="page-11-0"></span>Za bežični prijenos informacija pomoću antena koriste se radiovalovi. Radiovalovi su elektromagnetski valovi čije su frekvencije u granici od 10 kHz do 3000 GHz. Uzimajući u obzir svojstva i pojave radiovalova s obzirom na njihov frekvencijski spektar, postoji podjela na devet područja, kao što je prikazano tablicom 2.1.. Simboli pojedinih frekvencijskih područja su nastali od kratica njihovih naziva na engleskom jeziku.

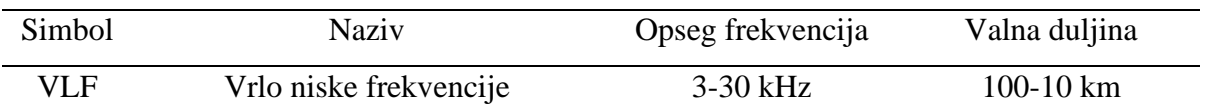

| LF         | Niske frekvencije            | 30-300 kHz   | $10-1$ km          |
|------------|------------------------------|--------------|--------------------|
| MF         | Srednje frekvencije          | 300-3000 kHz | 1000-100 m         |
| HF         | Visoke frekvencije           | 3-30 MHz     | $100-10 \text{ m}$ |
| <b>VHF</b> | Vrlo visoke frekvencije      | 30-300 MHz   | $10-1$ m           |
| <b>UHF</b> | Ultra visoke frekvencije     | 300-3000 MHz | $100-10$ cm        |
| <b>SHF</b> | Super visoke frekvencije     | $3-30$ GHz   | $10-1$ cm          |
| <b>EHF</b> | Ekstremno visoke frekvencije | 30-300 GHz   | $10-1$ mm          |
|            |                              | 300-3000 GHz | $1-0.1$ mm         |

*Tablica 2.1. Frekvencijska podjela spektra radiovalova*

Da bi radioprijenos bio moguć potrebni su:

- Odašiljač, koji služi za stvaranje napona, odnosno struje visoke frekvencije
- Odašiljačka antena, koja služi za pretvaranje visokofrekvencijske struje u elektromagnetske valove te je odgovorna za njihovo širenje prostorom
- Prijemna antena, koja prima elektromagnetske valove te ih pretvara u visokofrekvencijske struje
- Prijemnik koji prima te struje, te vrši njihovu demodulaciju i pojačava ih.[5]

Elektromagnetskim valovima koji proizlaze iz odašiljačke antene smanjuje se jakost polja kako se udaljenost između antena povećava. Također, u zemaljskim bežičnim komunikacijama dolazi do gubitaka u obliku apsorpcije, difrakcije i raspršenja valova zbog prepreka kao što su zgrade, zidovi, brda, drveće itd..

Apsorpcija vala predstavlja gubljenje dijela elektromagnetske energije i pretvaranje iste u toplinsku energiju kada ravan val dođe na prepreku napravljenu od određenog materijala.

Na rubovima predmeta dolazi do difrakcije elektromagnetskih valova, tj. valovi se savijaju oko rubova i šire se u područje geometrijske sjene. To se može razumjeti pomoću huygensovog principa koji kaže da svaka točka valne fronte stvara elementarni sferni val. Difrakcija elektromagnetskih valova je neophodna za bežičnu komunikaciju jer omogućuje radijski prijem iza prepreka poput zgrada ili brda.

Elektromagnetski val koji je u interakciji s nizom malih objekata (npr. kapi kiše u atmosferi ili granama i lišću) proizvodi difuzni odgovor. Na svakom pojedinom objektu postoji refleksija, difrakcija, lom i apsorpcija. Superpozicija svih ovih učinaka poznata je kao raspršenje[1].

#### <span id="page-14-0"></span>**3. ANTENE**

Prijenos elektromagnetske energije se može vršiti na dva načina. Prvi način je vođenje elektromagnetskog vala duž jedne materijalne strukture, kao što su linije i valovodi. Drugi način podrazumijeva zračenje elektromagnetskog vala slobodnim prostorom koji ne zahtjeva nikakvu materijalnu strukturu kao posrednika između odašiljanja i prijema vala. To se odrađuje pomoću posebnih geometrijskih struktura, izvedenih od materijala različitih električnih i magnetskih svojstava, koje se zovu antene[6]. Antena je naprava koja pretvara električni signal u elektromagnetski val i obrnuto[7]. Antena ima dvije funkcije. S jedne strane služi kao element za prilagodbu između linije i valovoda, a s druge da usmjerava zračenu energiju na unaprijed utvrđen način. Antene se koriste u svim elektroničkim sustavima gdje je medij za prijenos slobodan prostor. Vrlo važna stvar kod antena je njezin položaj u odnosu na zemlju i okolne objekte. Postoje dvije vrste antena s obzirom na dijagram zračenja: usmjerene i neusmjerene (kružne). Kod usmjerenih veza je poželjno da su sekundarne latice što manje i da glavna latica bude vrlo uska, kako bi se dobio veći dobitak. Kružne veze se koriste za prijenos radio ili televizijskog programa, kako bi prekrile što veći dio geografskog područja[6].

#### <span id="page-14-1"></span>**3.1. Parametri antena**

Glavni parametri antene su: dijagram zračenja, usmjerenost, dobitak, polarizacija, impedancija, efektivna duljina ili visina i temperatura šuma.

#### **3.1.1. Dijagram zračenja**

<span id="page-14-2"></span>Dijagram zračenja antene je definiran kao matematička funkcija ili grafički prikaz svojstava zračenja antene kao funkcije prostornih koordinata. U svojstva zračenja se ubrajaju gustoća toka snage, intenzitet zračenja, jakost polja, usmjerenost i polarizacija. Za grafički prikaz se koristi logaritamska skala u decibelima zato što ona može detaljnije prikazati dijelove koji imaju manje vrijednosti odnosno sekundarne latice[8]. Karakteristične veličine dijagrama zračenja, koje se nalaze na slici 3.1. su:

• Smjer maksimalnog zračenja  $(\theta_0 \text{ i } \varphi_0)$  – predstavlja smjer kod kojeg je amplituda zračenog polja maksimalna

- Kut usmjerenosti (θ<sub>D i</sub> φ<sub>D</sub>) predstavlja kut oko glavnog smjera zračenja gdje gustoća zračene snage ne pada ispod polovice one snage koja se zrači u smjeru maksimalnog zračenja
- Širina snopa  $(\theta_n \, \mathrm{i} \, \phi_n)$  predstavlja kut koji je omeđen nultočkama s jedne i druge strane maksimalnog zračenja
- Faktor potiskivanja sekundarnih latica (s) je odnos između jakosti polja u smjeru maksimalnog zračenja i polja u smjeru maksimuma najveće sekundarne latice

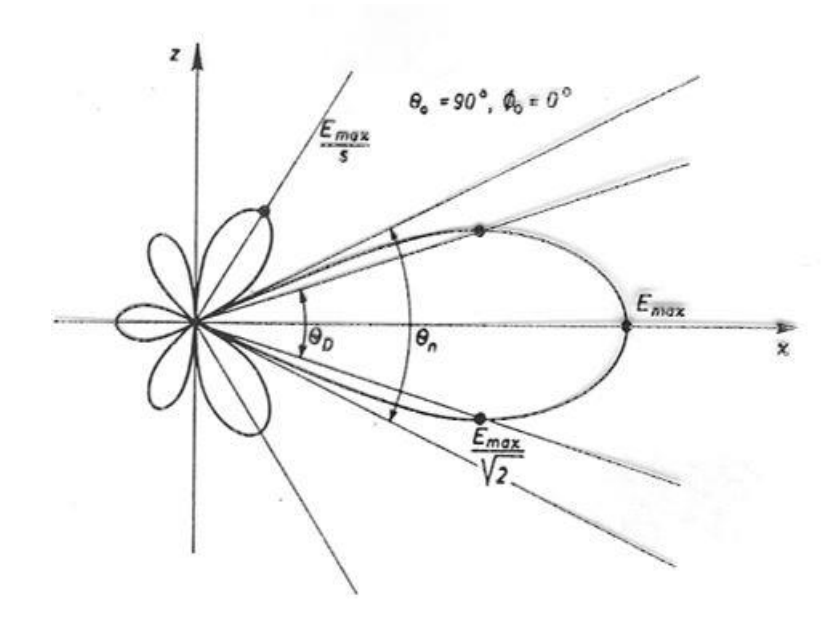

*Slika 3.1. Dijagram zračenja*[9]

#### **3.1.2. Usmjerenost**

<span id="page-15-0"></span>Usmjerenost antene je definirana kao omjer intenziteta zračenja u smjeru koji je određen antenom i srednje vrijednosti intenziteta zračenja u svim smjerovima. Srednja vrijednost intenziteta zračenja jednaka je ukupnoj zračenoj snazi antene podijeljeno sa 4π. Usmjerenost se računa preko formule:

$$
D = \frac{U}{U_0} = \frac{4\pi U}{P_{rad}}\tag{3-1}
$$

gdje je *D* usmjerenost, U je intenzitet zračenja,  $U_0$  je srednja vrijednost intenziteta zračenja u svim smjerovima, a  $P_{rad}$  je ukupna zračena snaga.

Ukoliko smjer nije specificiran, smjer maksimalnog zračenja je izražen kao:

$$
D_{max} = D_0 = \frac{U_{max}}{U_0} = \frac{4\pi U_{max}}{P_{rad}}
$$
\n(3-2)

pri čemu je *Umax* maksimalni intenzitet zračenja.

Ukoliko se radi o izotropnom izvoru očito je da će usmjerenost biti jedan zato što su vrijednosti intenziteta zračenja *U* i srednja vrijednost intenziteta zračenja *U<sup>0</sup>* iste.

#### **3.1.3. Dobitak**

<span id="page-16-0"></span>Dobitak antene (u danom smjeru) je definiran kao omjer intenziteta zračenja u danom smjeru i intenziteta zračenja koje bi imali da je snaga koja je prihvaćena na anteni zračena izotropno. Ukoliko smjer nije zadan, dobitak se uzima da je u smjeru maksimalnog zračenja. Formula za dobitak je:

$$
G = e_{cd} \cdot D \tag{3-3}
$$

gdje je *ecd* korisnost zračenja antene, a *D* je usmjerenost. Ova formula uzima u obzir gubitke same antene, ali ne i gubitke koji nastaju kada je antena spojena na prijenosnu liniju. Ti gubici se obično odnose na gubitke prilikom refleksije. Oni se uzimaju u obzir prilikom računanja apsolutnog dobitka koji je dan formulom:

$$
G_{abs} = e_{cd} \cdot e_r \cdot D \tag{3-4}
$$

gdje er predstavlja korisnost refleksije.

#### **3.1.4. Polarizacija**

<span id="page-16-1"></span>Polarizacija antene u danom smjeru je definirana kao polarizacija vala koji je zračen antenom. Polarizacija zračenog vala je svojstvo elektromagnetskog vala koje opisuje vremenski promjenjivi smjer i relativnu veličinu vektora električnog polja[8]. Definirana je krivuljom koja opisuje vrh vektora električnog polja u ravnini okomitoj na smjer širenja vala u smjeru maksimalnog zračenja[9]. Postoje tri vrste polarizacije:

- Linearna polarizacija vremenski harmonični val je linearno polariziran u određenoj točki u prostoru ako je vektor električnog (ili magnetskog) polja u toj točki orijentiran duž iste ravne linije u bilo kojem trenutku.
- Kružna polarizacija vremenski harmonični val je kružno polariziran u određenoj točki u prostoru ako vektor električnog (ili magnetskog) polja u toj točki uvijek prati kružnicu kao funkcija vremena.
- Eliptična polarizacija vremenski harmonični val je eliptično polariziran ako vrh vektora električnog (ili magnetskog) polja prati elipsu u prostoru. U različitim vremenskim trenucima vektor polja se kontinuirano mijenja. Postoji lijeva i desna eliptična polarizacija, ovisno o smjeru rotacije vektora polja[8].

#### **3.1.5. Impedancija**

<span id="page-17-0"></span>Impedancija antene je jednaka omjeru napona i struje na priključcima antene. Ukoliko je antena u slobodnom prostoru gdje su svi objekti na dovoljno velikoj udaljenosti od antene, tada se radi o vlastitoj impedanciji antene. Gubitak snage koji nastaje prilikom zračenja odašiljačke antene u prostoru se može predstaviti zamišljenim otporom koji je dio omske komponente vlastite impedancije, a naziva se otpor zračenja i označen ja sa *Rz*. Otpor zračenja je ekvivalentan otporu na kojem se troši snaga jednaka ukupnoj zračenoj snazi antene, ako je struja kroz taj otpor jednaka struji kroz stezaljke antene.

$$
R_z = \frac{P_t}{I^2} \tag{3-5}
$$

Materijal od kojeg je napravljena antena ima otpor, te će se zbog tog dio elektromagnetske energije pretvoriti u toplinu. Taj otpor se naziva otpor gubitaka i označen je sa *Rd*. Treća komponenta vlastite impedancije je reaktivna komponenta *X<sup>a</sup>* koja ovisi o indukcijskom polju koje stvara uskladištenu energiju u neposrednoj blizini antene. Stoga je vlastita impedancije antene dana formulom:

$$
Z_A = R_z + R_d + jX_A \tag{3-6}
$$

#### **3.1.6. Efektivna duljina ili visina**

<span id="page-18-0"></span>Kod prijemne antene efektivna duljina *lef* odnosno efektivna visina *hef* je definirana kao omjer napona na stezaljkama otvorene antene i jakosti električnog polja na mjestu prijema, ako je antena orijentirana u smjeru polja:

$$
l_{ef} = h_{ef} = \frac{U_p}{E} \tag{3-7}
$$

Kod odašiljačke antene, efektivna duljina *lef* odnosno efektivna visina *hef* je jednaka duljini ekvivalentne linearne antene koja ima konstantnu struju po cijeloj svojoj duljini, s tim što obje antene imaju jednak intenzitet zračenja u smjeru okomitom na duljinu i jednaku struju na stezaljkama antene:

$$
l_{ef} = \frac{1}{I(0)} \int_{-\frac{L}{2}}^{\frac{L}{2}} I(z) dz
$$
 (3-8)

$$
h_{ef} = \frac{1}{I(0)} \int_{0}^{H} I(z) dz
$$
 (3-9)

#### **3.1.7. Temperatura šuma**

<span id="page-18-1"></span>Temperatura šuma je definirana za prijemnu antenu. To je mjera za snagu šuma koju antena predaje na ulazu u prijemnik. Vanjski izvori šuma i njihovi položaji u odnosu na dijagram zračenja imaju najveći utjecaj na snagu šuma. Temperatura šuma je dana formulom:

$$
T_A = \frac{P_{\rm s}}{k \cdot B} \tag{3-10}
$$

gdje je *P<sup>š</sup>* raspoloživa snaga šuma na ulazu u prijemnik, *k* je Boltzmanova konstanta, a *B* je širina frekvencijskog pojasa[9].

#### <span id="page-19-0"></span>**3.2. Konusni dipol**

Dipoli u obliku štapa su povoljni za modeliranje zbog relativno jednostavnih jednadžbi koje opisuju distribuciju struje na njima, ali nisu baš praktični za testiranje rada antene u elektromagnetskom okruženju. Razlog tomu je što takvom dipolu treba mehanički promijeniti duljinu za svaku različitu frekvenciju na kojoj se antena ispituje. Širokopojasna antena koju nije potrebno podešavati je puno primjerenija za testiranja. Dvije širokopojasne antene koje se najčešće koriste za testiranja su konusni dipol za frekvencije od 30 MHz do 300 MHz, te linearno logaritamska antena za frekvencije od 300 MHz do 1GHz[10].

Konusni dipol je širokopojasna antena koja se sastoji od dva vodiča u obliku konusa. U teoriji, beskonačni konusni dipol je frekvencijski neovisna antena, ali konačnom konusnom dipolu frekvencija utječe na ulaznu impedanciju i dijagram zračenja. Impedancija konusnog dipola ovisi o geometriji konusa. U važne parametre se ubrajaju kut *α*, duljina *l* i polumjer konusa *r*, te razmak između konusa *g*, prikazani slikom 3.2.[11].

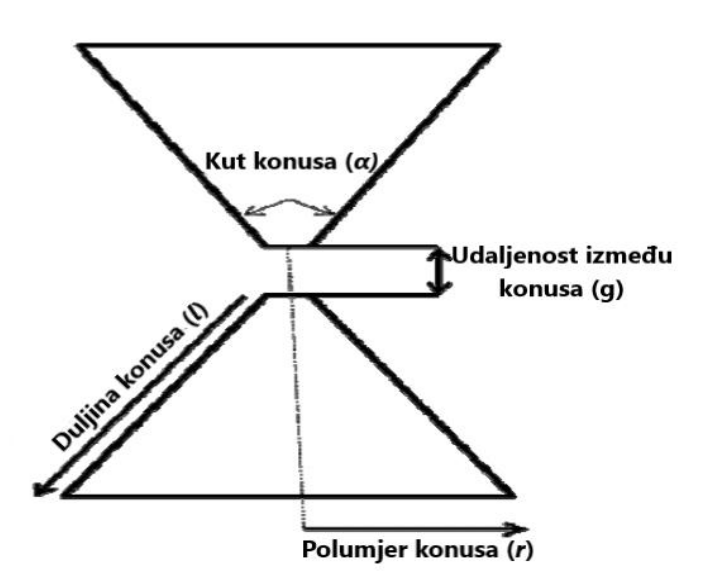

*Slika 3.2. Geometrija konusnog dipola[11]*

Antene u obliku konusa su skupe za proizvodnju pa se stoga u praksi koristi žičana struktura u obliku kaveza. Utvrđeno je da se zadovoljavajuća električna aproksimacija konusu može postići pomoću šest žica koje su savijene i spojene na krajevima te sedme žice koja prolazi kroz sredinu kao što je prikazano na slici 3.3.[10].

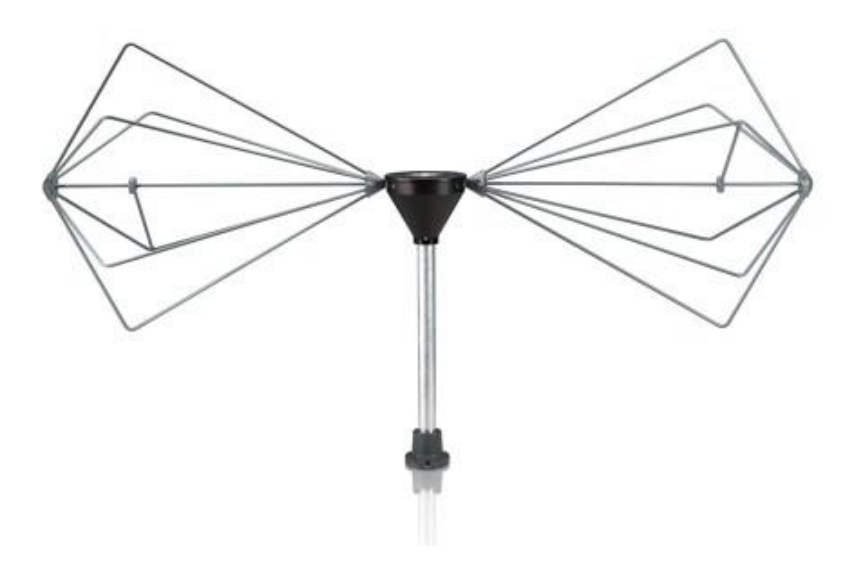

*Slika 3.3. Konusni dipol[12]*

#### <span id="page-21-0"></span>**4. S PARAMETRI**

Pri mjerenju struja i napona na mikrovalnim frekvencijama javlja se problem jer je pri izravnom mjerenju potrebno uzeti u obzir magnitudu i fazu vala, pa se stoga struje i naponi ne računaju kod mreža sa visokim frekvencijama. Prikaz koji je više u skladu s izravnim mjerenjima, koji uzima u obzir upadne, reflektirane i odaslane valove odrađuje se pomoću S parametara. U nekim slučajevima S parametre je moguće izračunati, a u većini slučajeva moguće ih je izravno izmjeriti pomoću vektorskog analizatora mreže[13]. S parametri u mreži sa N priključaka opisuju upadni signal na bilo kojem od priključaka. Najčešće su prikazuju pomoću matrica, pri čemu će dimenzije matrice biti jednake broju priključaka. Za parametar *Sij*, indeks *j* označava ulazni (pobuđeni) priključak, a indeks *i* označava izlazni priključak. U ovom će se radu koristiti dvije antene, što znači da će se raditi s mrežom koja ima dva priključka. Matrica će biti oblika:

$$
\begin{bmatrix} b_1 \\ b_2 \end{bmatrix} = \begin{bmatrix} S_{11} & S_{12} \\ S_{21} & S_{22} \end{bmatrix} \times \begin{bmatrix} a_1 \\ a_2 \end{bmatrix} \tag{4-1}
$$

Pri čemu varijabla *a<sup>i</sup>* predstavlja upadni val na priključku *i*, a *b<sup>j</sup>* predstavlja reflektirani val s priključka *j*. U mreži s dva priključka, odnosno antene, postoje četiri S parametra:

- 1.) *S<sup>11</sup>* predstavlja koeficijent refleksije na prvoj anteni, jednak je omjeru reflektiranog vala na prvoj anteni i upadnog vala na istoj anteni
- 2.) *S<sup>12</sup>* predstavlja koeficijent transmisije s druge antene na prvu, jednak je omjeru reflektiranog vala na prvoj anteni, i upadnog vala sa druge antene
- 3.) *S<sup>21</sup>* predstavlja koeficijent transmisije s prve antene na drugu, jednak je omjeru reflektiranog vala na drugoj anteni, i upadnog vala sa prve antene
- 4.) *S<sup>22</sup>* predstavlja koeficijent refleksije na drugoj anteni, jednak je omjeru reflektiranog vala na drugoj anteni i upadnog vala na istoj anteni[14]

## <span id="page-22-0"></span>**5. ANSYS HFSS**

## <span id="page-22-1"></span>**5.1. Opis programa**

Simulacija apsorpcije energije elektromagnetskog zračenja pri prolasku vala kroz armirani beton se izvodi u programu Ansys 2022 R1. Ansys HFSS je softver za 3D elektromagnetsko projektiranje i simulaciju visokofrekvencijskih elektroničkih proizvoda kao što su antene, antenski nizovi i sl. Koristi se za dizajniranje komponenata koje se koriste u komunikacijskim sustavima, radarskim sustavima, satelitima, internetu stvari (eng. Internet of things) i drugim uređajima koji rade na radijskim frekvencijama. Integracijom s Ansys alatima za toplinsku, strukturnu mehaniku i mehaniku fluida, HFSS pruža potpunu i snažnu analizu elektroničkih proizvoda osiguravajući toplinsku i strukturnu pouzdanost[15].

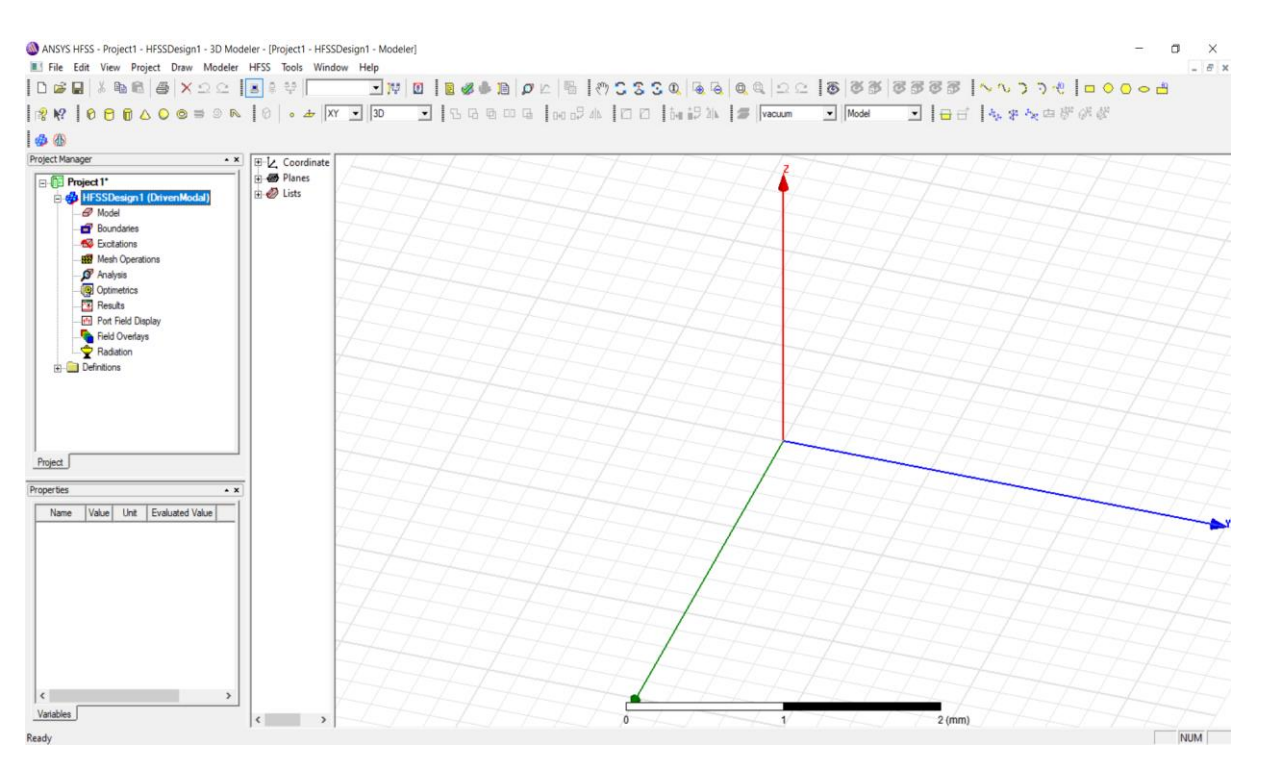

*Slika 5.1. Prikaz programa Ansys HFSS*

Program Ansys HFSS se sastoji od nekoliko važnih dijelova koji su vidljivi na slici 5.1. :

• Alatna traka – sadrži prečace za često korištene naredbe koji je moguće prilagoditi prema načinu koji odgovara korisnicima

```
III File Edit View Project Draw Modeler HFSS Tools Window Help
|参赛
```
*Slika 5.2. Alatna traka*

• Upravitelj projekta (eng. Project manager) – sadrži stablo dizajna koje prikazuje strukturu cjelovitog projekta

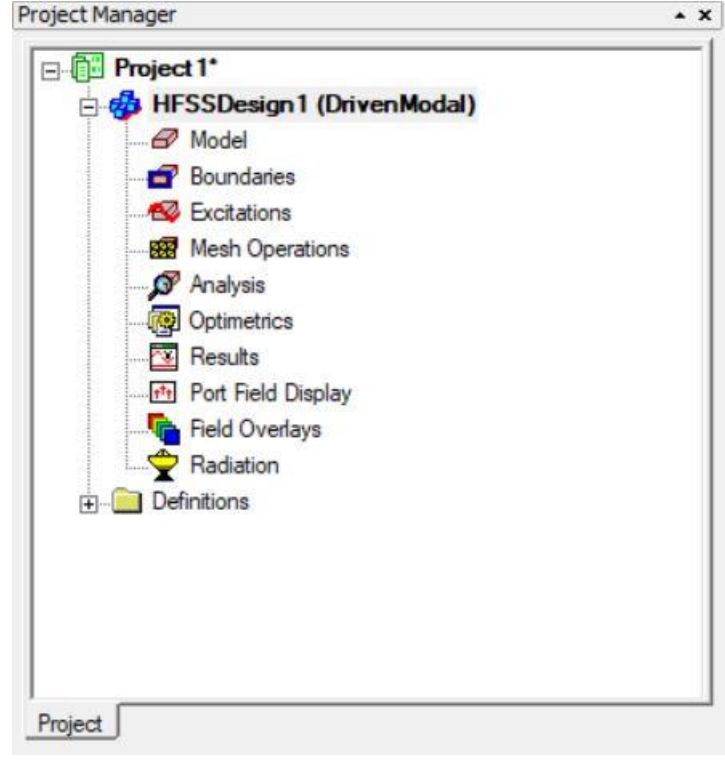

## *Slika 5.3. Upravitelj projekta*

• Svojstva (eng. Properties) – omogućuje promjenu svojstava modela ili njegovih dijelova kao što su ime, materijal od kojeg je model napravljen, njegovu orijentaciju, boju i transparentnost

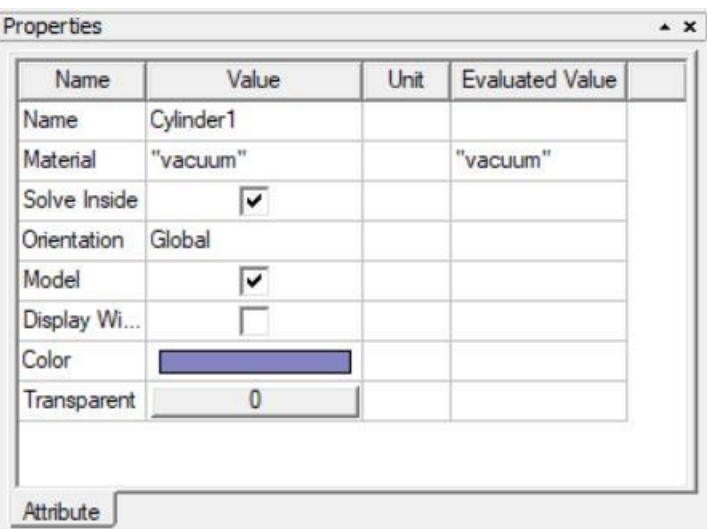

*Slika 5.4. Svojstva* 

• Stablo dizajna – sadrži sve kreirane geometrijske likove i informacije o njima

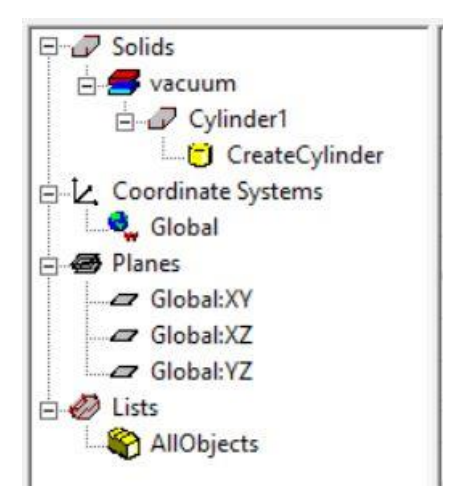

*Slika 5.5. Stablo dizajna*

• Prikaz poruka (eng. Message manager) – prikazuje poruke i upozorenja koja se mogu dogoditi prije simulacije

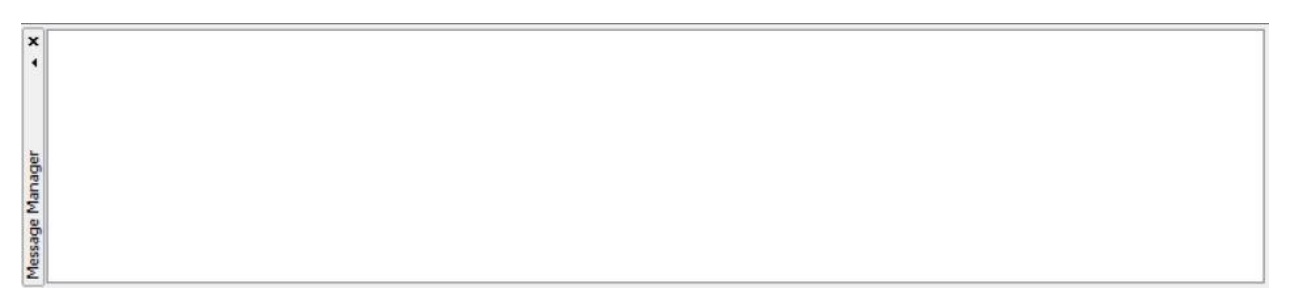

#### *Slika 5.6. Prikaz poruka*

• Prikaz napretka (eng. Progress manager) – prikazuje napredak rješenja

Progress

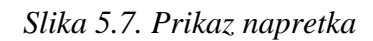

• Prostor za 3D modeliranje (eng. 3D modeler window) – sadrži grafički prikaz modela

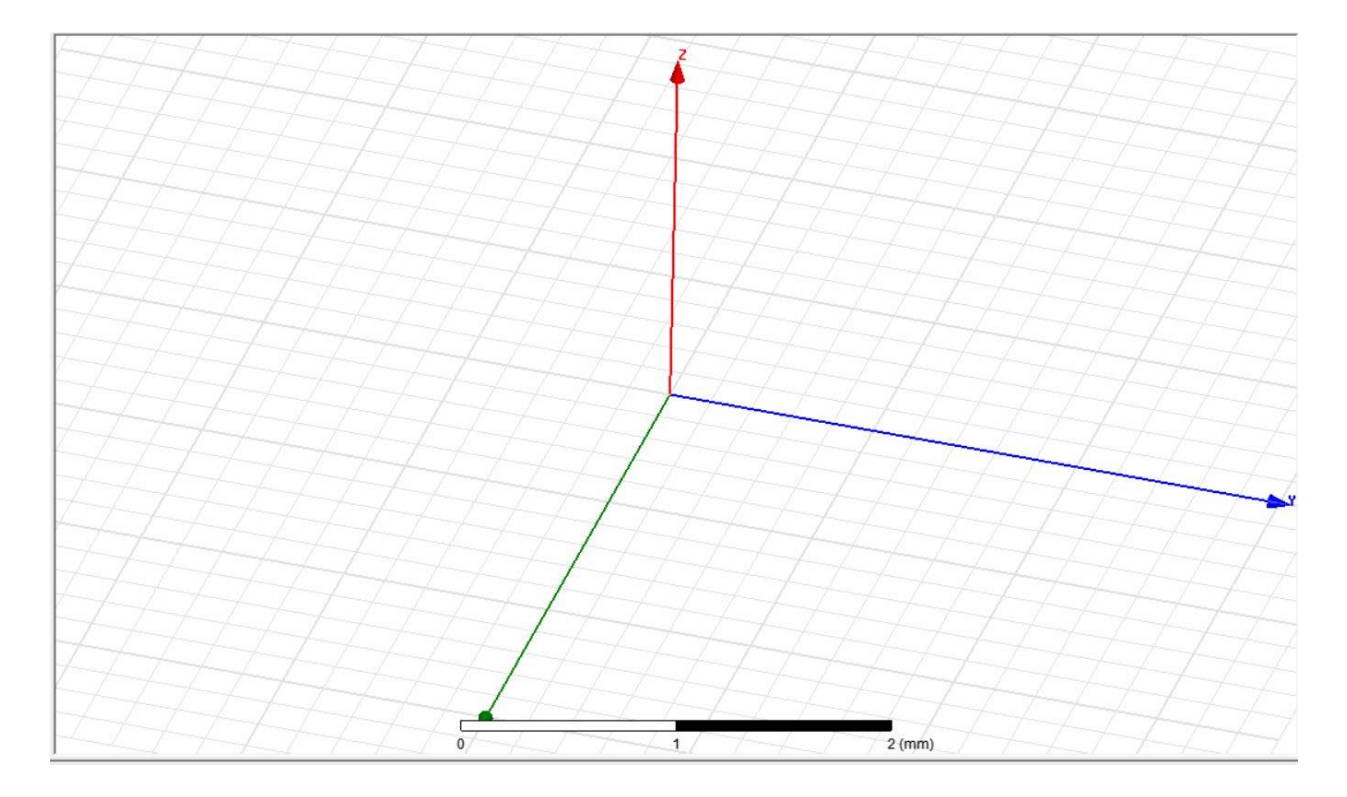

*Slika 5.8. Prostor za 3D modeliranje*

#### <span id="page-25-0"></span>**5.2. Kreiranje konusnog dipola**

Zadatak ovog rada je simulirati utjecaj prepreke na elektromagnetski val. Simulacija se izvodi u frekvencijskom opsegu od 1 do 2 GHz. Ovaj frekvencijski opseg spada u područje ultra visokih frekvencija (UHF) koje se među ostalima koristi za satelitsku komunikaciju, GPS, Wi-Fi, bluetooth, televizijski prijenos, mobilnu komunikaciju i druge[16]. Budući da je beton često korišten građevinski materijal, te uzimajući u obzir široku primjenu navedenih bežičnih komunikacija, važno je ispitati utjecaj betona na ovom frekvencijskom opsegu. Najprije je potrebno kreirati antenu kako bi se simulirali njezini parametri u slobodnom prostoru. Za antenu je odabran konusni dipol zato što ga njegov širok pojas frekvencija, kružni dijagram zračenja te jednostavno korištenje čine dobrim izborom za ispitivanje zračenja elektromagnetskog vala. Konusni dipol se sastoji od dva konusa odvojena praznim prostorom na koji se dovodi napajanje. Nakon što je napravljen konusni dipol potrebno je simulirati koeficijent refleksije S<sub>11</sub>, VSWR, ulaznu impedanciju i dijagram zračenja kako bi se ispitao rad antene u slobodnom prostoru. Dodaje se još jedan konusni dipol i simuliraju se koeficijenti transmisije, koji će se kasnije usporediti sa koeficijentima transmisije u slučaju s preprekama od betona i armiranog betona, kako bi se odredio utjecaj prepreke. Kreira se betonska prepreka sa prostornim dimenzijama 600 x 600 mm, debljine 200 mm i ponovno se simuliraju koeficijenti transmisije. Na kraju je još potrebno u beton staviti željezne šipke različitih dimenzija i debljine, kako bi se ispitali koeficijenti transmisije kroz armirani beton.

Simulacija će se odraditi u programu Ansys 2022 R1. Za početak je potrebno pokrenuti program Ansys te stvoriti novi projekt tako što se na alatnoj traci odabere opcija *File* → *New* (slika 5.9.). Nakon toga treba odabrati dizajn. Za potrebe ovog rada koristi se HFSS dizajn koji se odabire pomoću alatne trake klikom na *Project → Insert HFSS design* (slika 5.10.).

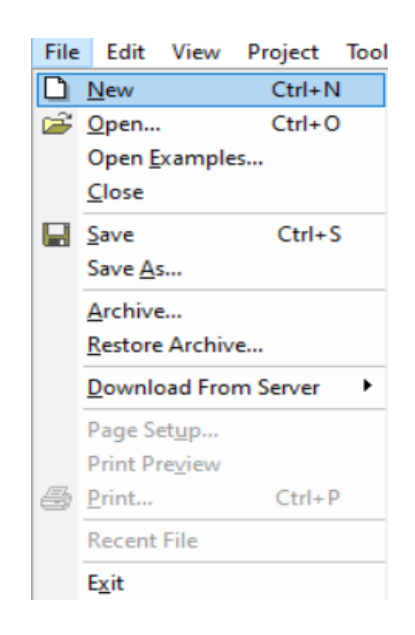

*Slika 5.9. Kreiranje novog projekta*

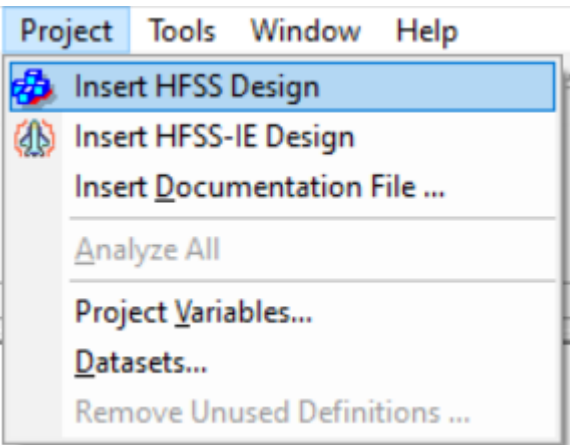

*Slika 5.10. Odabir dizajna*

Najprije je potrebno kreirati konusni dipol. Duljina svakog konusa će iznositi 72.5 mm, pri čemu će promjer manje kružnice konusa iznositi 30 mm, a promjer veće kružnice 200 mm. Razmak između konusa iznosi 15 mm, a za materijal od kojeg je izrađen konusni dipol odabran je aluminij.

Kreiranje konusnog dipola u programu se može uraditi na način da se nacrtaju dvije kružnice i jedan valjak pomoću naredbi *Draw circle* i *Draw cylinder* na alatnoj traci. Valjak predstavlja razmak između dva konusa, a kružnice će se kasnije spojiti s valjkom kako bi se dobili konusi.

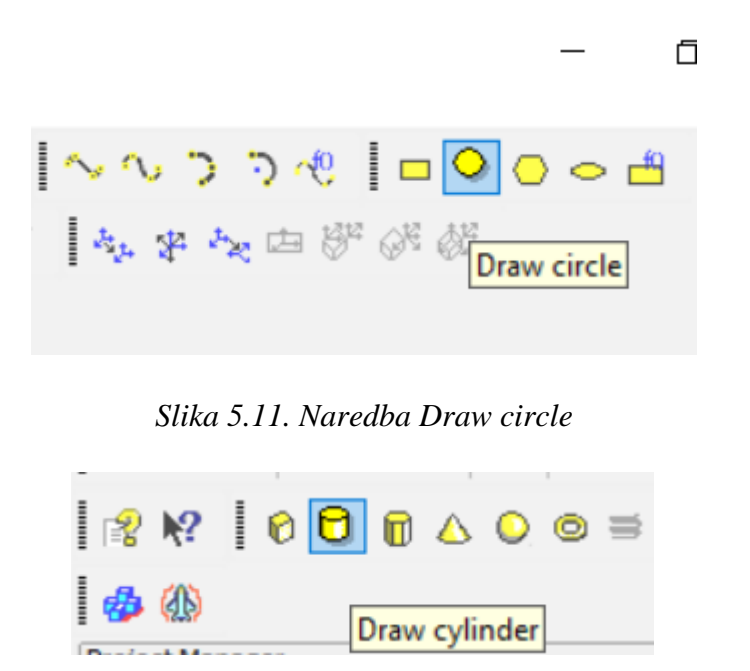

*Slika 5.12. Naredba Draw cylinder*

Nakon crtanja potrebno je promijeniti njihove parametre dvostrukim klikom na Createcylinder koji se nalazi u stablu dizajna. Time se otvara novi prozor u kojem treba promijeniti vrijednosti polumjera i visine valjka na 15 mm unošenjem te vrijednosti u stupce *Radius* i *Height*. Također je važno promijeniti koordinate koje se nalaze u stupcu *Center Position* kako bi bile u skladu sa ostalim dijelovima antene, a kasnije u skladu s preprekom i drugom antenom. Prozor s unesenim vrijednostima nalazi se na slici 5.13.

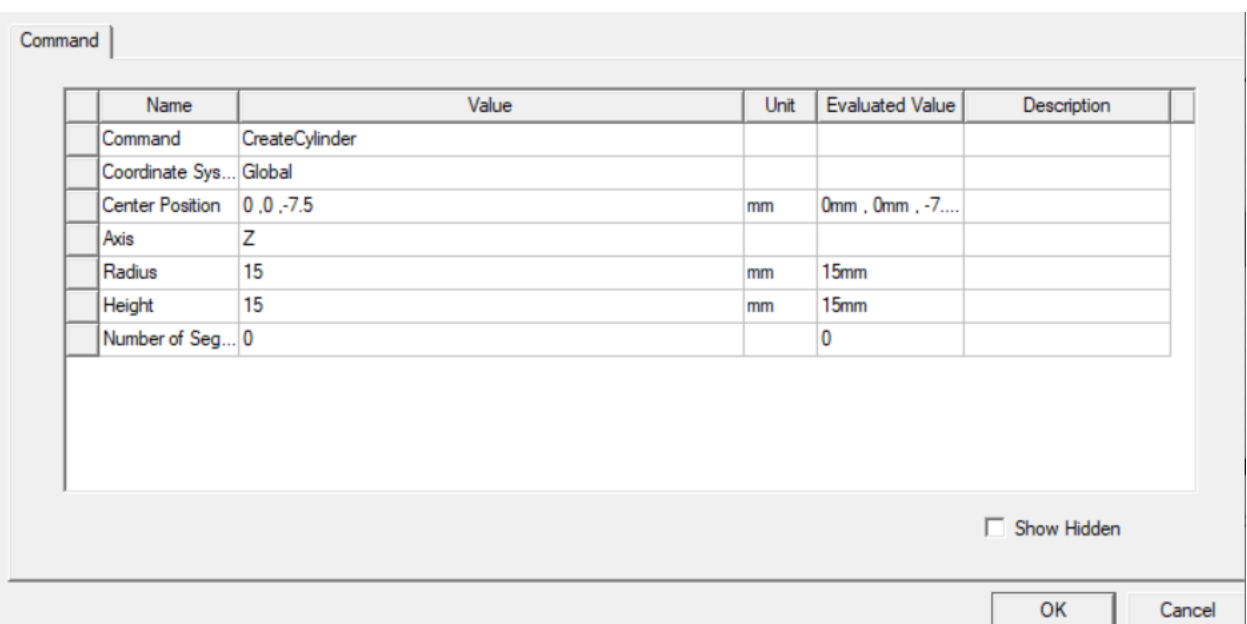

*Slika 5.13. Parametri u Createcylinder*

Isto je potrebno uraditi i za kružnice. Dvostrukim klikom na *Createcircle* otvara se novi prozor sa svojstvima. U stupac *Radius* za obje kružnice se unosi polumjer od 100 mm, a koordinate koje se unose u stupac *Center Position* se razlikuju kako bi jedna kružnica bila ispod, a druga iznad valjka. Uneseni parametri za gornju kružnicu prikazani su slikom 5.14. a uneseni parametri donje kružnice slikom 5.15.

|                        | Value        | Unit | <b>Evaluated Value</b> | Description |
|------------------------|--------------|------|------------------------|-------------|
| Command                | CreateCircle |      |                        |             |
| Coordinate Sys Global  |              |      |                        |             |
| <b>Center Position</b> | 0.0.80       | mm   | 0mm, 0mm, 80           |             |
| Axis                   | Z            |      |                        |             |
| Radius                 | 100          | mm   | <b>100mm</b>           |             |
| Number of Seg 0        |              |      | 0                      |             |
|                        |              |      |                        |             |
|                        |              |      |                        |             |

*Slika 5.14. Parametri u Createcircle za Circle1*

|         | Name                     | Value        | Unit | <b>Evaluated Value</b> | Description |
|---------|--------------------------|--------------|------|------------------------|-------------|
| Command |                          | CreateCircle |      |                        |             |
|         | Coordinate Sys Global    |              |      |                        |             |
|         | Center Position 0.0, -80 |              | mm   | $0mm$ , $0mm$ , $-8$   |             |
| Axis    |                          | z            |      |                        |             |
| Radius  |                          | 100          | mm   | <b>100mm</b>           |             |
|         | Number of Seg 0          |              |      | 0                      |             |
|         |                          |              |      |                        |             |
|         |                          |              |      |                        |             |

*Slika 5.15. Parametri u Createcircle za Circle2*

Kako bi kružnica i valjak bili povezani da bi se dobio konus najprije je potrebno stisnuti slovo F na tipkovnici čime se uključuje opcija *Select Faces* i odabrati gornju kružnicu valjka te izabrati naredbu *Modeler → Surface → Create object from face* (slika 5.16.).

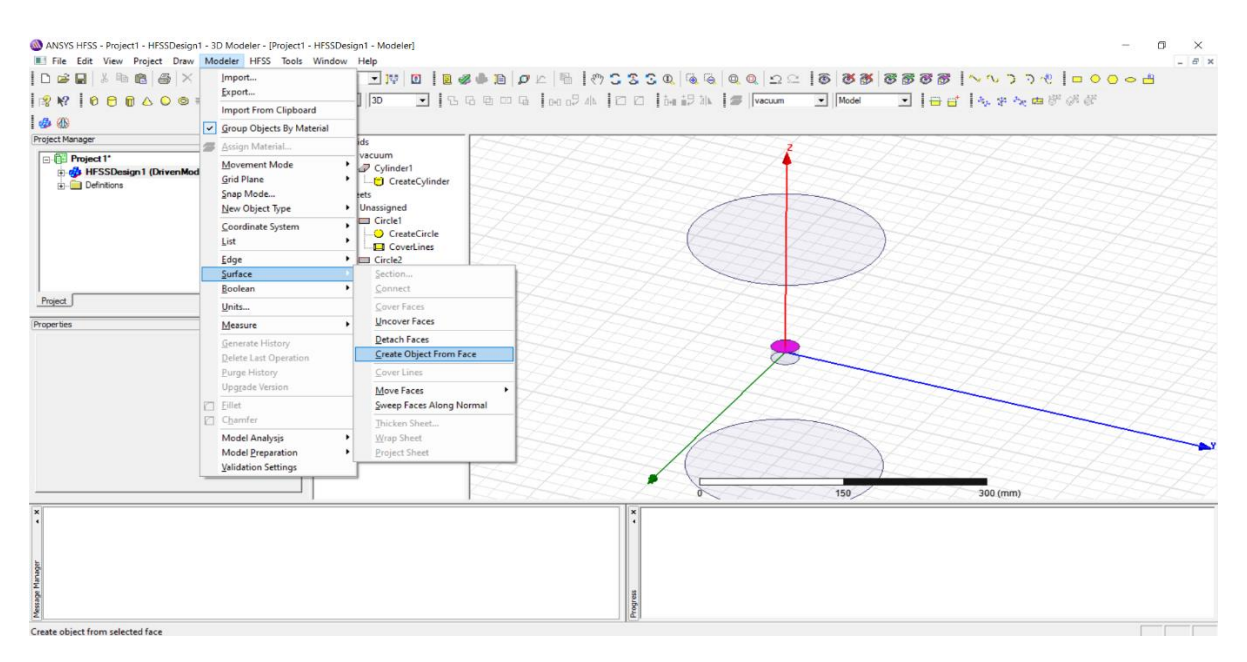

*Slika 5.16. Naredba za stvaranje objekta iz face*

Nakon toga stisnuti O na tipkovnici koja uključuje opciju *Select Objects* i odabrati naredbu *Edit → Select → By name* (slika 5.17.) čime se otvara novi prozor. U tom prozoru treba istovremeno odabrati Circle1 i Cylinder1\_ObjectFromFace1 te stisnuti OK (slika 5.18.). Za odabir obje odjednom potrebno je držati tipku ctrl na tipkovnici.

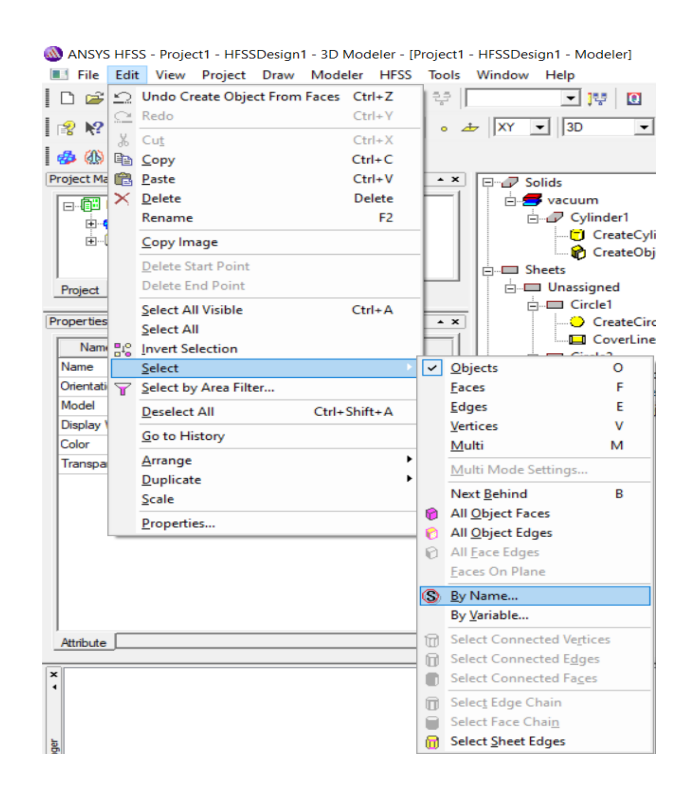

*Slika 5.17. Naredba za odabiranje objekata prema imenu*

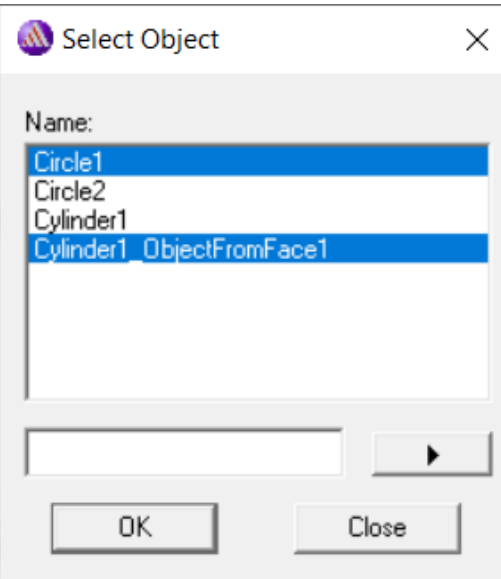

*Slika 5.18. Biranje objekata*

Na kraju izabrati naredbu *Modeler → Surface → Connect* (slika 5.19.) kojem se spaja kružnica s valjkom i dobije se konus. Isti postupak je potrebno ponoviti i sa donjom kružnicom valjka i kružnicom Circle2.

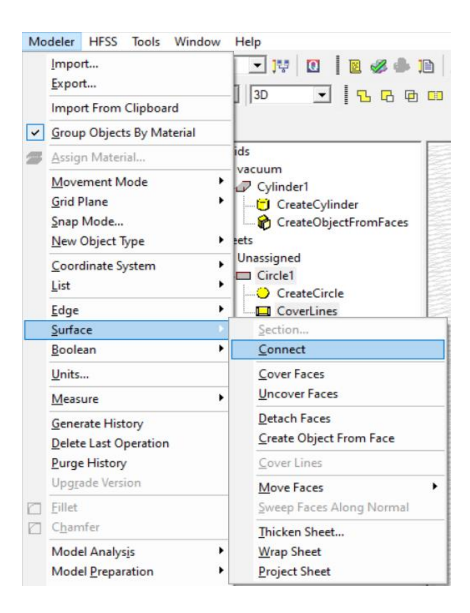

*Slika 5.19. Naredba za spajanje odabranih objekata*

Potrebno je promijeniti materijal od kojeg su napravljeni konusi u aluminij. To se odrađuje klikom na željeni dio antene čime se sa lijeve strane u programu otvaraju svojstva gdje je moguće promijeniti materijal klikom na *Material → edit...* (slika 5.20.). Time se otvara prozor u kojem je potrebno pronaći i odabrati *aluminum* te stisnuti OK (slika 5.21.).

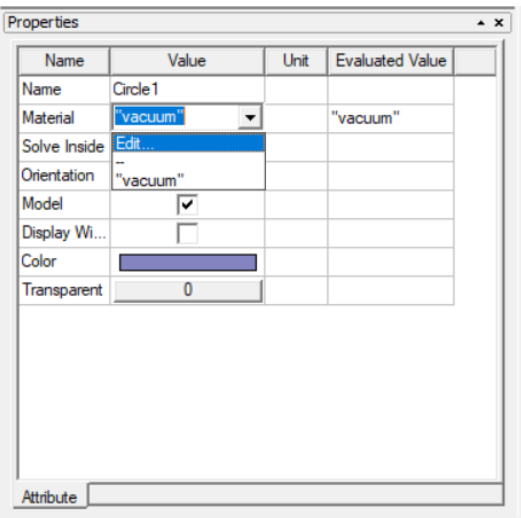

*Slika 5.20. Svojstva materijala*

| <b>Search Parameters</b><br>Search by Name<br>Search | Search Criteria<br><b>6</b> by Name | <b>Relative Permittivity</b> | C by Property<br>$\overline{\phantom{a}}$ | Libraries<br>[sys] Materials | $\overline{\triangledown}$ Show Project definitions | $\Box$ Show all libraries |
|------------------------------------------------------|-------------------------------------|------------------------------|-------------------------------------------|------------------------------|-----------------------------------------------------|---------------------------|
| Name                                                 |                                     | Location                     | Origin                                    | Relative<br>Permittivity     | Relative<br>Permeability                            | Bulk $\wedge$<br>Conduct  |
| air                                                  |                                     | SysLibrary                   | <b>Materials</b>                          | 1.0006                       | 1.0000004                                           | 0                         |
| Al2_O3_ceramic                                       |                                     | SysLibrary                   | <b>Materials</b>                          | 98                           | 1                                                   | 0                         |
| AIN                                                  |                                     | SysLibrary                   | <b>Materials</b>                          | 8.8                          | 1                                                   | 0                         |
| alumina_92pct                                        |                                     | SysLibrary                   | <b>Materials</b>                          | 9.2                          |                                                     | 0                         |
| alumina 96pct                                        |                                     | SysLibrary                   | <b>Materials</b>                          | 9.4                          | 1                                                   | 0                         |
| aluminum                                             |                                     | <b>SysLibrary</b>            | <b>Materials</b>                          | 1                            | 1.000021                                            | 38000000sieme             |
| aluminum_EC                                          |                                     | SysLibrary                   | <b>Materials</b>                          | 1                            | 1 000021                                            | 36000000sieme             |
| aluminum no2 EC                                      |                                     | SysLibrary                   | <b>Materials</b>                          | 1                            | 1.000021                                            | 33000000sieme             |
| Arlon 25FR (tm)                                      |                                     | SysLibrary                   | <b>Materials</b>                          | 3.58                         | 1                                                   | 0                         |
| Arlon 25N (tm)                                       |                                     | SysLibrary                   | <b>Materials</b>                          | 3.38                         | 1                                                   | 0                         |
| Arlon AD1000 (tm)                                    |                                     | SysLibrary                   | <b>Materials</b>                          | 10.2                         | 1                                                   | 0                         |
| $\checkmark$                                         |                                     |                              |                                           |                              |                                                     | $\rightarrow$             |

*Slika 5.21. Odabir materijala*

Kako bi se dodijelila pobuda konusnom dipolu potrebno je dodati jedan pravokutnik u YZ ravnini na mjestu koje predstavlja prazan prostor između dipola pomoću naredbe *Draw rectangle* (slika 5.22.). Dvostrukim klikom na *Createrectangle* novonastalog pravokutnika otvara se prozor sa svojstvima. U prozoru se postavljaju vrijednosti u stupcima *YSize* i *ZSize* na 30 i 15 mm, a potrebno je promijeniti i koordinate u stupcu *Position* kako je prikazano na slici 5.23.

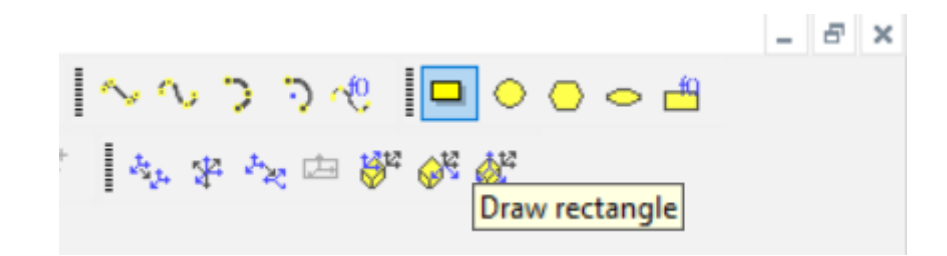

*Slika 5.22. Naredba Draw rectangle*

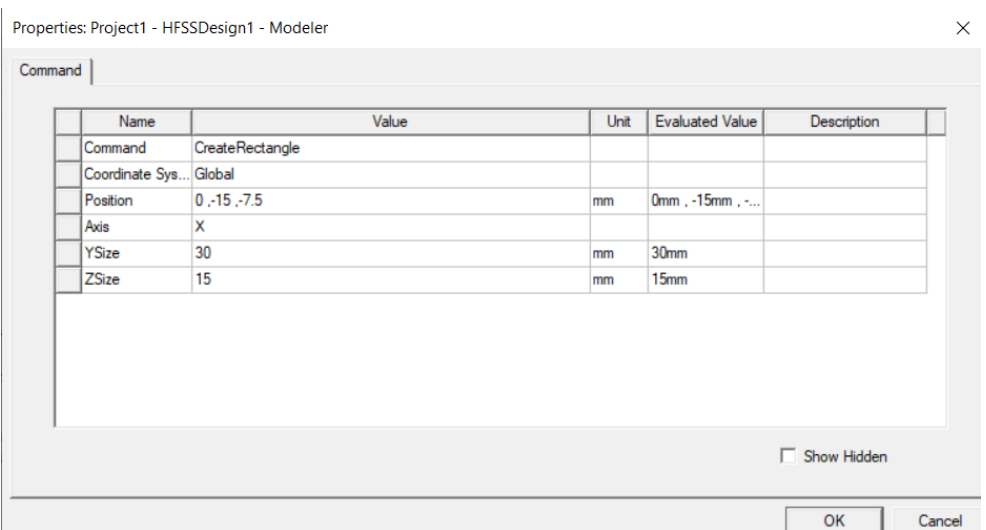

*Slika 5.23. Parametri u Createrectangle*

Napajanje se dodaje desnim klikom na pravokutnik i odabirom naredbe *Assign excitation → Lumped port* (slika 5.24.) čime će se otvoriti postavke na koje je prvo potrebno stisnuti *Next* a zatim dodati novu liniju u smjeru od dolje prema gore (slika 5.25.) i zatim stisnuti *Next*, pa *Finish*.

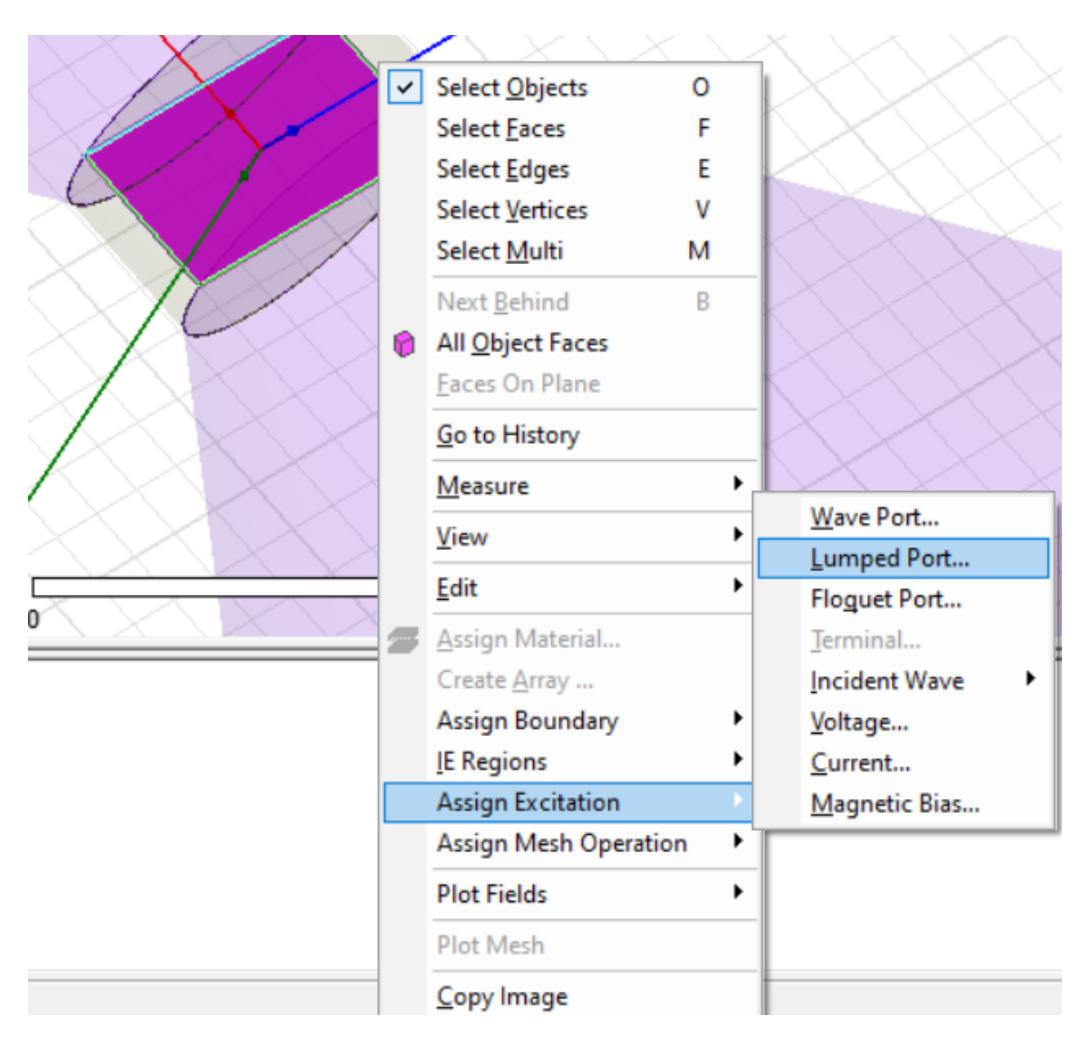

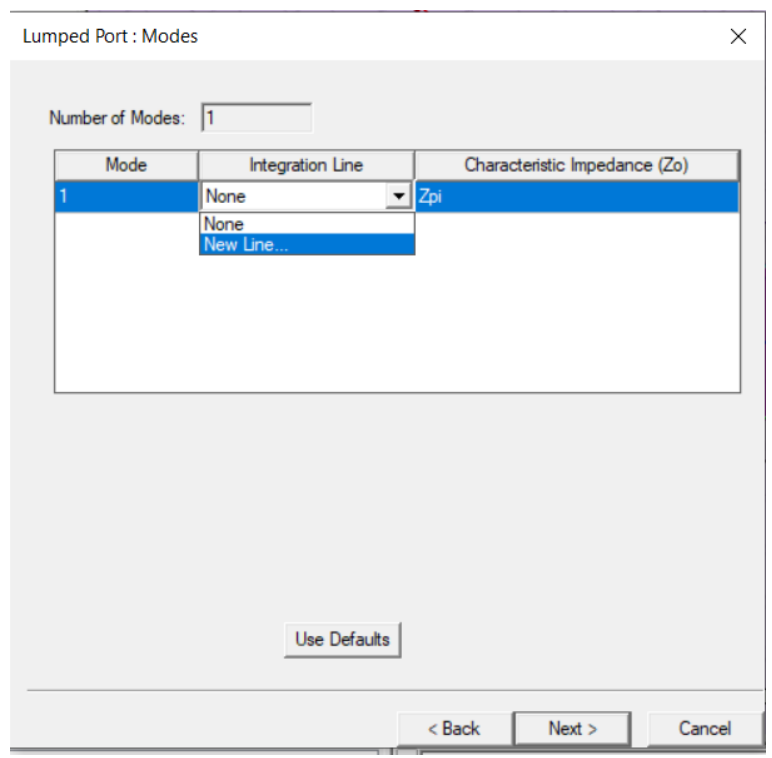

*Slika 5.24. Dodjeljivanje pobude*

*Slika 5.25. Dodavanje nove linije*

Sljedeći korak je dodavanje prostora za zračenje. Visina i širina prostora za zračenje je uzeta kako bi se prilagodila prepreci koja će kasnije biti dodana, a duljina je uzeta proizvoljno, uzimajući u obzir da ostane dovoljan prostor da se smjeste dvije antene na 0.8 metara udaljenosti sa obje strane prepreke. Visina i širina prostora za zračenje iznose 600 mm, a duljina 2400 mm. Prostor za zračenje se može dodati pomoću naredbe *Draw box* na alatnoj traci (slika 5.26.), kojoj je potrebno promijeniti parametre u *CreateBox* koji se nalazi u stablu dizajna kako je prikazano slikom 5.27.

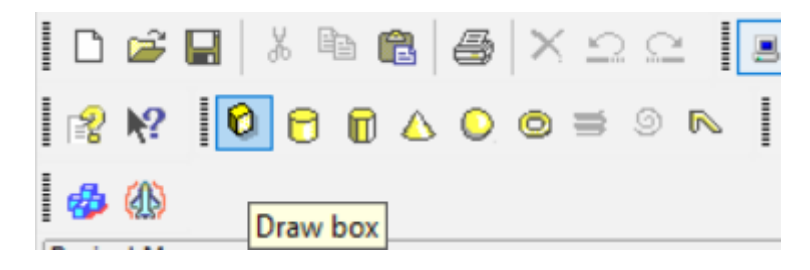

*Slika 5.26. Naredba Draw box*

| Name                  | Value                    | Unit | <b>Evaluated Value</b> | Description |
|-----------------------|--------------------------|------|------------------------|-------------|
| Command               | <b>CreateBox</b>         |      |                        |             |
| Coordinate Sys Global |                          |      |                        |             |
| Position              | $-300$ , $-200$ , $-300$ | mm   | $-300$ mm, $-200$ m    |             |
| <b>XSize</b>          | 600                      | mm   | 600mm                  |             |
| YSize                 | 2400                     | mm   | 2400mm                 |             |
| ZSize                 | 600                      | mm   | <b>600mm</b>           |             |
|                       |                          |      |                        |             |
|                       |                          |      |                        | Show Hidden |

*Slika 5.27. Parametri u CreateBox za Box1*

Također je potrebno promijeniti materijal u zrak postupkom koji je ranije objašnjen (str. 26 i 27) a korisno je i promijeniti transparentnost kutije kako bi konusni dipol unutar nje bio vidljiv. Transparentnost se mijenja klikom na kutiju i odabirom parametra *Transparent* u svojstvima (slika 5.28.). Desnim klikom na kutiju moguće je dodijeliti granicu prostora za zračenje klikom na *Assign boundary → Radation...* (slika 5.29.) nakon čega se otvara novi prozor na koji je potrebno stisnuti OK.

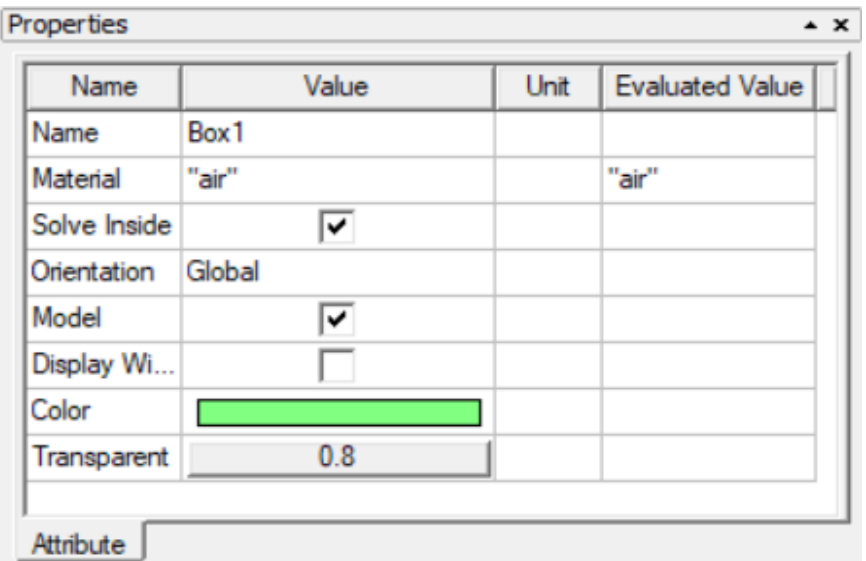

*Slika 5.28. Svojstva kutije Box1*
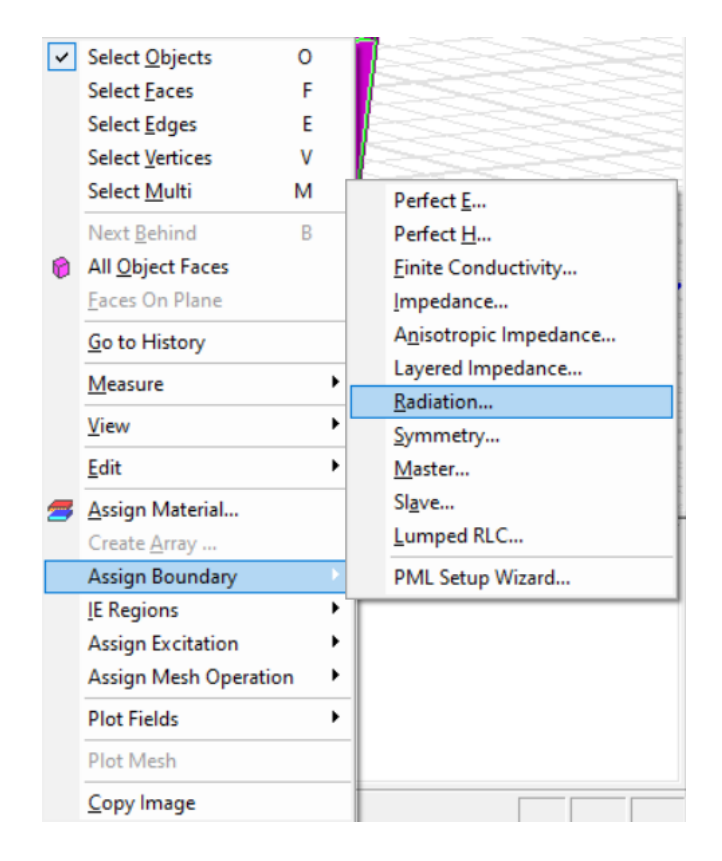

*Slika 5.29. Dodjeljivanje granice zračenja*

Ovime je napravljen konusni dipol i prostor u kojem on zrači. Sada treba odraditi analizu parametara S<sub>11</sub>, dijagrama zračenja, VSWR, i ulazne impedancije. Najprije je potrebno postaviti rješenje simulacije pomoću desnog klika na *Analysis* u upravitelju projekta i odabrati opciju *Add solution setup* čime se otvara novi prozor na koji je potrebno stisnuti OK (slika 5.30.).

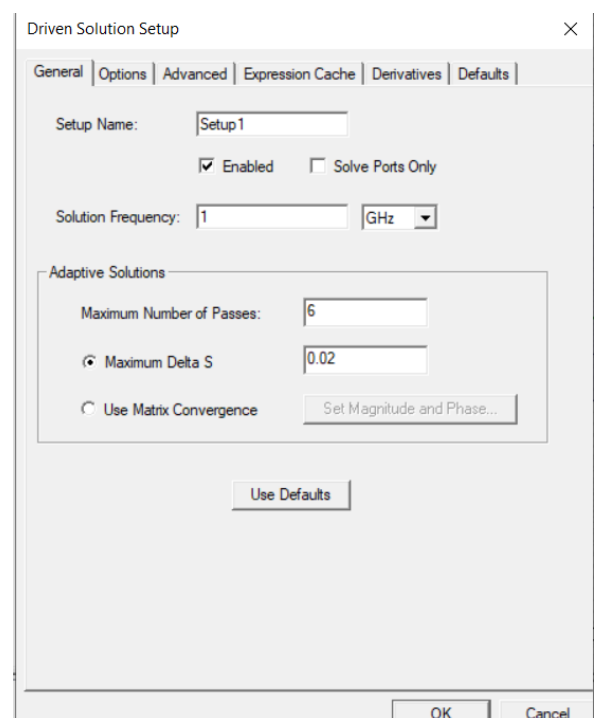

### *Slika 5.30. Dodavanje rješenja simulacije*

Sljedeći korak je dodavanje raspona frekvencije. U radu se ispituje rad antene u frekvencijskom području od 1 GHz do 2 GHz, ali će se konusni dipol u slobodnom prostoru simulirati u rasponu frekvencija 0.5-5 GHz kako bi se prikazao cijeli frekvencijski opseg na kojem antena može raditi. Raspon frekvencije se dodaje desnim klikom na novonastalo rješenje simulacije *Setup1* i odabirom *Add Frequency Sweep* čime se otvara novi prozor kojemu je potrebno dodijeliti parametre prikazane na slici 5.31. i stisnuti OK. Preostalo je još analizirati simulaciju što se može uraditi naredbom *Analyze All* (slika 5.32.) koja se nalazi na alatnoj traci.

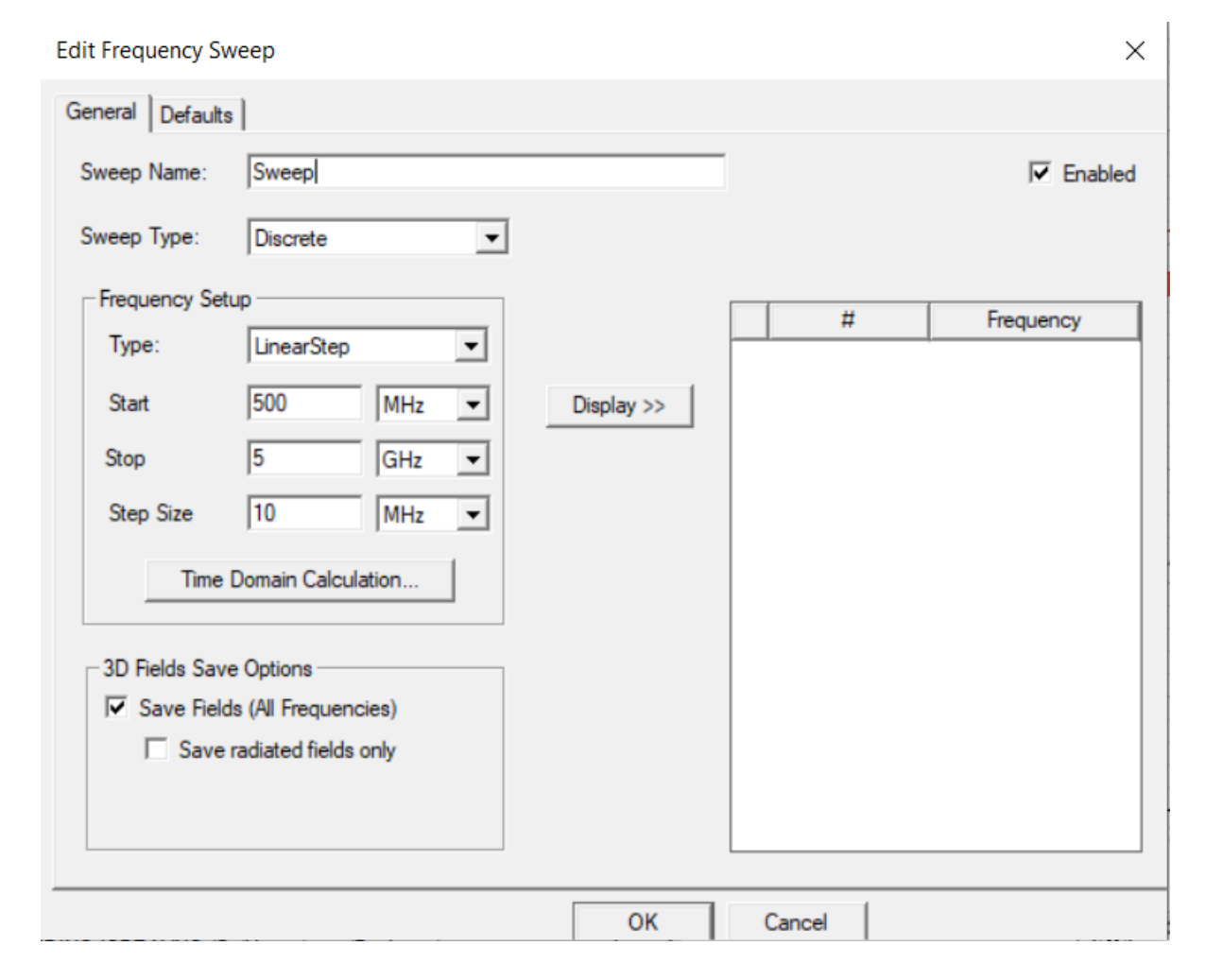

*Slika 5.31. Postavljanje raspona frekvencije*

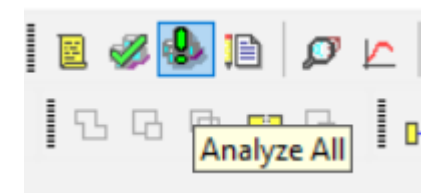

*Slika 5.32. Naredba Analyze All*

### **5.1. Rezultati simulacije zračenja konusnog dipola u slobodnom prostoru**

Rezultat S11, odnosno koeficijent refleksije moguće je prikazati desnim klikom na *Results* koji se nalazi u upravitelju projekta i odabirom opcije *Create Modal Solution Data Report → Rectangular Plot* (slika 5.33.). Time se otvara prozor u kojem je potrebno pronaći i odabrati parametar S<sub>11</sub> te stisnuti *New Report* (slika 5.34.).

|   | <b>图 Paste</b>                           | $Ctrl + V$ |   |                            | <b>ILLE</b> CoverLines                 |   |
|---|------------------------------------------|------------|---|----------------------------|----------------------------------------|---|
|   | <b>Create Modal Solution Data Report</b> |            |   | <b>Rectangular Plot</b>    |                                        |   |
|   | <b>Create Fields Report</b>              |            |   |                            | <b>Rectangular Stacked Plot</b>        |   |
|   | <b>Create Far Fields Report</b>          |            |   | <b>Polar Plot</b>          |                                        |   |
|   | <b>Create Emission Test Report</b>       |            |   | Data Table                 |                                        |   |
|   | Create Report From File                  |            |   | <b>Smith Chart</b>         |                                        |   |
|   | <b>Delete All Reports</b>                |            |   | <b>3D Rectangular Plot</b> |                                        |   |
|   | <b>Report Templates</b>                  |            |   | <b>3D Polar Plot</b>       |                                        |   |
|   | User Defined Solutions                   |            |   | <b>Smith Contour Plot</b>  | <b>Rectangular Contour Plot</b>        |   |
|   | <b>Create User Defined Solution</b>      |            |   |                            |                                        |   |
|   | Dataset Solutions                        |            |   |                            |                                        |   |
|   | Output Variables                         |            |   |                            |                                        |   |
|   | <b>Update All Reports</b>                |            |   |                            |                                        |   |
|   | Open All Reports                         |            |   |                            |                                        |   |
|   | <b>Create Document</b>                   |            | ٠ |                            |                                        |   |
|   | Create Quick Report                      |            |   |                            |                                        |   |
|   | Perform FFT on Report                    |            |   |                            |                                        | ≯ |
|   | Perform TDR on Report                    |            |   | sys simulacije/)           |                                        |   |
| 嚍 | Solution Data                            |            |   |                            | Undo to recover. (7:36:20 PM May 19, 2 |   |
|   | Tune Reports                             |            |   |                            | Machine. (7:38:39 PM May 19, 2023)     |   |
|   | <b>Browse Solutions</b>                  |            |   |                            | Machine. (7:44:05 PM May 19, 2023)     |   |
|   | Clean Up Solutions                       |            |   |                            |                                        |   |
|   | Import Solutions                         |            |   |                            |                                        |   |
|   | Apply Solved Variation                   |            |   |                            |                                        |   |

*Slika 5.33. Naredba za stvaranje rješenja simulacije*

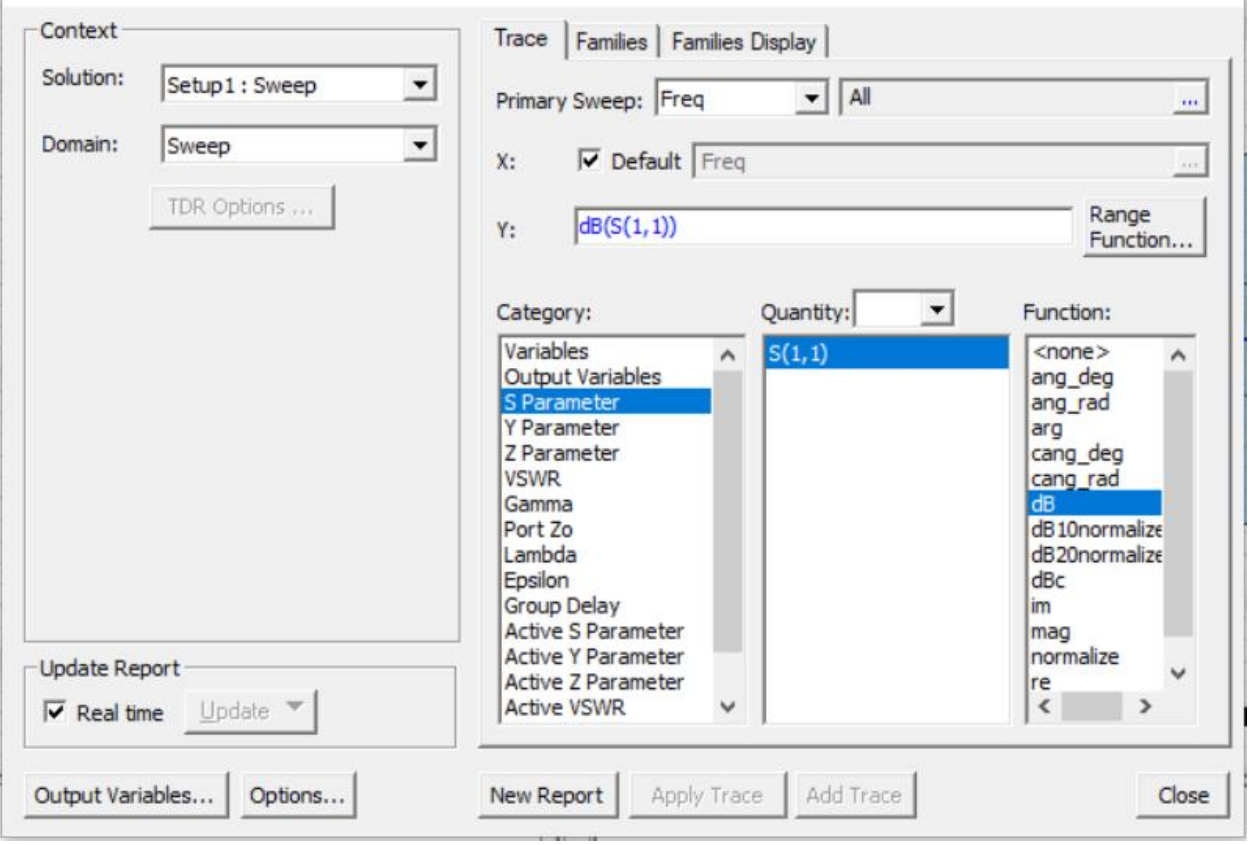

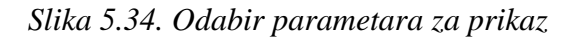

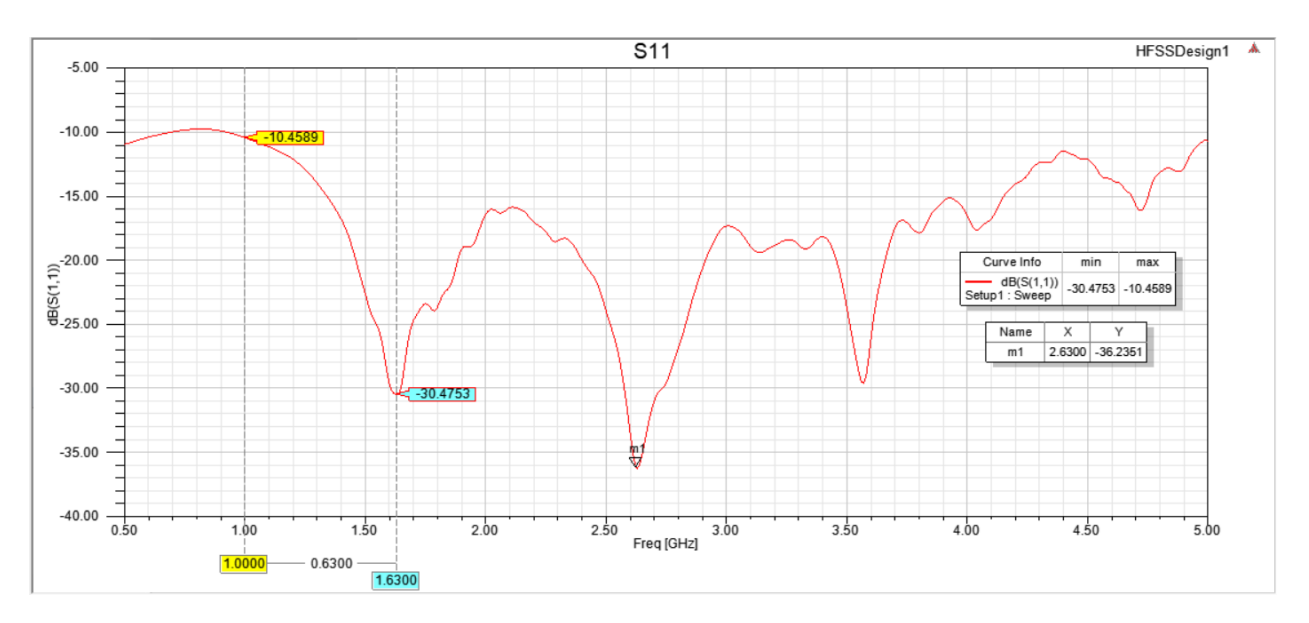

*Slika 5.35. Koeficijent refleksije S<sup>11</sup> konusnog dipola u frekvencijskom opsegu 0.5-5 GHz*

Na slici 5.35. prikazan je koeficijent refleksije S<sub>11</sub> za zračenje konusnog dipola u slobodnom prostoru u frekvencijskom opsegu od 500 MHz do 5 GHz. Koeficijent refleksije S<sub>11</sub> predstavlja snagu upadnog vala koja je reflektirana od antene[17]. Na slici se može vidjeti da antena najbolje radi na frekvenciji od 2.63 GHz jer su tada gubici -36.24 dB što znači da je tu reflektirana snaga

najmanja, dok će u frekvencijskom opsegu 1-2 GHz najbolje raditi na frekvenciji od 1.63 GHz kada koeficijent refleksije iznosi -30.48 dB. U frekvencijskom opsegu 1-2 GHz antena će najlošije funkcionirati na frekvenciji od 1 GHz kada će reflektirani gubici iznositi -10.46 dB. Točne vrijednosti frekvencija i reflektirane snage na minimumu i maksimumu u frekvencijskom opsegu 1-2 GHz mogu se odrediti desnim klikom i odabirom opcije *Trace Characteristics → Add…* Ovime je otvoren novi prozor u kojem se na mjestu *Function* odabire *min*, a u stupcu *Value* treba odabrati *Specified*. Za početnu frekvenciju u red *Start of Range* upisati 1 GHz, a za krajnju u red *End of Range* upisati 2 GHz (slika 5.36.).

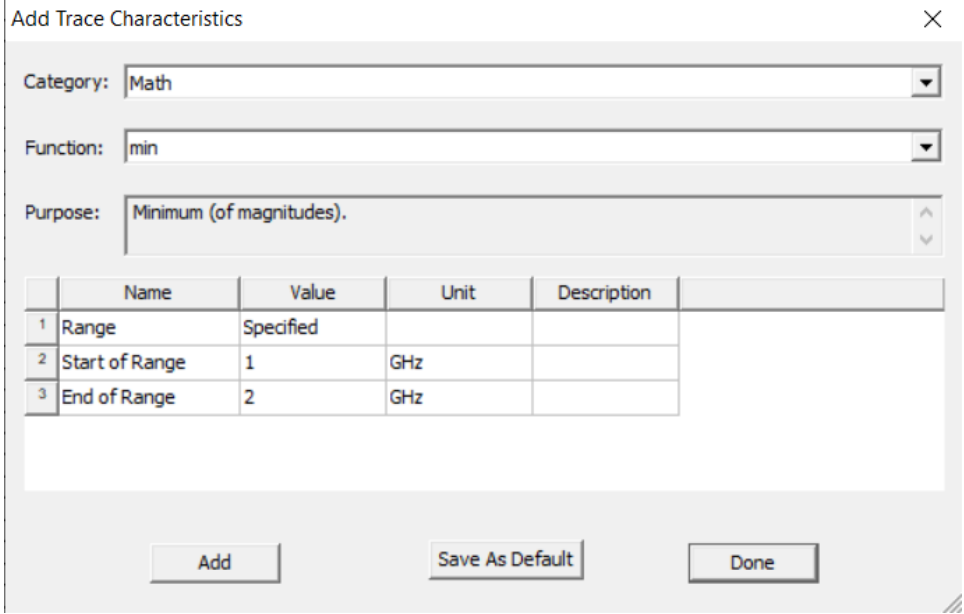

*Slika 5.36. Odabir minimalne vrijednosti koeficijenta refleksije u frekvencijskom opsegu 1-2 GHz*

Za prikaz dijagrama odnosa stojnih valova VSWR potrebno je desnim klikom na *Results* odabrati opciju *Create Modal Solution Data Report → Rectangular Plot* (slika 5.33.). Time se otvara prozor u kojem se na mjestu *category* odabire *VSWR*, a na mjestu *Function* odabire se *<none>*, kao što je prikazano na slici 5.37.

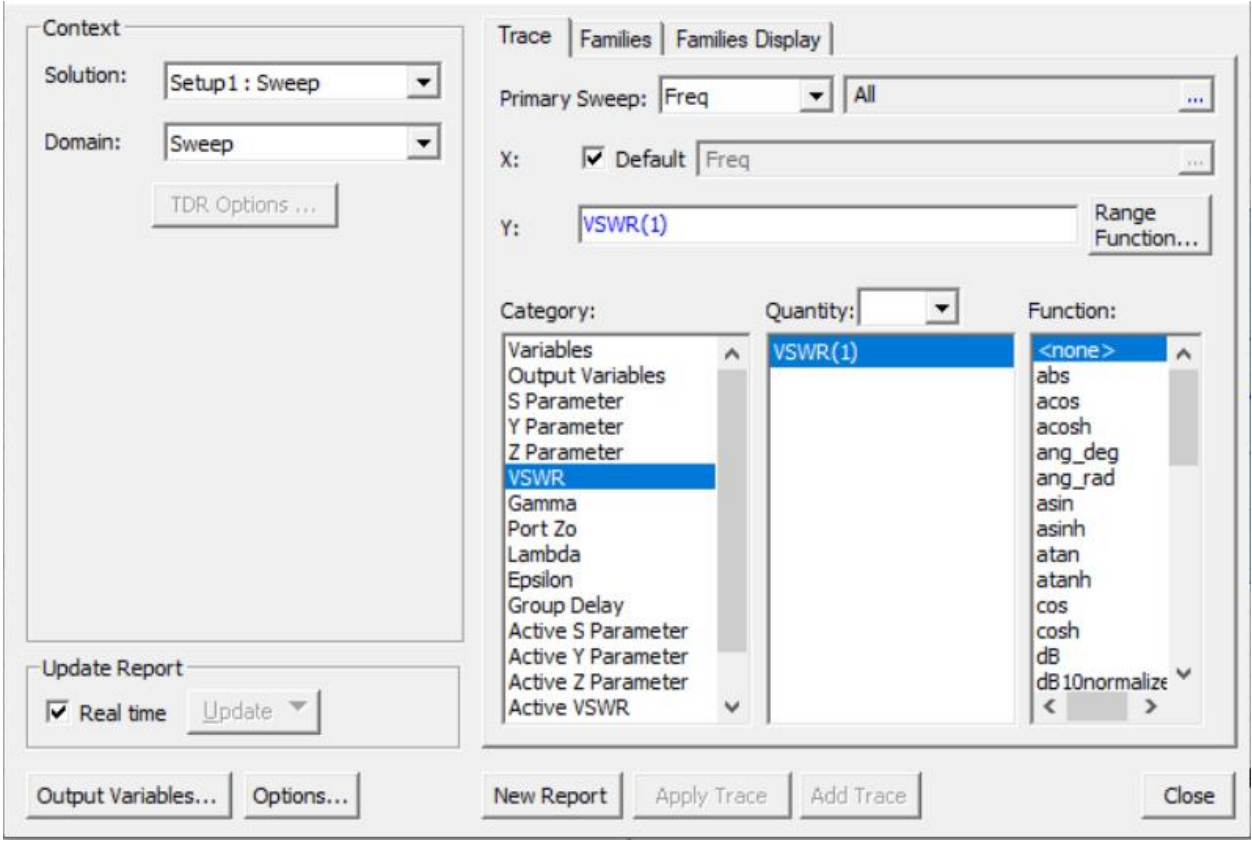

*Slika 5.37. Odabir parametara za prikaz VSWR*

Odnos stojnog vala, odnosno VSWR je funkcija koeficijenta refleksije, koji opisuje snagu koja je reflektirana od antene. Za antene je poželjno da je odnos stojnog vala što manji, što znači da je više snage upadnog vala predano anteni. Najmanji iznos za VSWR je 1, i u tom slučaju nema refleksije snage od antene[18].

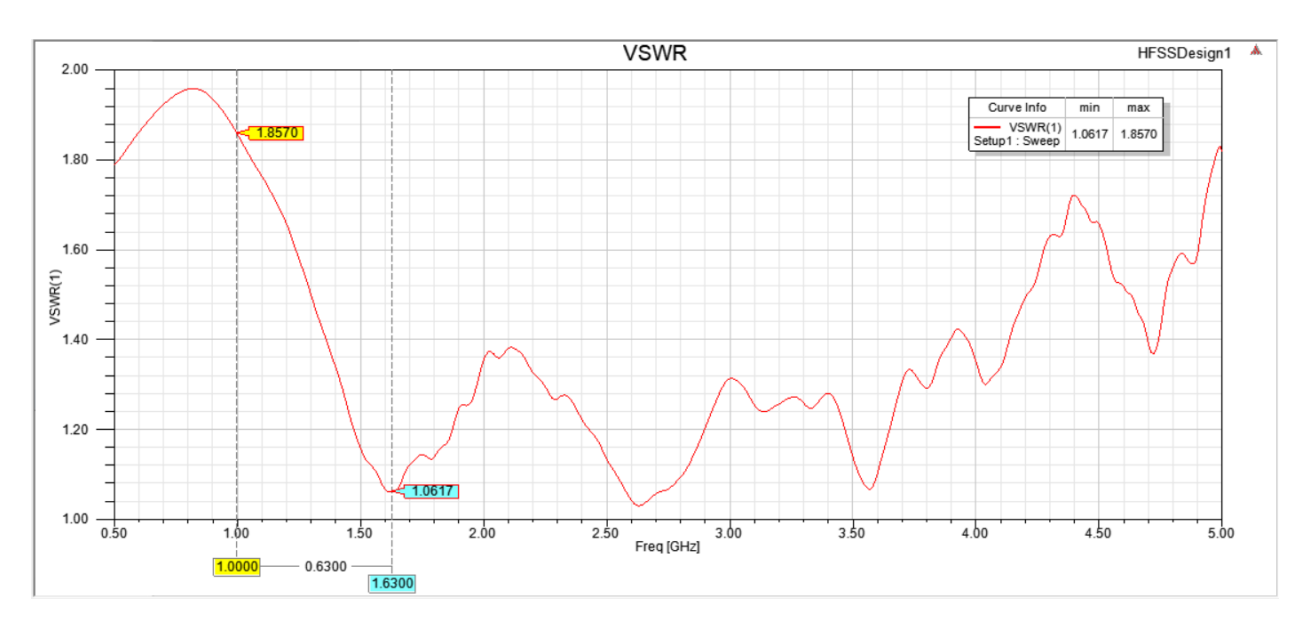

*Slika 5.38. Odnos stojnog vala (VSWR) konusnog dipola u frekvencijskom opsegu 0.5-5 GHz*

Promatrajući dijagram odnosa stojnih valova prikazan na slici 5.38. može se zaključiti da antena u frekvencijskom opsegu 1-2 GHz najbolje funkcionira na frekvenciji od 1.63 GHz zato što je na toj frekvenciji omjer stojnog vala najmanji te iznosi 1.06.

Za prikaz ulazne impedancije potrebno je desnim klikom na *Results* odabrati opciju *Create Modal Solution Data Report → Rectangular Plot*. U novootvorenom prozoru potrebno je odabrati Z parametar a za funkciju odabrati *re* i stisnuti *New Report,* te nakon toga za funkciju odabrati *im* i stisnuti *Add Trace*.

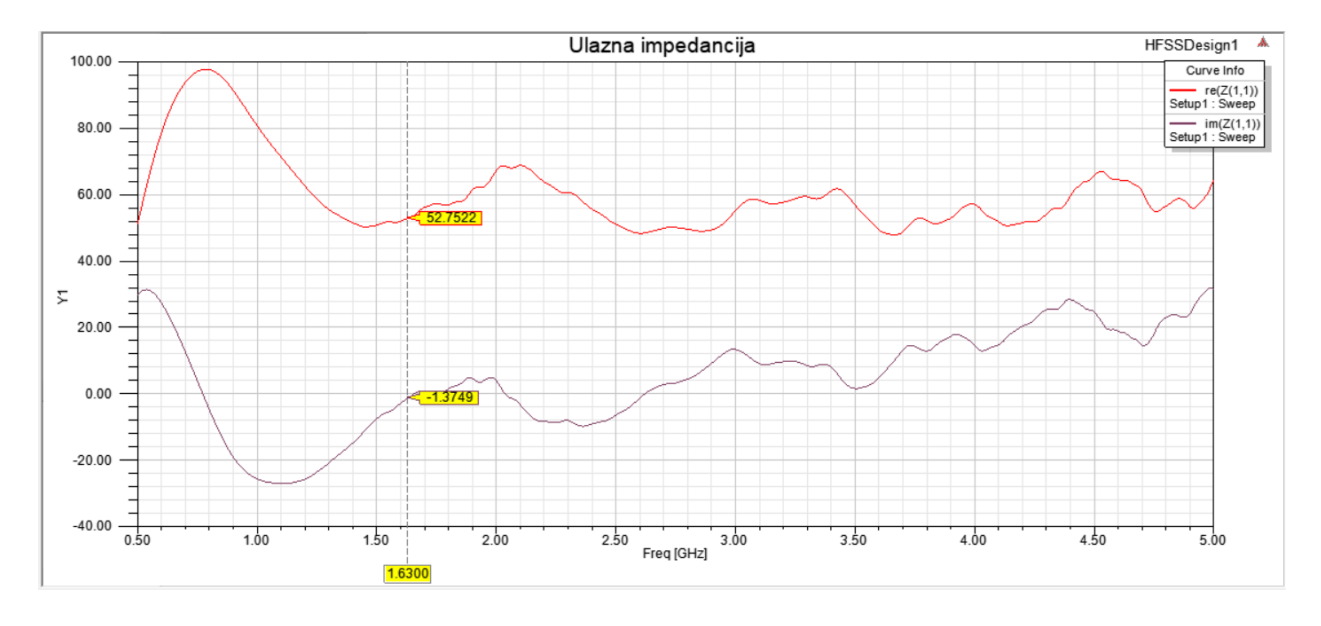

*Slika 5.39. Ulazna impedancija konusnog dipola u frekvencijskom opsegu 0.5-5 GHz*

Rezultati ulazne impedancije za simulaciju zračenja antene u slobodnom prostoru su prikazani na slici 5.39.. Na frekvenciji od 1.63 GHz impedancije antene iznosi *52.75 - j1.38 Ω*, što je približno impedanciji od *50 + j0 Ω* na koju se antena prilagođava.

Kako bi se dobio dijagram zračenja potrebno je desnim klikom na *Radiation* u upravitelju projekta odabrati opciju *Insert Far Field Setup → Infinite Sphere...* nakon čega se otvara novi prozor u koji je potrebno unijeti parametre prikazane na slici 5.40. i stisnuti OK.

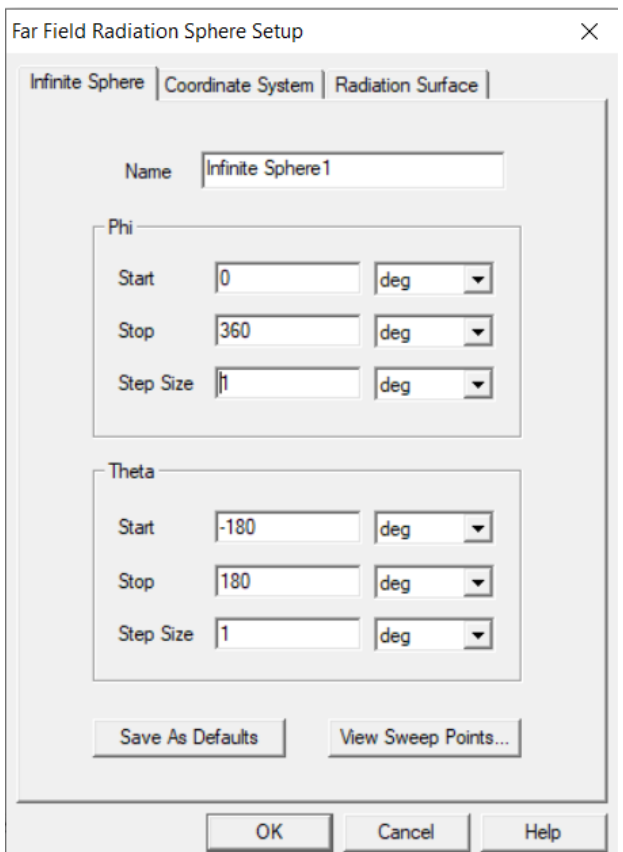

*Slika 5.40. Parametri za dodavanje zračenja*

Dijagram zračenja se prikazuje desnim klikom na *Results* u upravitelju projekta i odabirom opcije *Create Far Fields Report → Radiation Pattern* čime se otvara novi prozor na kojem je potrebno u mjestu *Category* odabrati *rE*, za *Quantity rETotal,* a za *Function dB* (slika 5.41.)*.* Nakon toga kliknuti na *Families* gdje je potrebno kod varijable *Phi* stisnuti na tri točke i odabrati *0 deg* (slika 5.42.)*.* 

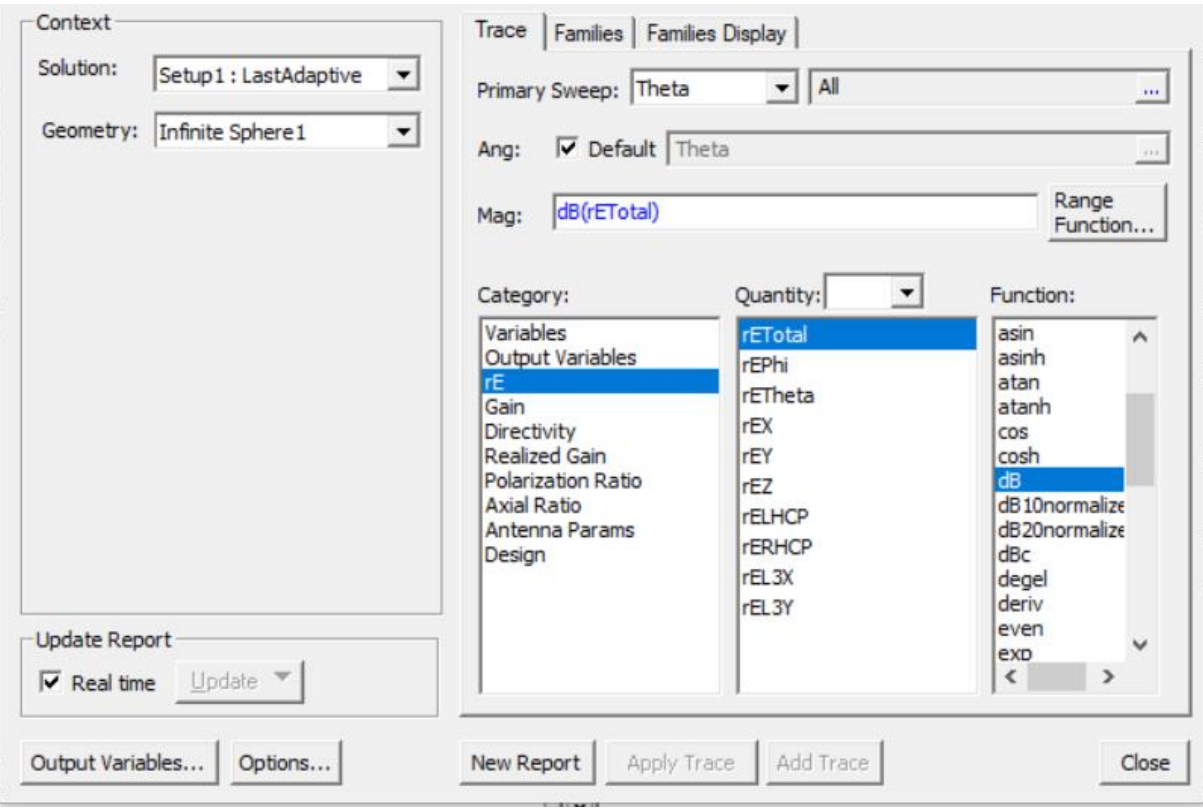

*Slika 5.41. Odabir parametara za prikaz dijagrama zračenja*

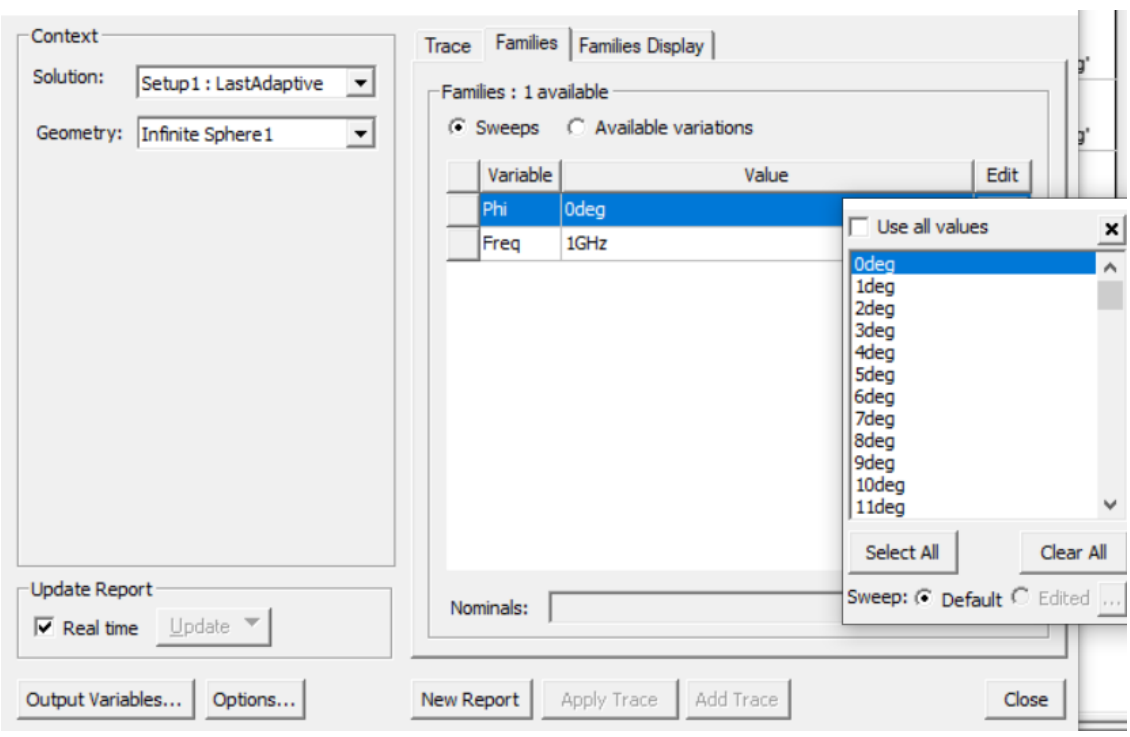

*Slika 5.42. Odabir kutova za varijablu Phi*

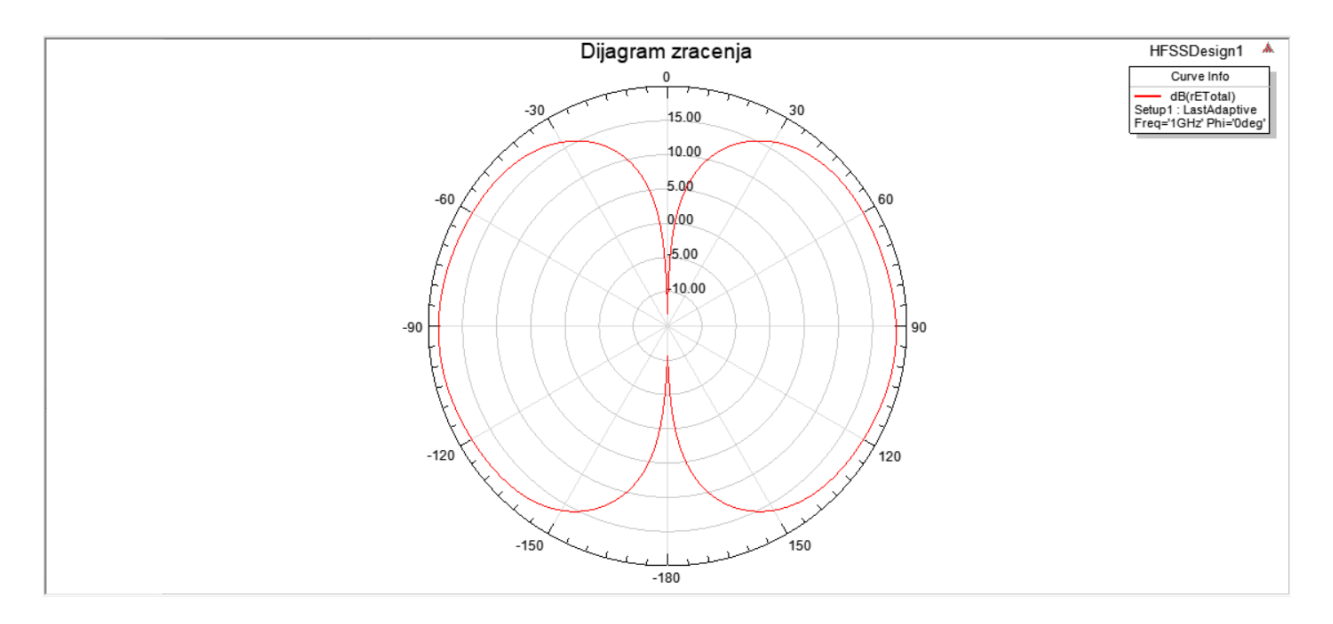

*Slika 5.43. Dijagram zračenja konusnog dipola sa poljem u E ravnini*

Za prikaz dijagrama zračenja u 3D potrebno je desnim klikom na *Results* odabrati opciju *Create Far Fields Report → 3D Polar Plot* (slika 5.44.) nakon čega se otvara novi prozor u kojem na mjestu *Category* treba odabrati *rE*, na *Quantity* odabrati *rETotal*, a za *Function* se odabire *dB*  (slika 5.45.).

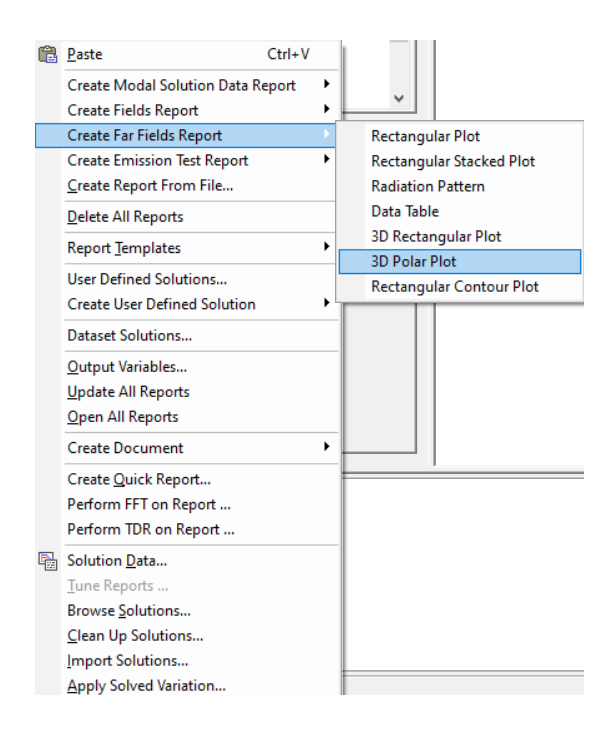

*Slika 5.44. Naredba za stvaranje rješenja simulacije za 3D dijagram zračenja*

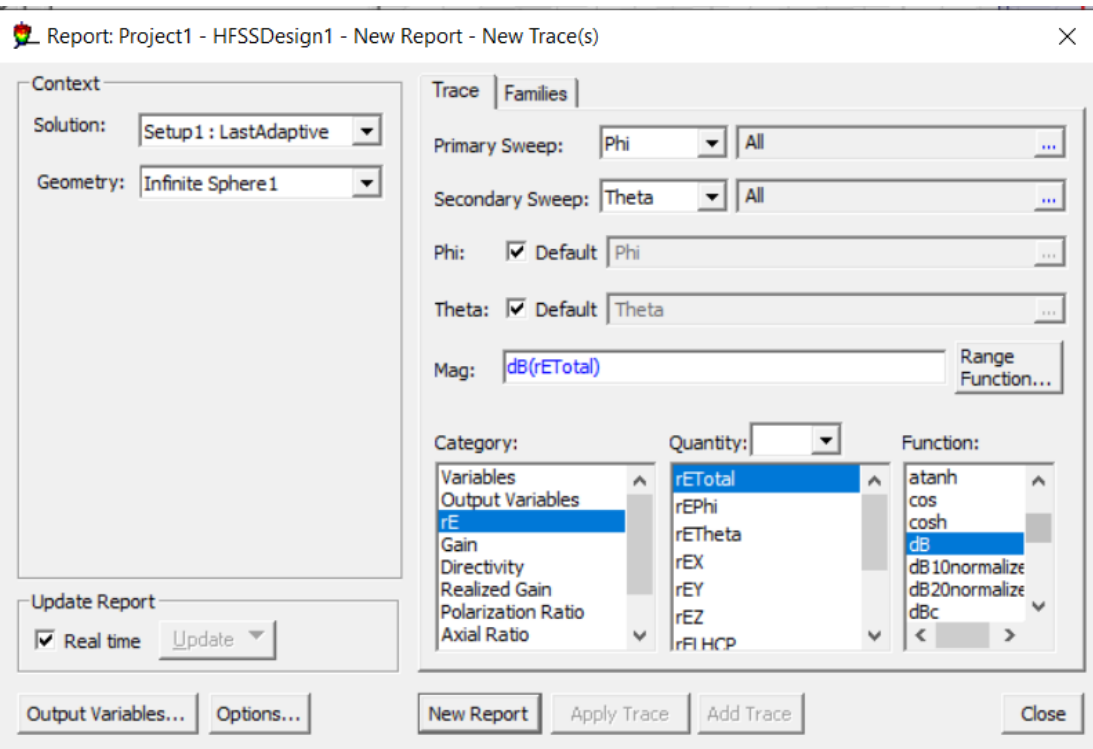

*Slika 5.45. Odabir parametara za 3D dijagram zračenja*

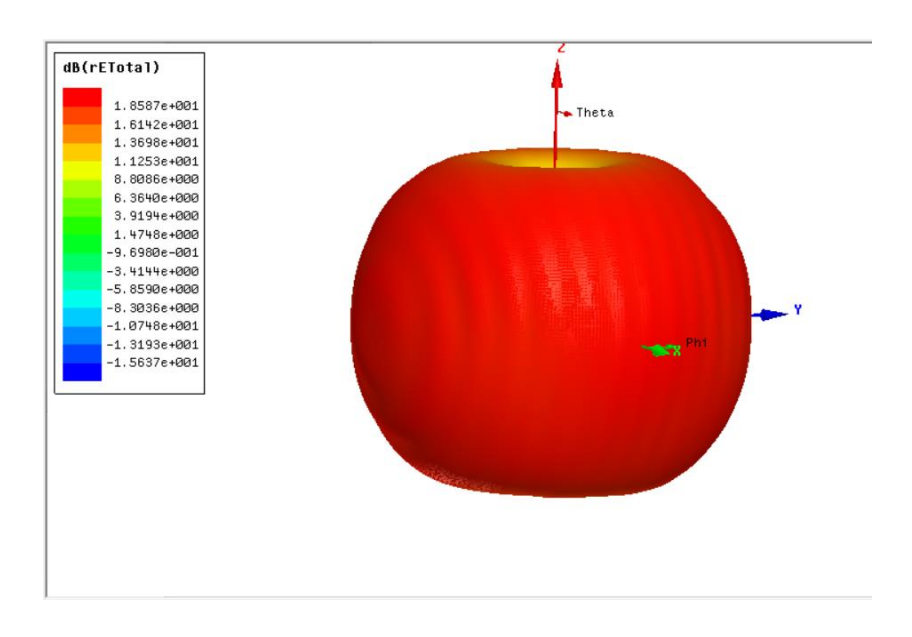

*Slika 5.46. 3D Dijagram zračenja konusnog dipola*

### **5.2. Kreiranje drugog konusnog dipola**

Nakon što je odrađena simulacija potrebno je napraviti još jedan konusni dipol. Antenu je moguće kopirati tako što se označi antena držanjem lijevog klika miša i povlačenjem preko antene nakon čega se desnim klikom odabire opcija *Edit → Duplicate → Along Line.* Prilikom kopiranja antene treba držati tipku Y kako bi se antena premještala samo po Y osi. Potrebno je namjestiti udaljenost po Y osi na 2000 mm kako bi kasnije, kada se prepreka napravi, udaljenost između antene i prepreke bila 0.8 metara. Kopiranoj anteni je potrebno dodati pobudu čiji je proces prethodno opisan kada je pravljena prva antena. Prije simulacije potrebno je još promijeniti frekvencijski opseg za koji će se vršiti simulacija dvostrukim klikom na *Sweep* koji se nalazi u upravitelju projekta pod *Analysis → Setup1 → Sweep*. Za početnu frekvenciju u stupac *Start* unijeti 1 GHz, a za krajnju u stupac *End* unijeti 2 GHz. *Step Size* postaviti na 10 MHz.

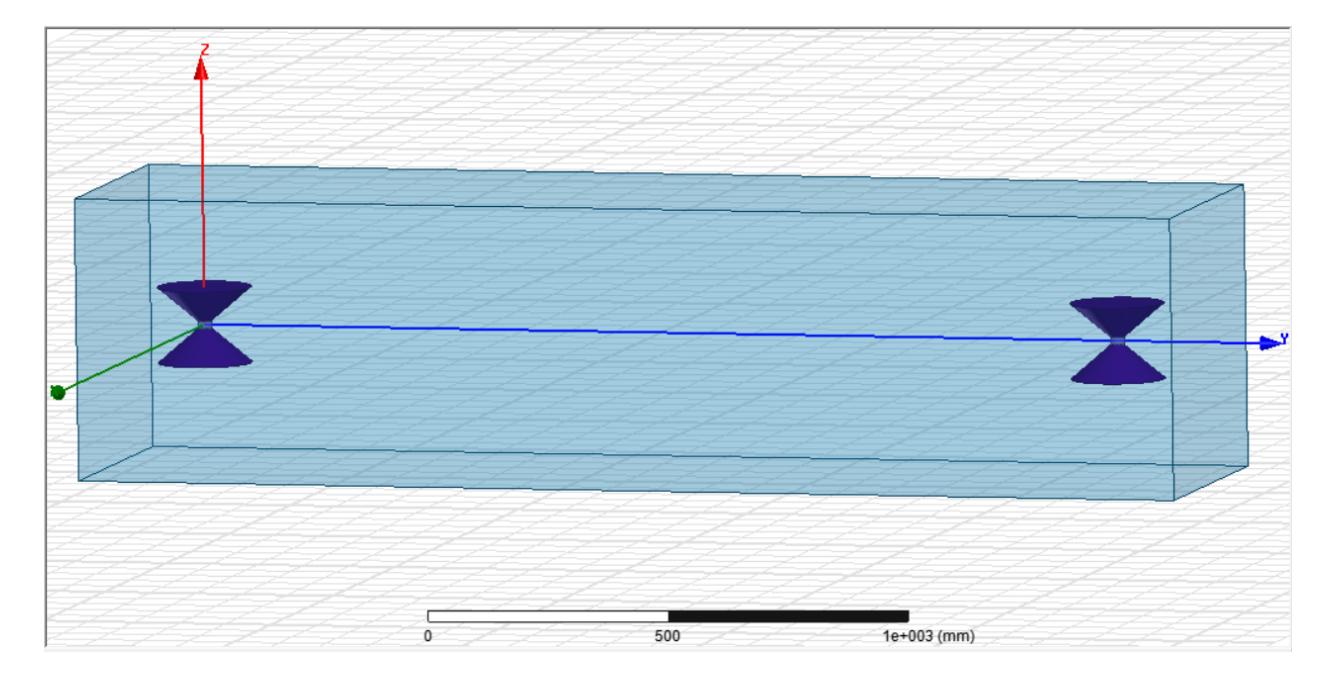

*Slika 5.47. Model simulacije za dva konusna dipola u slobodnom prostoru*

#### **5.3. Rezultati simulacije zračenja dva konusna dipola u slobodnom prostoru**

Simulaciju je potrebno analizirati naredbom *Analyze all.* S parametre simulacije zračenja u slobodnom prostoru moguće je prikazati desnim klikom na *Results* i odabirom opcije *Create Modal Solution Data Report → Rectangular Plot* čime se otvara novi prozor u kojem se odabiru parametri tako da na mjestu *Category* bude *S Parameter*, na mjestu *Quantity* je *S(1,2)*, a na *Function* je *dB* te stisnuti *New Report*. Nakon toga ponoviti isti proces još dva puta tako da na mjestima *Category* i *Function* ostaju isti parametri, a na mjestu *Quantity* odabrati *S(2,1),* te nakon tog *S(2,2)* (slika 5.48.).

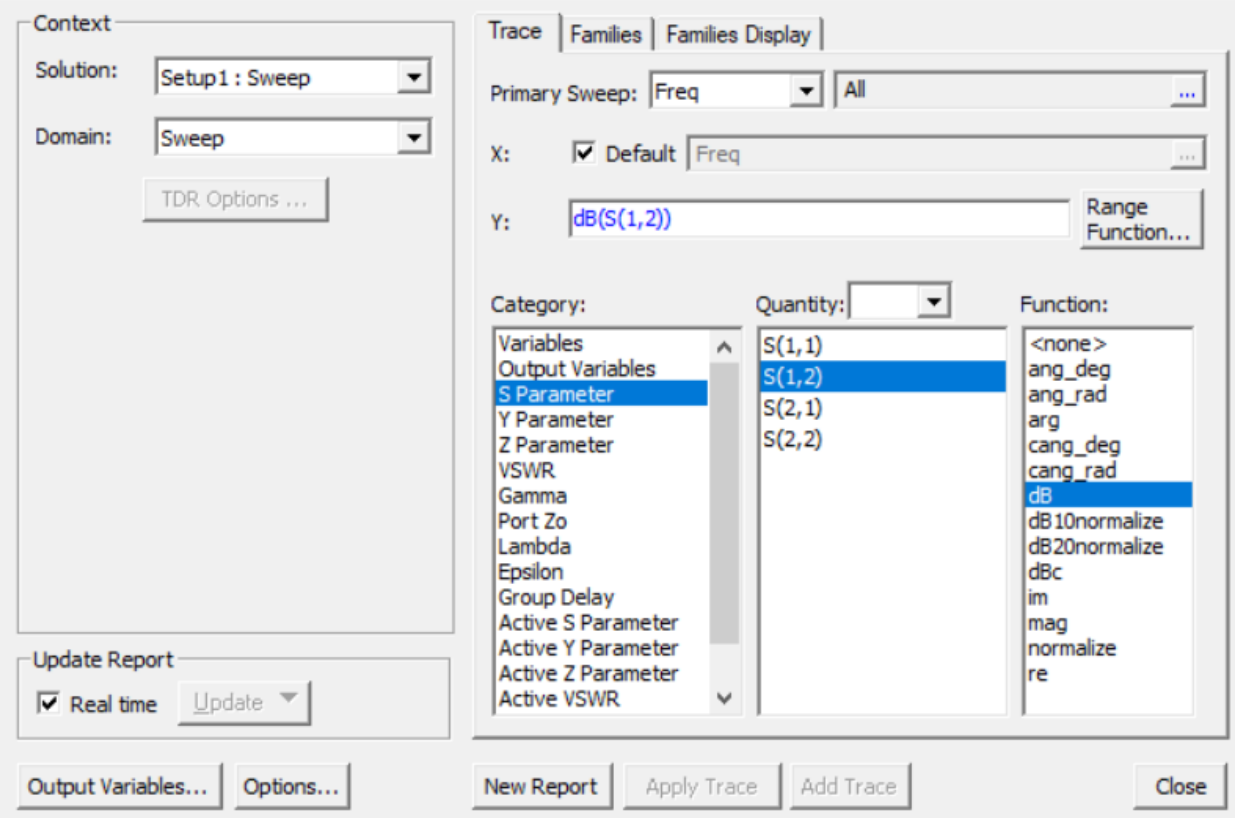

*Slika 5.48. Odabir parametara za prikaz koeficijenata transmisij*

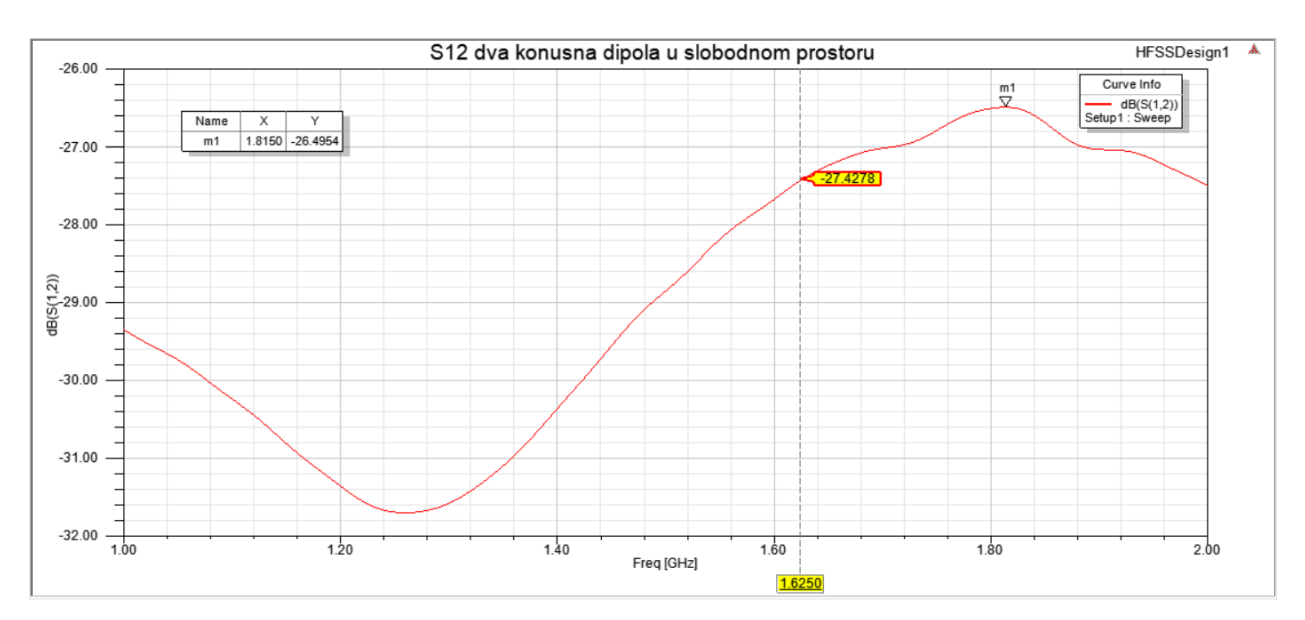

*Slika 5.49. Koeficijent transmisije S<sup>12</sup> između konusnih dipola u slobodnom prostoru u frekvencijskom opsegu 1-2 GHz*

Parametar S<sup>12</sup> predstavlja snagu koju je primila prva antena od ukupne snage koju je predala druga antena. Primjerice, ukoliko je  $S_{12} = 0$  dB, to znači da je sva zračena snaga druge antene predana prvoj anteni[17]. Na slici 5.49. je prikazan koeficijent transmisije S<sub>12</sub> između dva konusna dipola

koja se nalaze u slobodnom prostoru. Vidljivo je da će konusni dipoli najbolje funkcionirati na frekvenciji od 1.82 GHz kada će koeficijent transmisije  $S_{12}$  iznositi -26.5 dB. Na frekvenciji od 1.63 GHz, koja predstavlja radnu frekvenciju konusnog dipola, koeficijent transmisije iznosi - 27.43 dB.

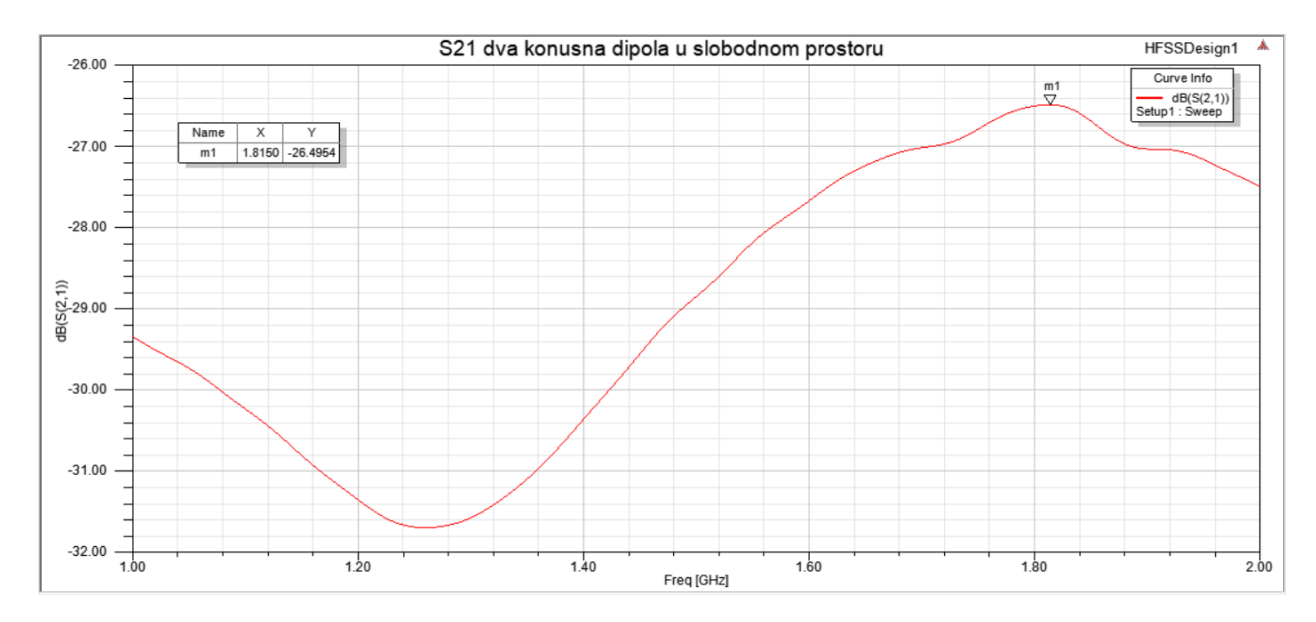

*Slika 5.50. Koeficijent transmisije S<sup>21</sup> između konusnih dipola u slobodnom prostoru u frekvencijskom opsegu 1-2 GHz*

Parametar S<sub>21</sub> predstavlja snagu koju je primila druga antena od ukupne zračene snage koju je predala prva antena. Ako se usporede parametri S<sub>12</sub> i S<sub>21</sub> moguće je vidjeti da su oni u potpunosti isti zato što se koriste iste antene.

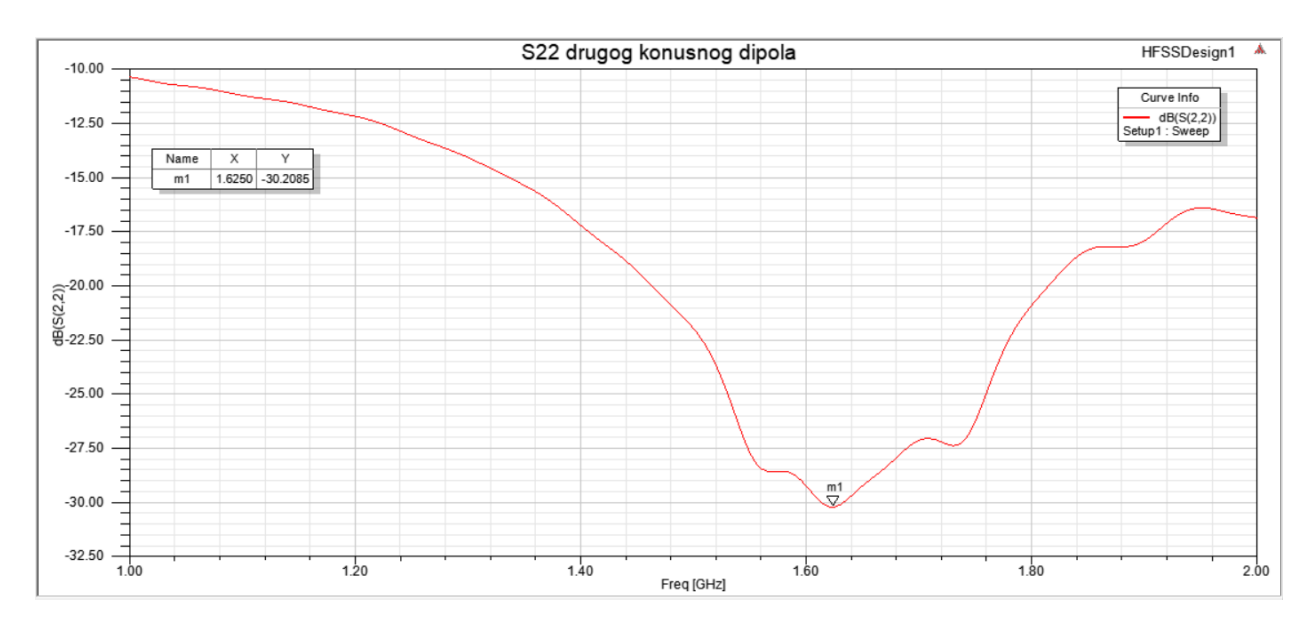

*Slika 5.51. Koeficijent refleksije S<sup>22</sup> drugog konusnog dipola u slobodnom prostoru u frekvencijskom opsegu 1-2 GHz*

Na slici 5.51. moguće je vidjeti da će drugi konusni dipol najbolje funkcionirati na frekvenciji od 1.63 GHz kada koeficijent refleksije iznosi -30.21 dB.

### **5.4. Kreiranje betonske prepreke**

Kako bi se ispitao utjecaj prepreke na rad antene koristit će se betonski blok postavljen između dva konusna dipola te će se simulirati njegov utjecaj na koeficijente transmisije antena. Koristi se beton zato što on ima dobru apsorpciju energije elektromagnetskih valova, a na nju najviše utječe debljina samog betona. Betonski blok će imati visinu i dužinu iznosa 600 mm, i debljinu od 200 mm sa gustoćom od 2600 $\frac{kg}{m^3}$ . Relativna permitivnost betona ovisi najviše o količini vlage i smjesi od koje je napravljen, sa vrijednošću od 2.5 do 7 $\frac{F}{m}$ za suhi beton. Za ovu simulaciju koristit će se relativna permitivnost u iznosu od 6  $\frac{F}{m}$ . Budući da beton nije magnetski materijal, njegova relativna permeabilnost  $\mu_r$  iznosi 1  $\frac{H}{m}$ . Beton nije vodljivi materijal, a njegova vodljivost  $\sigma$  iznosi približno 0.0001  $\frac{s}{m}$ . Tangens dielektričnog gubitka *tan δ* materijala označava rasipanje električne energije. Povećava se sa frekvencijom, a na frekvencijama od 1 do 2 GHz za suhi beton iznos joj je približno jednak 0[19].

U programu betonski blok je moguće napraviti pomoću naredbe *Draw box* koja se nalazi na alatnoj traci. Nakon što je napravljena kutija potrebno joj je promijeniti parametre tako da se u stupac *XSize* unese vrijednost od 600 mm, u stupac *YSize* vrijednost od 200 mm, a u stupac *ZSize* vrijednost od 600 mm. Kako bi se prepreka nalazila na sredini sa udaljenošću 0.8 metara od obje antene potrebno joj je promijeniti koordinate tako da joj se u stupac *Position* unesu vrijednosti prikazane slikom 5.52.

| Name                  | Value             | Unit | <b>Evaluated Value</b> | Description |
|-----------------------|-------------------|------|------------------------|-------------|
| Command               | <b>CreateBox</b>  |      |                        |             |
| Coordinate Sys Global |                   |      |                        |             |
| Position              | $-300, 900, -300$ | mm   | $-300$ mm, $900$ m     |             |
| <b>XSize</b>          | 600               | mm   | 600mm                  |             |
| YSize                 | 200               | mm   | 200mm                  |             |
| ZSize                 | 600               | mm   | 600mm                  |             |
|                       |                   |      |                        |             |
|                       |                   |      |                        |             |

*Slika 5.52. Parametri u CreateBox za Box2*

Napravljenoj kutiji treba promijeniti materijal od kojeg je napravljena. Budući da betona nema u biblioteci materijala potrebno ga je napraviti pomoću desnog klika miša na stvorenu kutiju i odabrati opciju *Assign Material...* čime se otvara novi prozor na kojem je potrebno kliknuti *Add Material* (slika 5.53.) te mu dodijeliti vrijednosti prikazane slikom 5.54. i pritisnuti OK.

| <b>Search Parameters</b><br>Search by Name<br>Search | Search Criteria<br><b>C</b> by Name<br>Relative Permittivity | C by Property<br>$\overline{\phantom{a}}$ | <b>Libraries</b><br>[sys] Materials | $\overline{\mathsf{v}}$ Show Project definitions | $\Box$ Show all libraries          |
|------------------------------------------------------|--------------------------------------------------------------|-------------------------------------------|-------------------------------------|--------------------------------------------------|------------------------------------|
| Name                                                 | Location                                                     | Origin                                    | Relative<br>Permittivity            | Relative<br>Permeability                         | $Bulk \wedge$<br>Conduct           |
| titanium                                             | SysLibrary                                                   | <b>Materials</b>                          | 1                                   | 1.00018                                          | 1820000siemen                      |
| tungsten                                             | SysLibrary                                                   | <b>Materials</b>                          | 1                                   |                                                  | 18200000sieme                      |
| vacuum                                               | Project                                                      | <b>Materials</b>                          | 1                                   | 1                                                | lo.                                |
| vacuum                                               | SysLibrary                                                   | <b>Materials</b>                          | 1                                   | 1                                                | $\Omega$                           |
| water distilled                                      | SysLibrary                                                   | <b>Materials</b>                          | 81                                  | 0.999991                                         | 0.0002siemens                      |
| water fresh                                          | SysLibrary                                                   | <b>Materials</b>                          | 81                                  | 0.999991                                         | 0.01 siemens/m                     |
| water_sea                                            | SysLibrary                                                   | <b>Materials</b>                          | 81                                  | 0.999991                                         | 4siemens/m                         |
| ZEONEX RS420 (tm)                                    | SysLibrary                                                   | <b>Materials</b>                          | 23                                  | 1                                                | $\mathbf{0}$                       |
| ZEONEX RS420-LDS (tm)                                | SysLibrary                                                   | <b>Materials</b>                          | 2.1                                 | 1                                                | $\mathbf{0}$                       |
| zinc.                                                | SysLibrary                                                   | <b>Materials</b>                          | 1                                   | 1                                                | 16700000sieme                      |
| zirconium                                            | SysLibrary                                                   | <b>Materials</b>                          | 1                                   | 1                                                | 24400000sieme                      |
| $\hat{}$<br>View/Edit Materials                      | Add Material                                                 | Clone Material(s)                         |                                     | Remove Material(s)                               | $\rightarrow$<br>Export to Library |

*Slika 5.53. Dodavanje novog materijala*

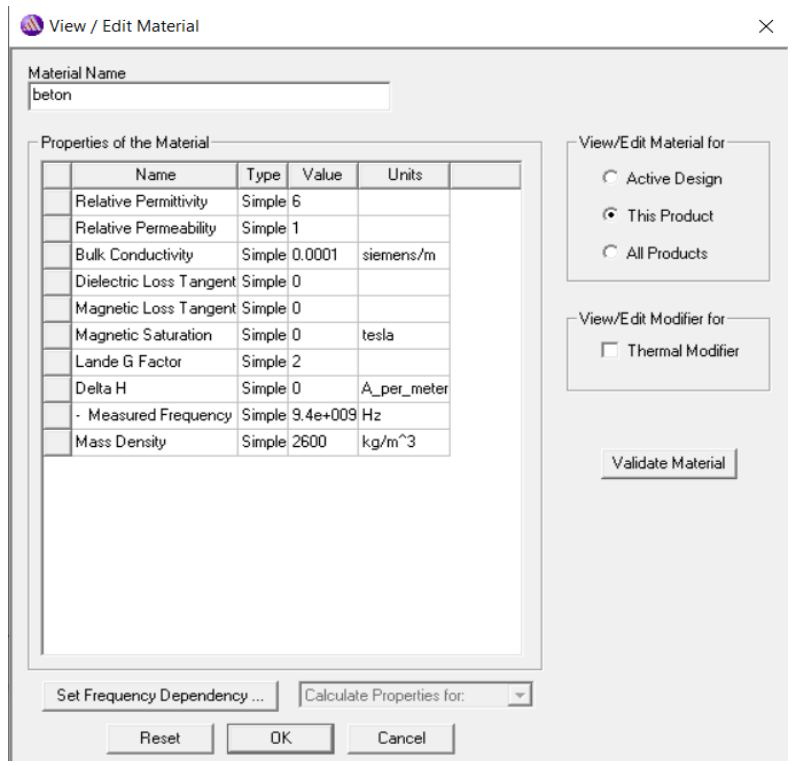

*Slika 5.54. Postavljanje svojstava materijala*

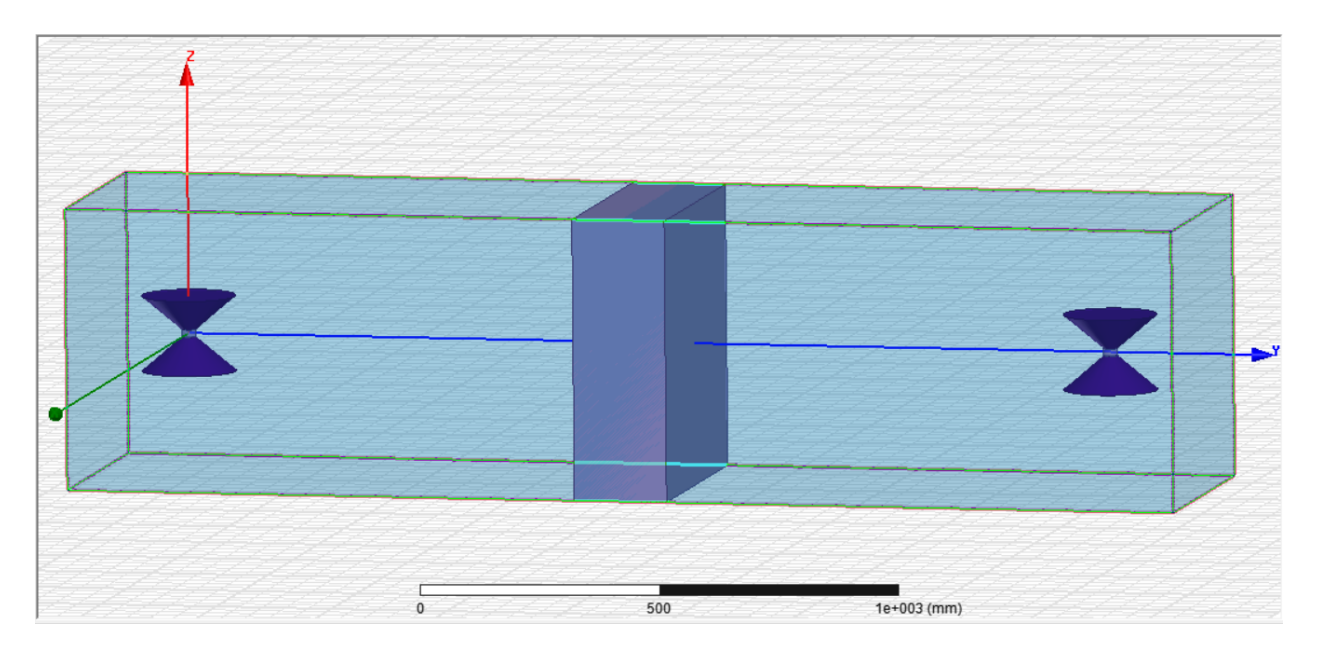

*Slika 5.55. Model simulacije za dva konusna dipola s betonskom preprekom*

## **5.5. Rezultati simulacije zračenja dva konusna dipola s betonskom preprekom**

Potrebno je analizirati simulaciju naredbom *Analyze all.* Rezultate S<sub>11</sub>, S<sub>12</sub> i S<sub>21</sub> simulacije zračenja kroz betonsku prepreku moguće je prikazati desnim klikom na *Results* i odabirom opcije *Create Modal Solution Data Report → Rectangular Plot* čime se čime se otvara novi prozor u kojem treba odabrati parametre tako da na mjestu *Category* bude odabrano *S Parameter*, na mjestu *Quantity* je *S(1,1)*, a na *Function* je *dB*. Nakon što su dodijeljeni parametri stisnuti *New Report*. Za prikaz koeficijenata transmisije  $S_{21}$  i  $S_{12}$  potrebno je ponoviti isti proces još jednom, ali sada na mjestu *Quantity* odabrati *S(2,1)*, odnosno *S(1,2)* (slika 5.56.).

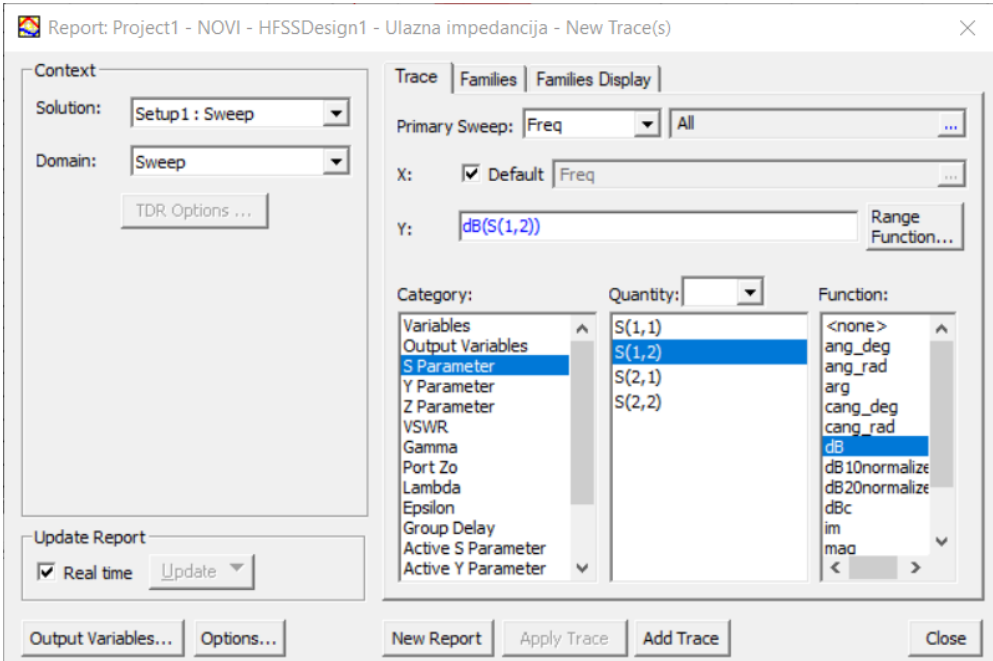

*Slika 5.56. Odabir parametara za prikaz koeficijenata transmisije* 

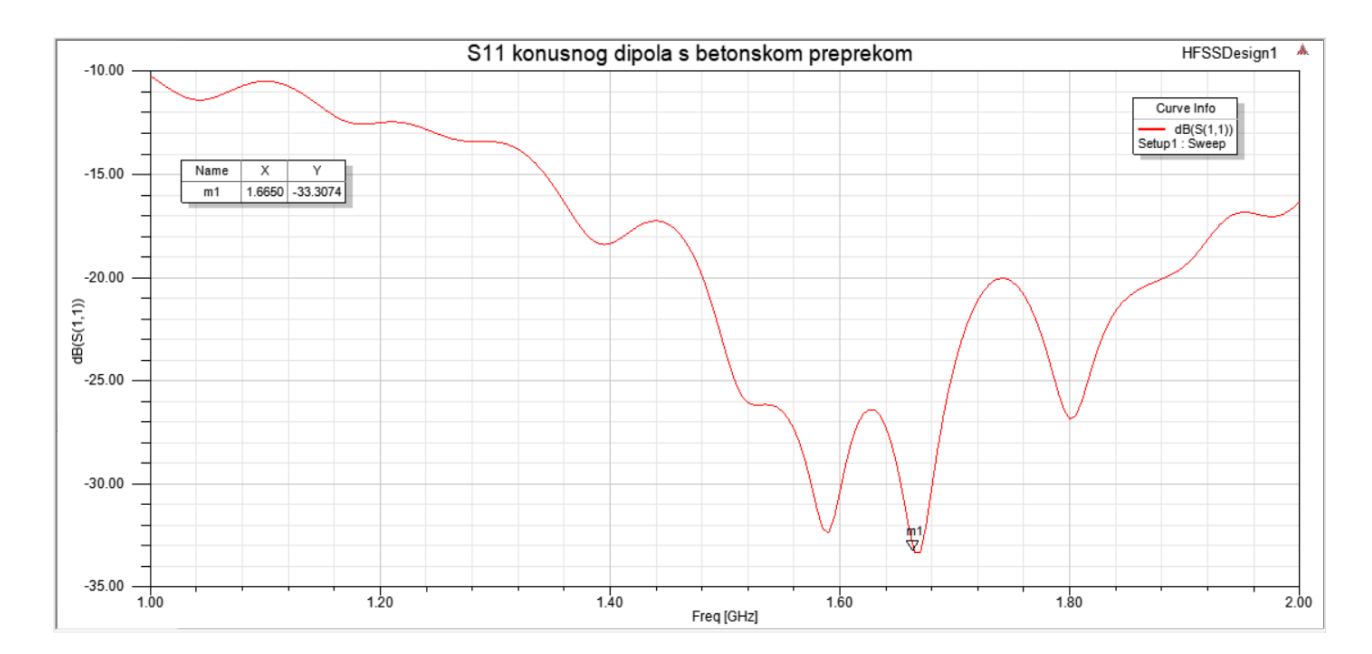

*Slika 5.57. Koeficijent refleksije S<sup>11</sup> konusnog dipola s betonskom preprekom u frekvencijskom opsegu 1-2 GHz*

Slika 5.57. pokazuje da će konusni dipol najbolje zračiti na frekvenciji od 1.67 GHz kada je koeficijent refleksije najmanji i iznosi -33.31 dB.

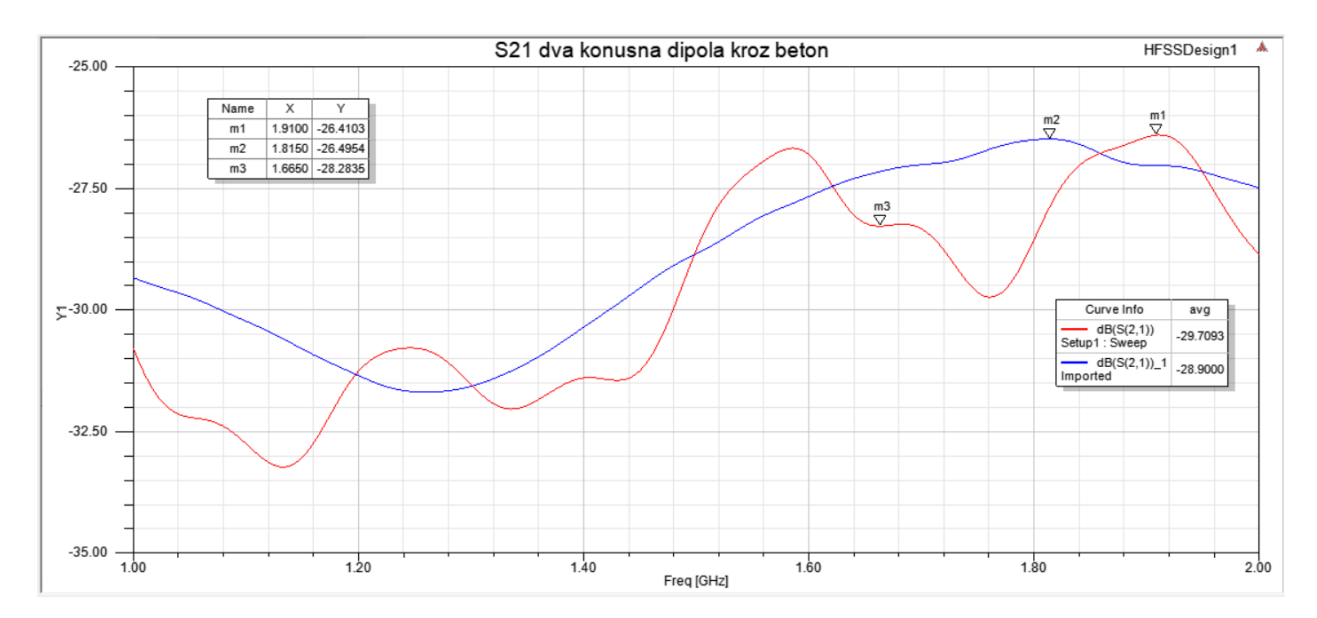

*Slika 5.58. Koeficijent transmisije S<sup>21</sup> kroz prepreku od betona (crvena krivulja) i koeficijent transmisije u slobodnom prostoru (plava krivulja) u frekvencijskom opsegu 1-2 GHz*

Na slici 5.58. se nalazi koeficijent transmisije  $S_{21}$  za dvije antene između kojih se nalazi betonska prepreka. Radi usporedbe, dodan je koeficijent transmisije S<sub>21</sub> u slobodnom prostoru koji je predstavljen plavom krivuljom. Na slici je moguće vidjeti da je koeficijent transmisije S21 u slobodnom prostoru veći na velikom dijelu frekvencijskog spektra od 1 do 2 GHz, što znači da beton apsorbira određeni dio energije. Podatak *avg* na desnoj strani slike 5.57. prikazuje srednju vrijednost koeficijenata transmisije na grafu. Vidljivo je da za konusne dipole s betonskom preprekom ona iznosi -29.71 dB, dok za konusne dipole u slobodnom prostoru iznosi -28.9 dB, što i dokazuje da će beton u prosjeku apsorbirati veći dio energije. Također se može vidjeti da koeficijent transmisije S<sup>21</sup> kroz betonsku prepreku ima veći maksimum od koeficijenta transmisije u slobodnom prostoru, te da se dodavanjem betonske prepreke mijenja frekvencija na kojoj se nalazi najveća vrijednost koeficijenta transmisije. Konusni dipol u slučaju s betonskom preprekom najbolje radi na frekvenciji od 1.91 GHz kada koeficijent transmisije iznosi -26.41 dB. Na frekvenciji od 1.67 GHz, na kojoj se nalazi minimum koeficijenta refleksije  $S_{11}$ , koeficijent transmisije S<sup>21</sup> iznosi -28.28 dB.

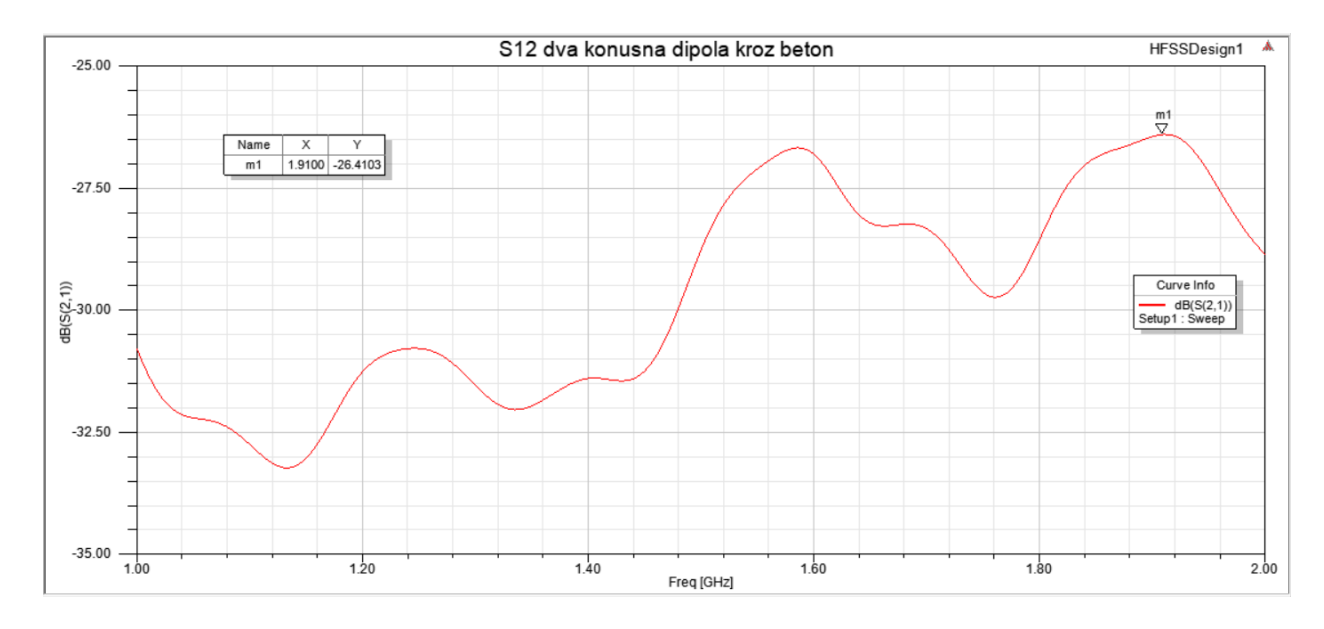

*Slika 5.59. Koeficijent transmisije S<sup>12</sup> kroz prepreku od betona u frekvencijskom opsegu 1-2 GHz*

Na slici 5.59. se nalazi koeficijent transmisije S<sup>12</sup> između dva konusna dipola sa betonskom preprekom. Moguće je uočiti da su i ovdje, kao i kod slučaja bez prepreke, koeficijenti transmisije S12 i S<sup>21</sup> jednaki. Koeficijenti transmisije S12 i S<sup>21</sup> u ovoj simulaciji će uvijek biti jednaki zato što se koriste identične antene koje se nalaze na jednakoj udaljenosti od prepreke, pa će stoga u ostatku rada biti prikazivani samo koeficijenti transmisije  $S_{21}$ .

#### **5.6. Kreiranje prepreke od armiranog betona**

Za stvaranje armiranog betona potrebno je napraviti željeznu rešetku. U radu će se simulirati zračenje vala kroz šest različitih rešetki unutar betona. Najprije će se simulirati beton s rešetkom kod koje međusobna udaljenost između šipki iznosi 70 mm, pri čemu će debljina, odnosno promjer svake šipke iznositi 8 mm za prvi slučaj, te 10 mm za drugi. Nakon nje simulira se beton s rešetkom kod koje su međusobne udaljenosti između šipki 100 mm, sa debljinom šipke koja u prvom slučaju iznosi 8 mm, a u drugom 10 mm. Na kraju se još simulira beton s rešetkom kod koje su šipke međusobno udaljene 140 mm, sa debljinama šipki od 8 mm i 10 mm.

Za kreiranje željezne rešetke u programu najprije je potrebno napraviti jednu šipku pomoću naredbe *Draw Cylinder* koja se nalazi na alatnoj traci. Dvostrukim klikom na novonastali *CreateCylinder* promijeniti polumjer šipke u stupcu *Radius* na 4 mm, a visinu u stupcu *Height*  postaviti na 590 mm, te mu postaviti koordinate prikazane slikom 5.60.

| Name                   | Value           | Unit | <b>Evaluated Value</b> | Description        |
|------------------------|-----------------|------|------------------------|--------------------|
| Command                | CreateCylinder  |      |                        |                    |
| Coordinate Sys Global  |                 |      |                        |                    |
| <b>Center Position</b> | $-292,1000,296$ | mm   | $-292$ mm, $1000$      |                    |
| Axis                   | z               |      |                        |                    |
| Radius                 | 4               | mm   | 4mm                    |                    |
| Height                 | 590             | mm   | <b>590mm</b>           |                    |
| Number of Seg 0        |                 |      | 0                      |                    |
|                        |                 |      |                        |                    |
|                        |                 |      |                        | $\Box$ Show Hidden |

*Slika 5.60. Parametri u CreateCylinder za Cylinder2*

Nakon toga potrebno je kopirati taj oblik devet puta sa međusobnim razmacima od 70 milimetara. To se može postići desnim klikom na stvorenu šipku i odabiranjem opcije *Edit → Duplicate → Along Line* nakon čega se bira razmak od 70 mm između šipki u X smjeru (potrebno je držati slovo X na tipkovnici), te broj šipki koji se želi stvoriti, što je u ovom slučaju devet (slika 5.61.).

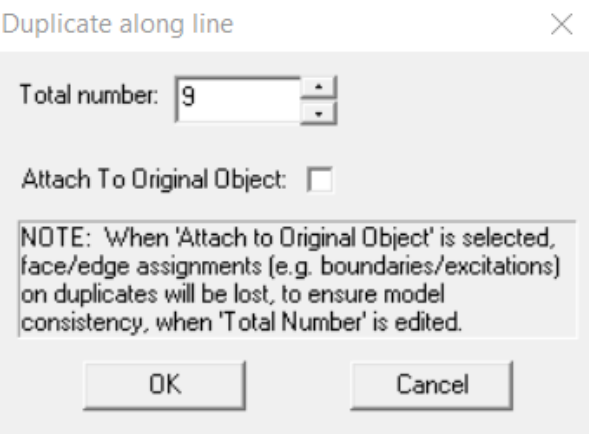

*Slika 5.61. Odabir broja kopiranih šipki*

Potrebno je napraviti još jednu šipku pomoću naredbe *Draw Cylinder*, ali ovoga puta u YZ ravnini. Nakon stvaranja šipke, dvostrukim klikom na novonastali *CreateCylinder* promijeniti polumjer šipke u stupcu *Radius* na 4 mm, a visinu u stupcu *Height* postaviti na 590 mm, te mu postaviti koordinate prikazane slikom 5.62.

| Name                   | Value           | Unit | <b>Evaluated Value</b> | Description |
|------------------------|-----------------|------|------------------------|-------------|
| Command                | CreateCylinder  |      |                        |             |
| Coordinate Sys Global  |                 |      |                        |             |
| <b>Center Position</b> | -296, 1000, 292 | mm   | $-296$ mm, $1000$      |             |
| Axis                   | x               |      |                        |             |
| Radius                 | 4               | mm   | 4mm                    |             |
| Height                 | 590             | mm   | 590mm                  |             |
| Number of Seg 0        |                 |      | 0                      |             |
|                        |                 |      |                        |             |
|                        |                 |      |                        | Show Hidden |

*Slika 5.62. Parametri u CreateCylinder za Cylinder3*

Nakon što je napravljena rešetka potrebno je ujediniti šipke držanjem tipke *Ctrl* na tipkovnici i lijevim klikom miša na svaku šipku kako bi se odabrale sve šipke. Nakon što je rešetka označena desnim klikom se odabire opcija *Edit → Boolean → Unite*. Materijal od kojeg je rešetka napravljena treba promijeniti u željezo postupkom koji je ranije već objašnjen. Potrebno je još napraviti prostor u kojem će se nalaziti rešetka u betonu. Prvo treba označiti beton lijevim klikom miša, a zatim držati tipku *Ctrl* i označiti rešetku. Desnim klikom odabrati opciju *Edit → Boolean*  *→ Substract* čime se otvara novi prozor na kojem je potrebno staviti kvačicu na opciju *Clone tool objects before operation*, kako se ne bi izbrisala rešetka i stisnuti OK (slika 5.63.).

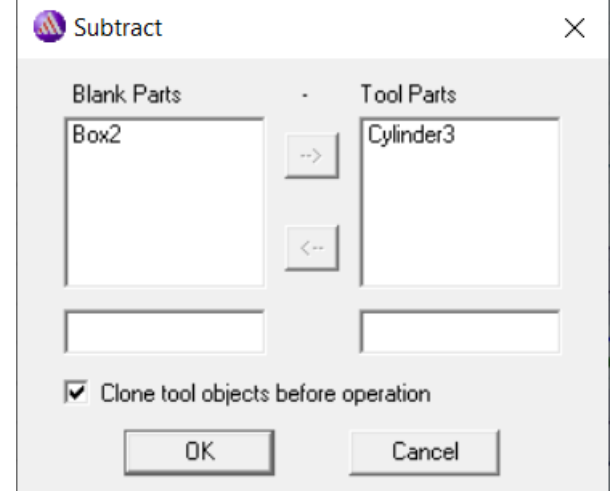

*Slika 5.63. Oduzimanje naredbom Substract*

Potrebno je napraviti i preostalih pet rešetki na gore opisan način, te odraditi njihovu simulaciju naredbom *Analyze all*.

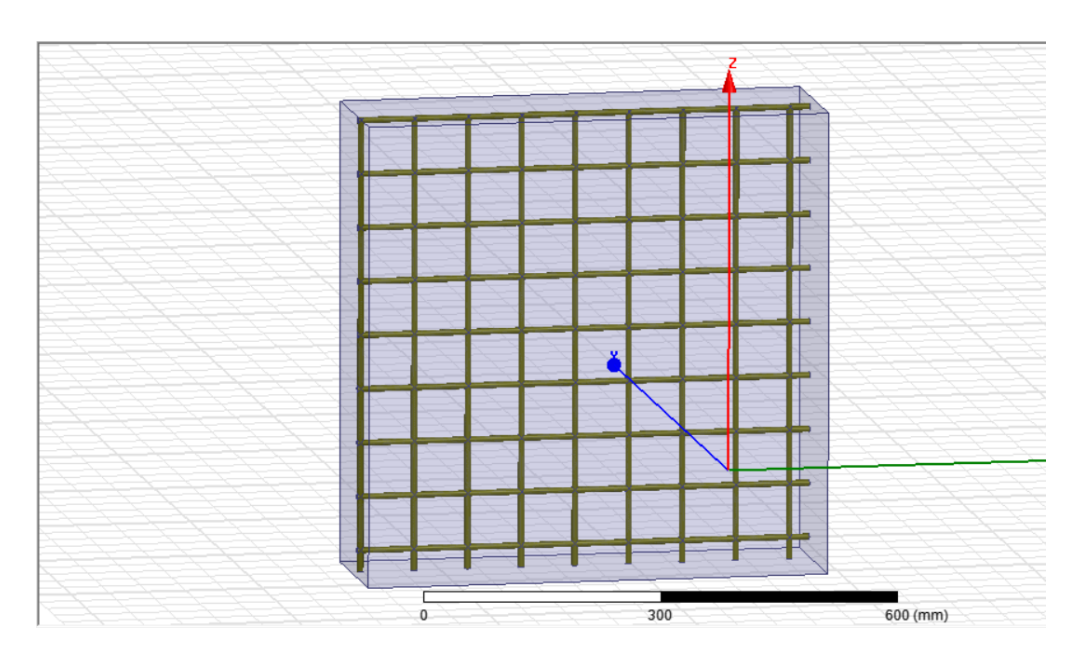

*Slika 5.64. Armirani beton sa dimenzijom rešetke 70x70, debljina 8 mm*

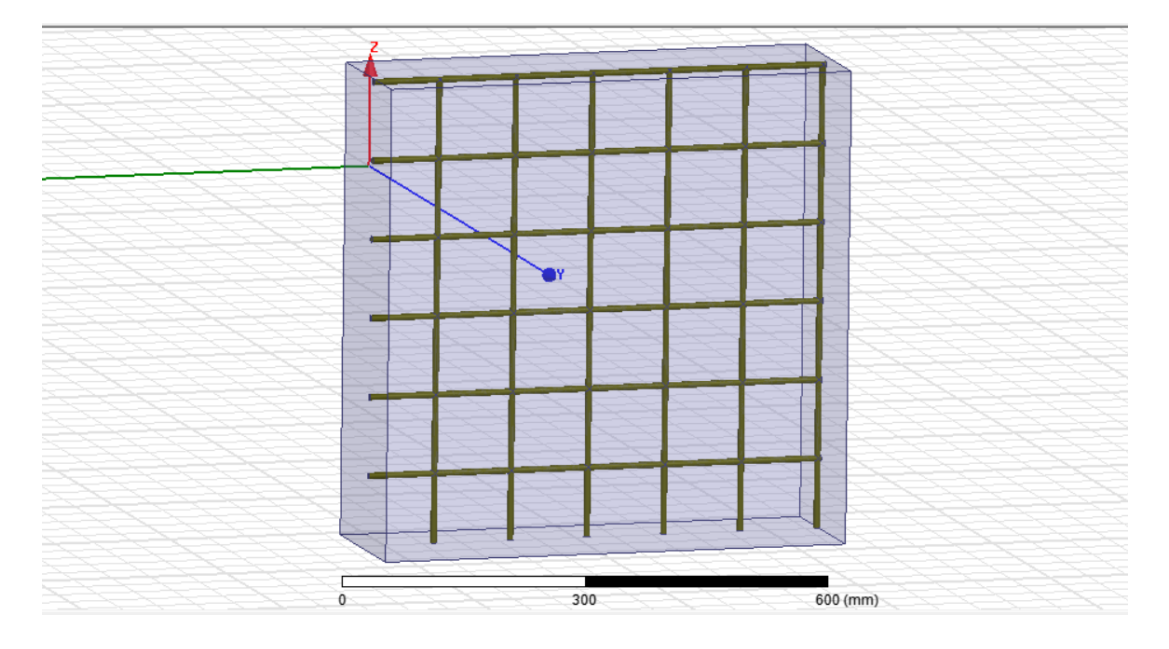

*Slika 5.65. Armirani beton sa dimenzijom rešetke 100x100, debljina 8 mm*

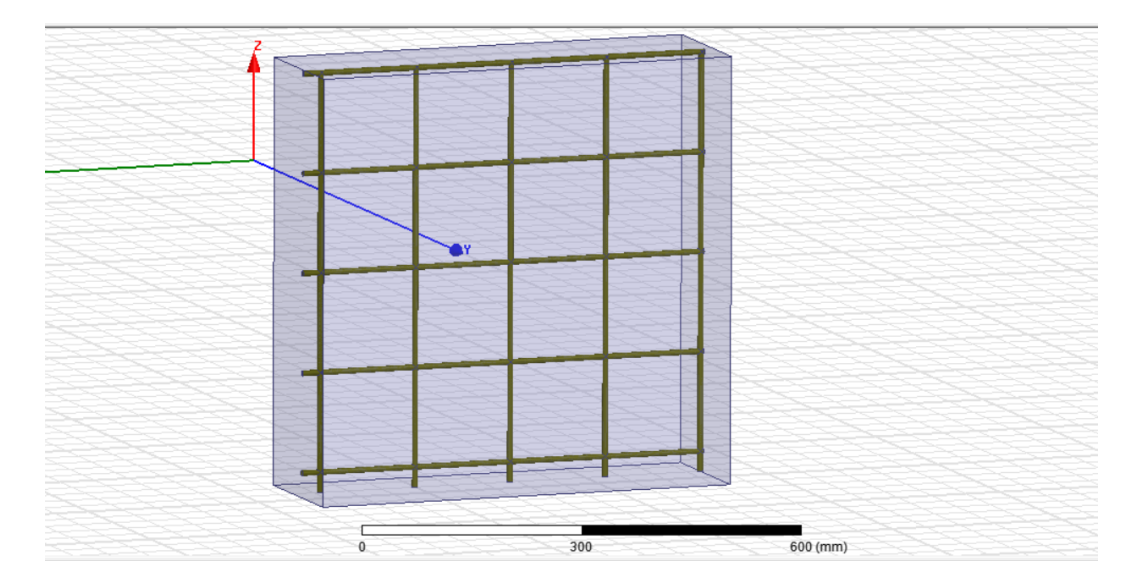

*Slika 5.66. Armirani beton sa dimenzijom rešetke 140x140, debljina 8 mm*

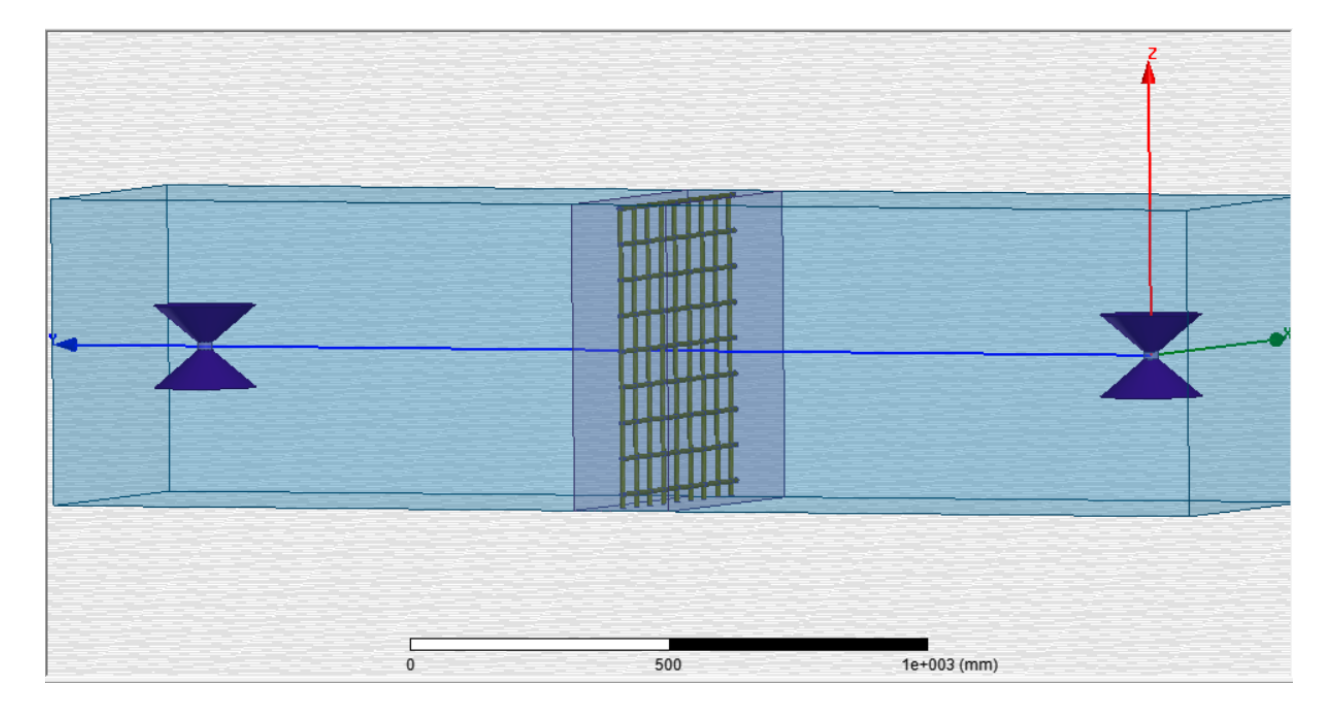

*Slika 5.67. Model simulacije za dva konusna dipola sa preprekom od armiranog betona*

## **5.7. Rezultati simulacije zračenja dva konusna dipola s preprekom od armiranog betona**

Koeficijente transmisije  $S_{21}$ , te koeficijente refleksije  $S_{11}$  moguće je prikazati desnim klikom na *Results* i odabirom opcije *Create Modal Solution Data Report → Rectangular Plot* čime se otvara novi prozor na kojem je potrebno na mjestu *Category* odabrati *S Parameter*, na *Quantity* odabrati parametar *S21*, odnosno *S11*, a na mjestu *Function* odabrati *dB* i stisnuti *New Report*.

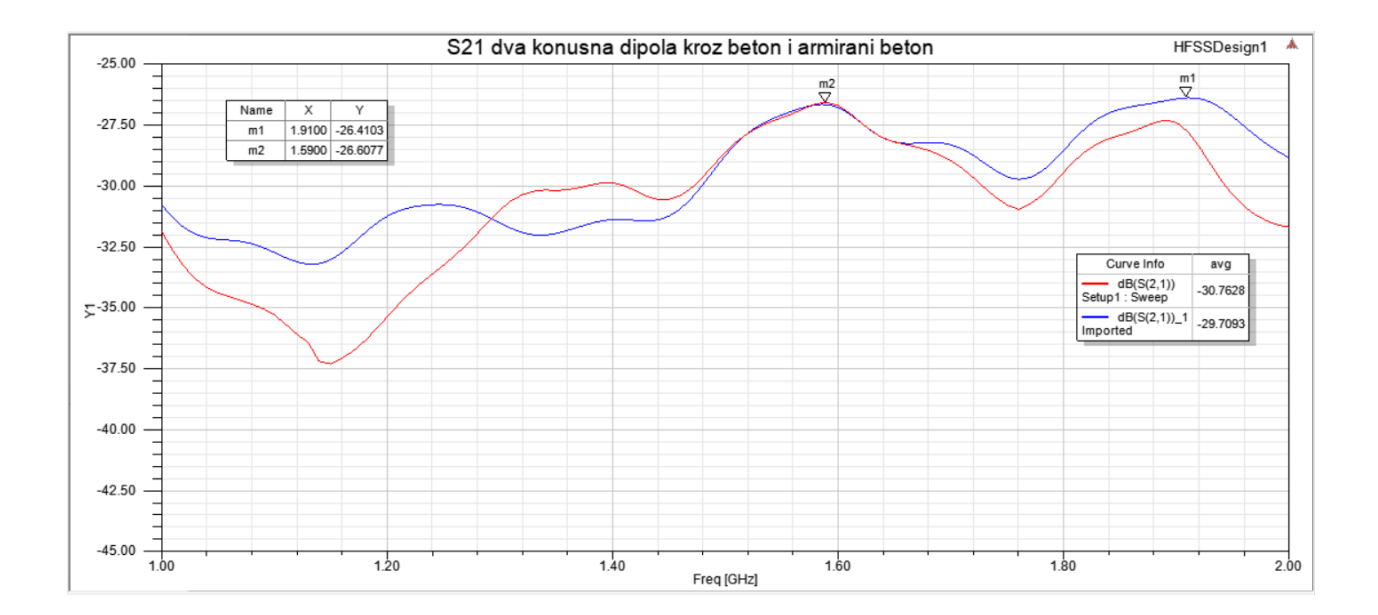

## *Slika 5.68. Koeficijent transmisije S<sup>21</sup> kroz prepreku od armiranog betona sa dimenzijom rešetke 70x70, debljine 8 mm (crvena krivulja) i beton (plava krivulja) u frekvencijskom opsegu 1-2 GHz*

Na slici 5.68 prikazana je usporedba koeficijenata transmisije S<sub>21</sub> kroz beton (plava krivulja) i armirani beton (crvena krivulja). Moguće je uočiti da će na većini simuliranog frekvencijskog područja koeficijent transmisije biti malo bolji za običan beton iz razloga što su kod armiranog betona dodane željezne šipke koje imaju relativno dobru vodljivost pa stoga apsorbiraju određeni dio energije. Dodavanjem željezne rešetke u beton promijenila se frekvencija na kojoj se nalazi maksimalna vrijednost koeficijenta transmisije S<sub>21</sub> s 1.91 GHz na 1.59 GHz.

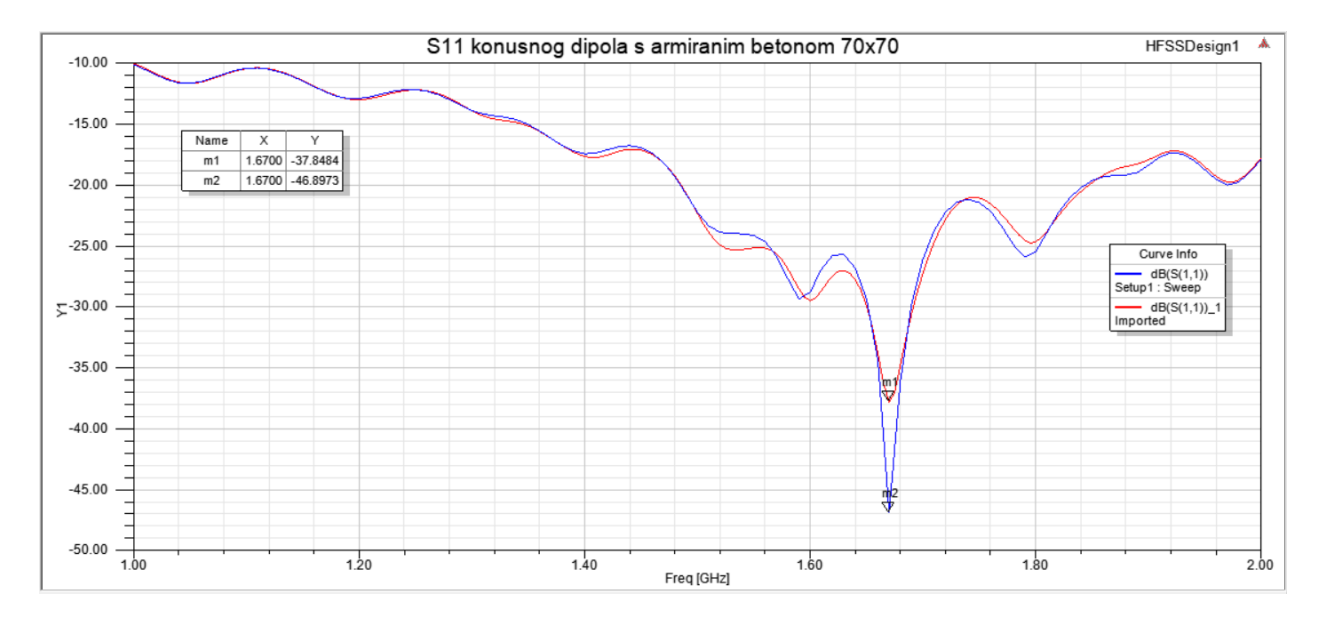

*Slika 5.69. Koeficijent refleksije S<sup>11</sup> konusnog dipola s preprekom od armiranog betona s dimenzijom rešetke 70x70, debljine 8 mm (plava krivulja) i 10 mm (crvena krivulja) u frekvencijskom opsegu 1-2 GHz*

Na slici 5.69. prikazani su koeficijenti refleksije  $S_{11}$  u slučaju kada se između konusnih dipola nalazi prepreka od armiranog betona, sa dimenzijama rešetke 70x70, pri čemu je rešetka debljine 8 mm prikazana plavom, a rešetka debljine 10 mm crvenom krivuljom. Moguće je uočiti da će konusni dipol za oba slučaja najbolje raditi na frekvenciji od 1.67 GHz, kada će koeficijent refleksije za rešetku debljine 8 mm iznositi -46.9 dB, dok će za rešetku debljine 10 mm koeficijent refleksije biti nešto veći i iznosit će -37.85 dB.

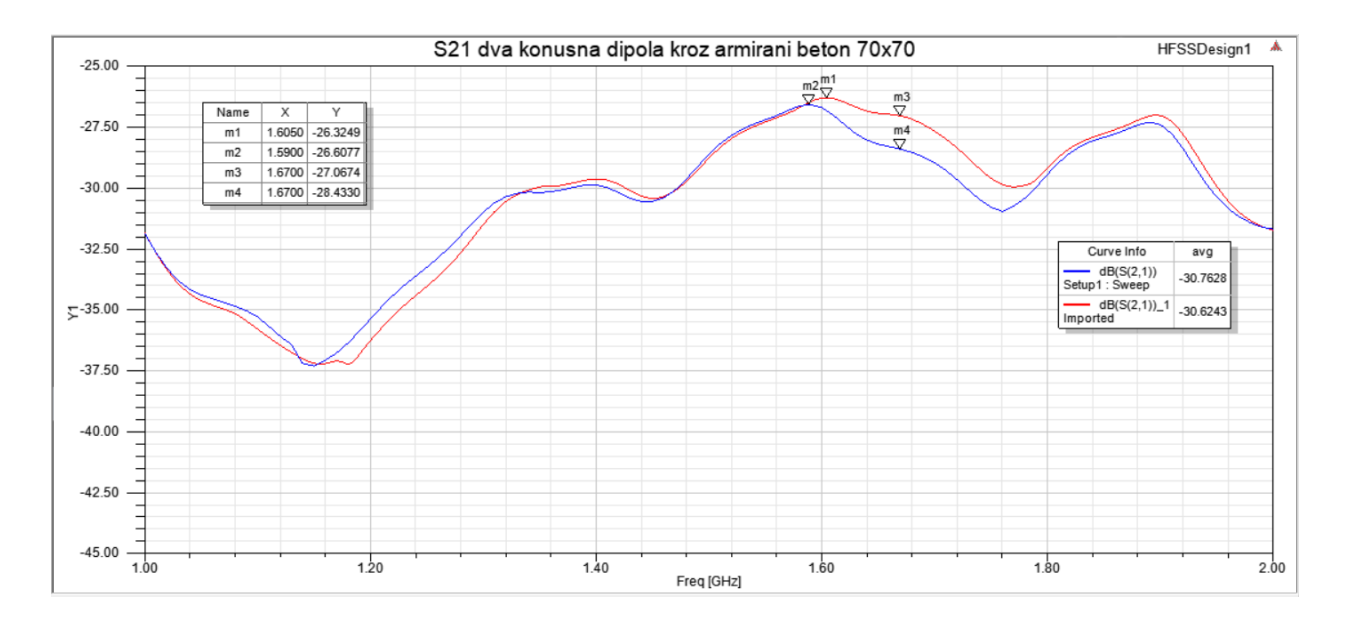

*Slika 5.70. Koeficijent transmisije S<sup>21</sup> kroz prepreku od armiranog betona sa dimenzijom rešetke 70x70, debljine 8 mm (plava krivulja) i 10 mm (crvena krivulja) u frekvencijskom opsegu 1-2* 

*GHz*

Na slici 5.70. nalaze se koeficijenti transmisije  $S_{21}$  kroz prepreku od armiranog betona, sa udaljenošću između šipki koja iznosi 70 mm, te debljinama šipki od 8 mm (plava krivulja) i 10 mm (crvena krivulja). Može se uočiti da će na frekvencijama manjim od 1.35 GHz koeficijent transmisije biti bolji za beton sa tanjim šipkama, dok će na frekvencijama većim od 1.6 GHz biti obrnuto. Na frekvencijama između 1.35 i 1.6 GHz koeficijenti transmisije su dosta slični, i na tom području su najviši za oba slučaja. Vidljivo je da će promjena debljine rešetke imati blag utjecaj na frekvenciju na kojoj se nalazi maksimalna vrijednost koeficijenta transmisije. Za armirani beton sa rešetkom debljine 8 mm maksimalan koeficijent transmisije iznosi -26.61 dB, dok za armirani beton sa rešetkom debljine 10 mm iznosi -26.33 dB. Oznake *m3* i *m4* na slici prikazuju koeficijente transmisije na frekvenciji gdje je koeficijent refleksije najmanji, odnosno frekvenciju na kojoj konusni dipol najbolje zrači. Vidljivo je da se ona razlikuje od frekvencije na kojoj se nalazi maksimalni koeficijent transmisije.

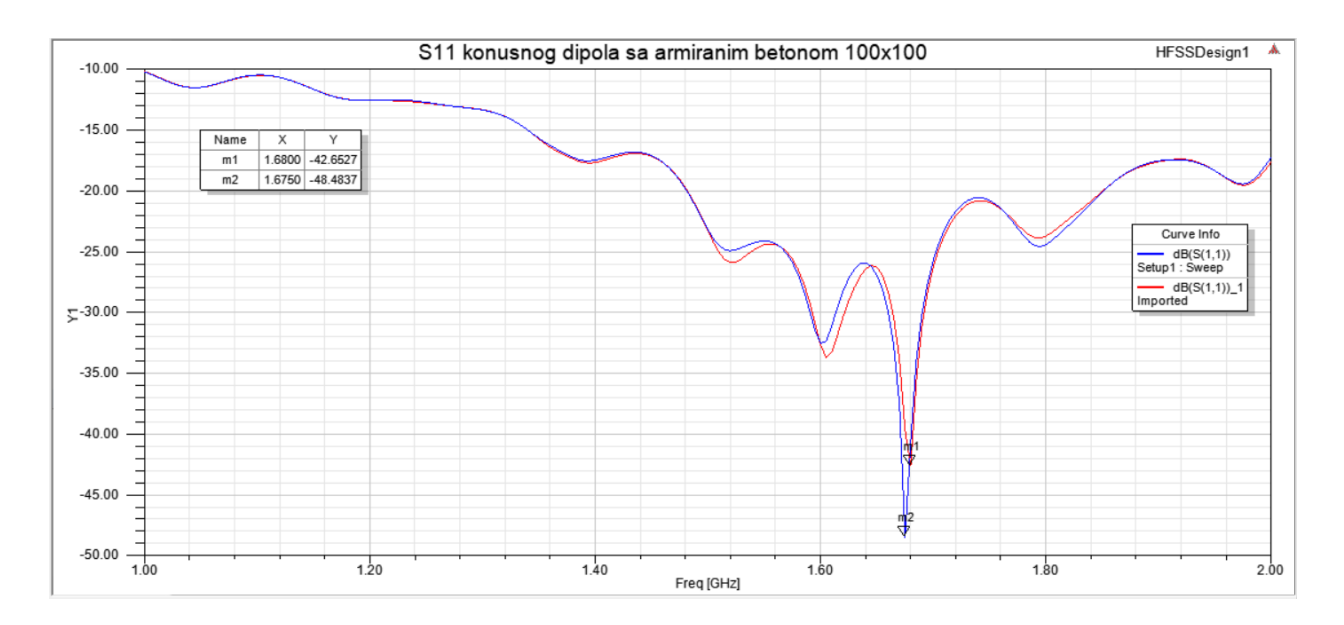

*Slika 5.71. Koeficijent refleksije S<sup>11</sup> konusnog dipola s preprekom od armiranog betona s dimenzijom rešetke 100x100, debljine 8 mm (plava krivulja) i 10 mm (crvena krivulja) u frekvencijskom opsegu 1-2 GHz*

Slika 5.71. prikazuje koeficijente refleksije za konusne dipole kada se između njih nalazi prepreka od armiranog betona dimenzije 100x100, pri čemu je koeficijent refleksije S<sup>11</sup> kod rešetke debljine 8 mm predstavljen plavom krivuljom, a kod rešetke debljine 10 mm crvenom krivuljom. Kao i kod rešetke dimenzije 70x70, koeficijent refleksije je dosta sličan na simuliranom frekvencijskom području, ali armirani beton sa manjom debljinom rešetke ima manji minimum koji iznosi -48.48 dB, dok minimum kod armiranog betona s većom debljinom rešetke iznosi -42.65 dB.

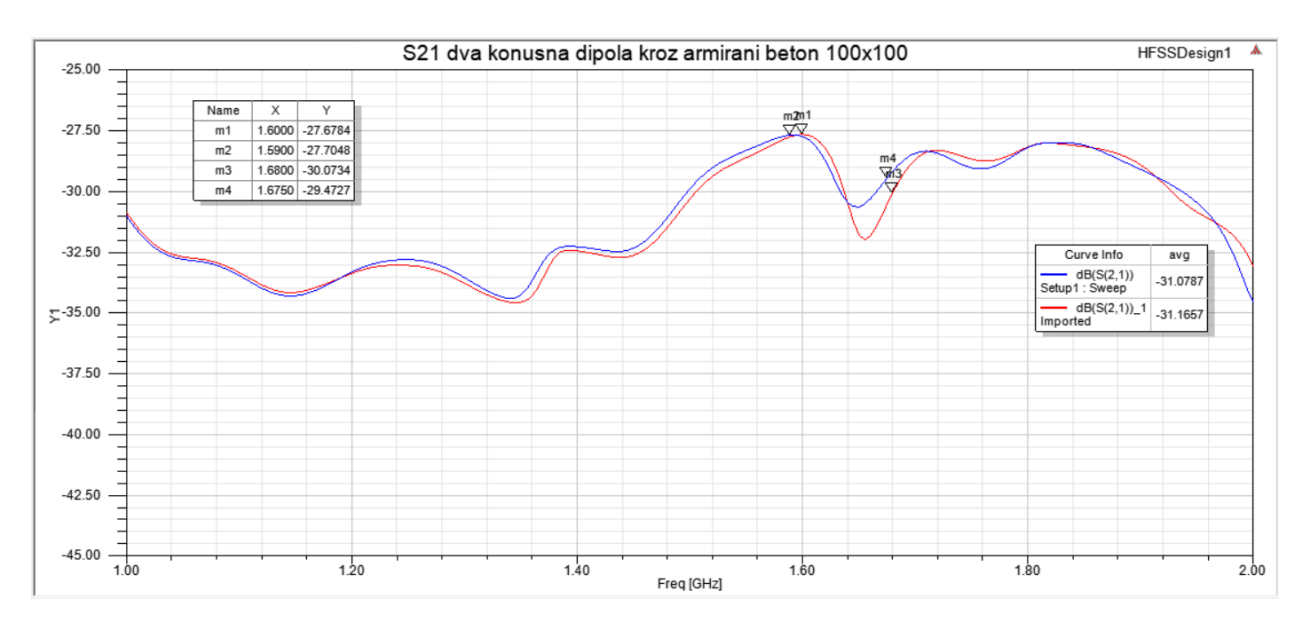

# *Slika 5.72. Koeficijent transmisije S<sup>21</sup> kroz prepreku od armiranog betona sa dimenzijom rešetke 100x100, debljine 8 mm (plava krivulja) i 10 mm (crvena krivulja) u frekvencijskom opsegu 1-2*

#### *GHz*

Slika 5.72. prikazuje koeficijente transmisije za prepreku od armiranog betona sa dimenzijama rešetke 100x100 mm, debljine 8 mm (plava krivulja) i 10 mm (crvena krivulja). Moguće je uočiti da su koeficijenti transmisije veoma slični duž prikazanog frekvencijskog spektra, te da će beton sa tanjim šipkama u prosjeku imati malo bolje koeficijente transmisije. Konusni dipol će za beton s debljinom rešetke 8 mm najbolje raditi na frekvenciji od 1.59 GHz kada će koeficijent transmisije S<sup>21</sup> iznositi -27.71 dB, a za beton s rešetkom debljine 10 mm najbolje će raditi na frekvenciji od 1.6 GHz pri čemu koeficijent transmisije iznosi -27.68 dB.

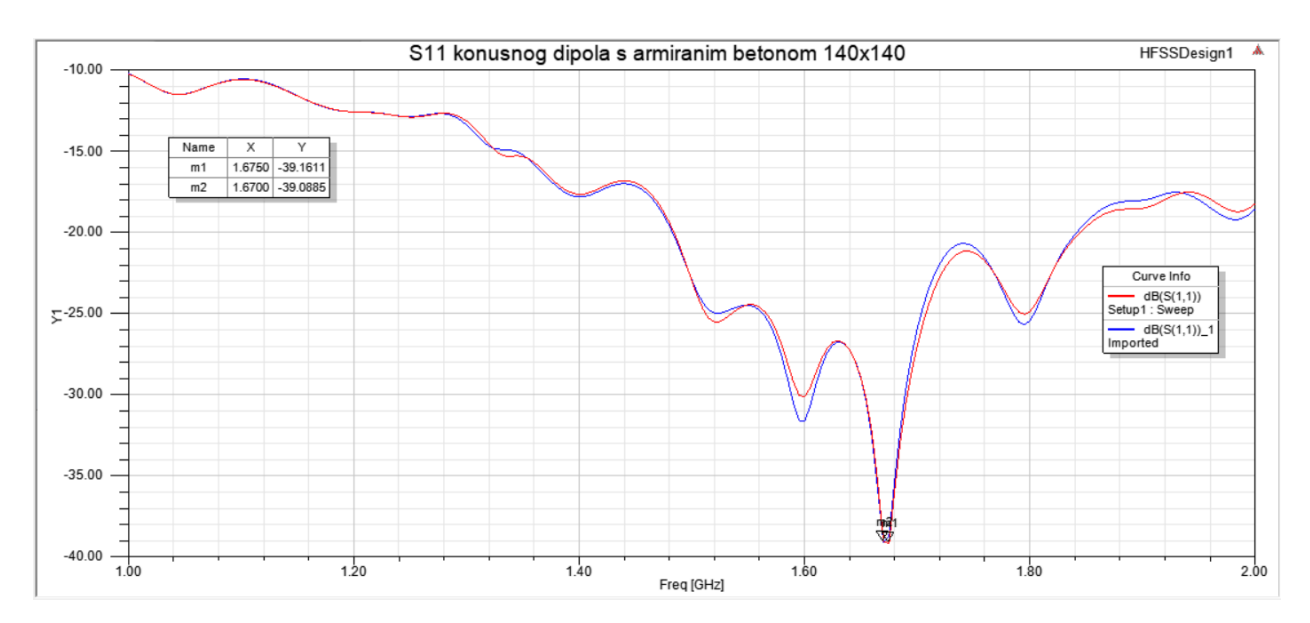

*Slika 5.73. Koeficijent refleksije S<sup>11</sup> konusnog dipola s preprekom od armiranog betona s dimenzijom rešetke 140x140, debljine 8 mm (plava krivulja) i 10 mm (crvena krivulja) u frekvencijskom opsegu 1-2 GHz*

Na slici 5.73. nalaze se koeficijenti refleksije  $S_{11}$  za armirani beton sa dimenzijom rešetke 140x140, pri čemu plava krivulja označava koeficijent refleksije za rešetku debljine 8 mm, a crvena krivulja predstavlja koeficijent refleksije za rešetku debljine 10 mm. Za razliku od prethodnih slučajeva s armiranim betonom gdje je rešetka s manjom debljinom imala manji minimum koeficijenta refleksije, ovdje su minimalni koeficijenti refleksije jako slični i iznose - 39.09 dB za rešetku s manjom debljinom, i -39.16 dB za rešetku s većom debljinom.

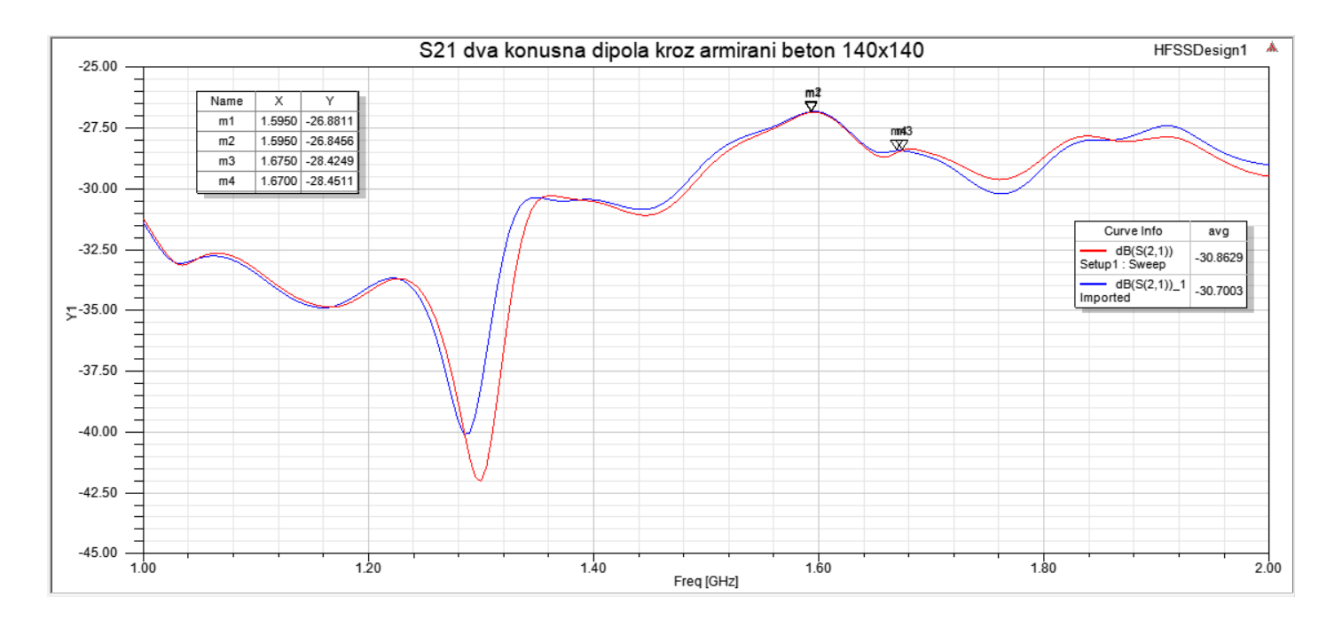

*Slika 5.74. Koeficijent transmisije S<sup>21</sup> kroz prepreku od armiranog betona sa dimenzijom rešetke 140x140, debljine 8 mm (plava krivulja) i 10 mm (crvena krivulja) u frekvencijskom opsegu 1-2 GHz*

Na slici 5.74. nalaze se koeficijenti transmisije kroz armirani beton, pri čemu su šipke rešetke međusobno udaljene 140 mm, sa debljinom šipke 8 mm (plava krivulja) i 10 mm (crvena krivulja). Kao i u prethodna dva slučaja, moguće je uočiti da je koeficijent transmisije S21 ostaje dosta sličan duž simuliranog frekvencijskog spektra kada se promijeni debljina rešetke. Konusni dipoli će za obje debljine šipki raditi najbolje na frekvenciji od 1.6 GHz, pri čemu će koeficijent transmisije za debljinu od 8 mm iznositi -26.85 dB, a za debljinu od 10 mm iznosit će -26.89 dB.

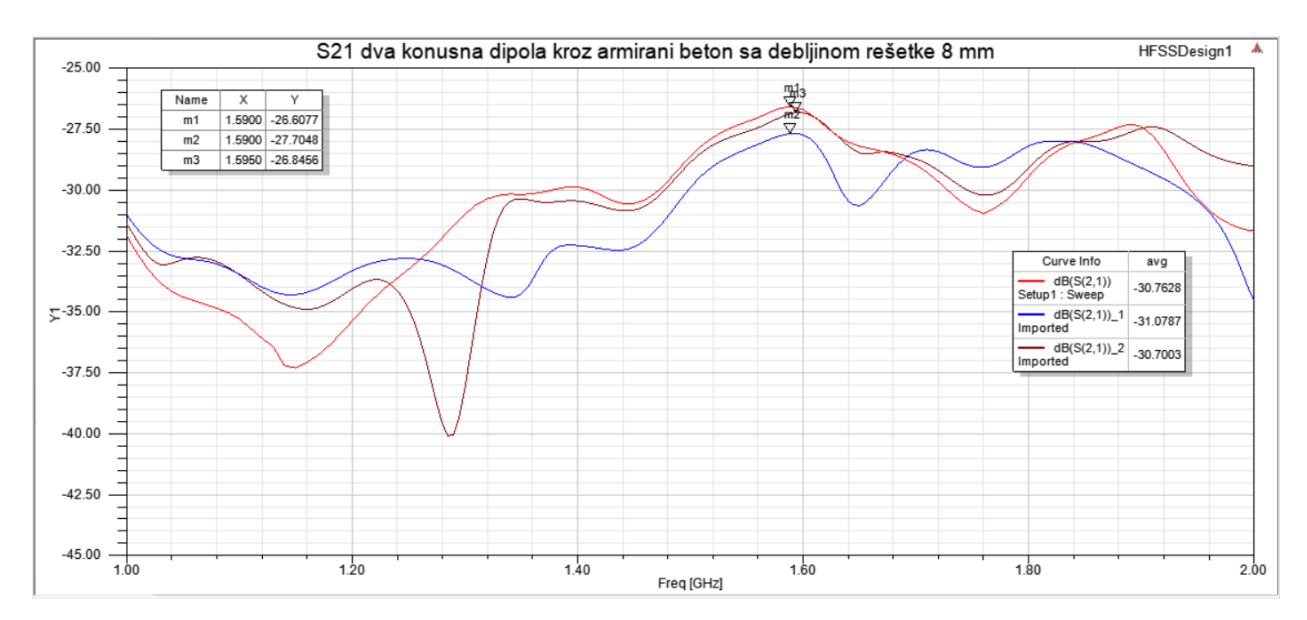

## *Slika 5.75. Koeficijent transmisije S<sup>21</sup> kroz prepreku od armiranog betona sa dimenzijama rešetke 70x70 (crvena krivulja), 100x100 (plava krivulja) i 140x140 (smeđa krivulja), i debljinom rešetke 8 mm u frekvencijskom opsegu 1-2 GHz*

Slika 5.75. prikazuje usporedbu koeficijenata transmisije  $S_{21}$  kroz armirani beton pri različitim dimenzijama rešetke, pri čemu je debljina rešetke 8 mm. Moguće je uočiti da će promjena dimenzije rešetke imati veći utjecaj na koeficijente transmisije od promjene debljine rešetke. Frekvencija na kojoj će koeficijenti transmisije biti maksimalni ostaje približno jednaka pri promjeni dimenzije rešetke, te iznosi 1.59 ili 1.6 GHz.

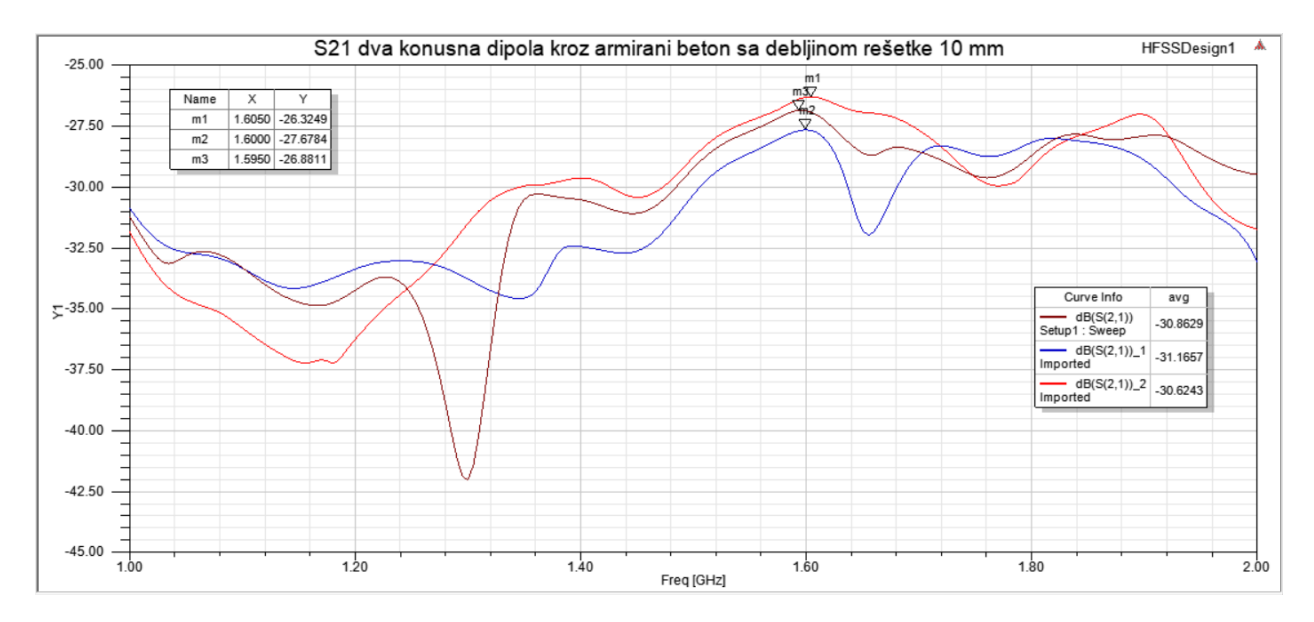

*Slika 5.76. Koeficijent transmisije S<sup>21</sup> kroz prepreku od armiranog betona sa dimenzijama rešetke 70x70 (crvena krivulja), 100x100 (plava krivulja) i 140x140 (smeđa krivulja), i debljinom rešetke od 10 mm u frekvencijskom opsegu 1-2 GHz*

Na slici 5.76. prikazana je usporedba koeficijenata transmisije  $S_{21}$  kroz armirani beton sa različitim dimenzijama željezne rešetke, pri čemu debljina rešetke iznosi 10 mm. Moguće je uočiti da će u ovom slučaju za sve tri dimenzije rešetke konusni dipoli najbolje zračiti na frekvenciji od 1.6-1.61 GHz.

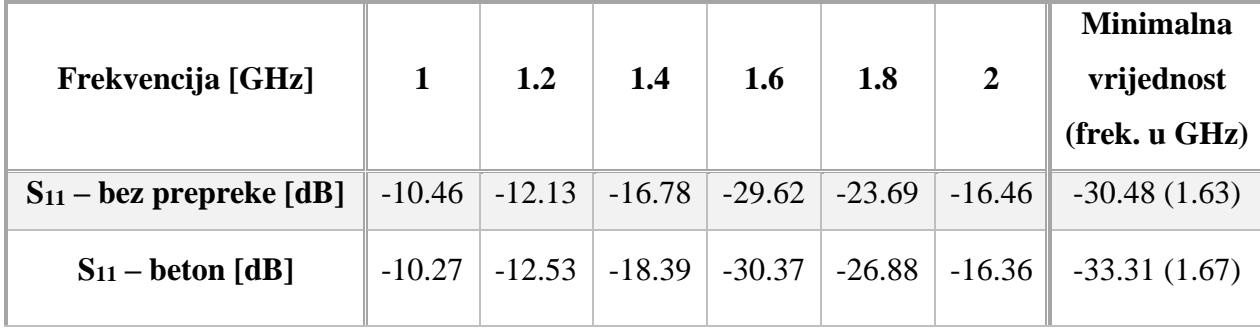

| $S_{11}$ – armirani beton<br>70x70, 8 mm [dB]                     | $-10.17$ | $-12.96$ | $-17.49$ | $-28.81$ | $-25.49$ | $-17.93$ | $-46.90(1.67)$ |
|-------------------------------------------------------------------|----------|----------|----------|----------|----------|----------|----------------|
| $S_{11}$ – armirani beton<br>$70x70, 10 \text{ mm} \text{ [dB]}$  | $-10.08$ | $-13.06$ | $-17.70$ | $-29.51$ | $-24.70$ | $-17.84$ | $-37.85(1.67)$ |
| $S_{11}$ – armirani beton<br>100x100, 8 mm [dB]                   | $-10.26$ | $-12.61$ | $-17.53$ | $-32.57$ | $-24.46$ | $-17.29$ | $-48.48(1.68)$ |
| $S_{11}$ – armirani beton<br>$100x100$ , 10 mm [dB]               | $-10.23$ | $-12.64$ | $-17.72$ | $-32.68$ | $-23.76$ | $-17.64$ | $-42.65(1.68)$ |
| $S_{11}$ – armirani beton<br>$140x140, 8 \text{ mm} \text{ [dB]}$ | $-10.25$ | $-12.62$ | $-17.85$ | $-31.66$ | $-25.46$ | $-18.59$ | $-39.09(1.67)$ |
| $S_{11}$ – armirani beton<br>$140x140$ , 10 mm [dB]               | $-10.27$ | $-12.62$ | $-17.69$ | $-30.16$ | $-24.90$ | $-18.25$ | $-39.16(1.68)$ |

*Tablica 5.1. Prikaz rezultata simulacije za koeficijente refleksije S<sup>11</sup> za konusne dipole u slobodnom prostoru, te u slučajevima sa preprekom od betona, odnosno armiranog betona*

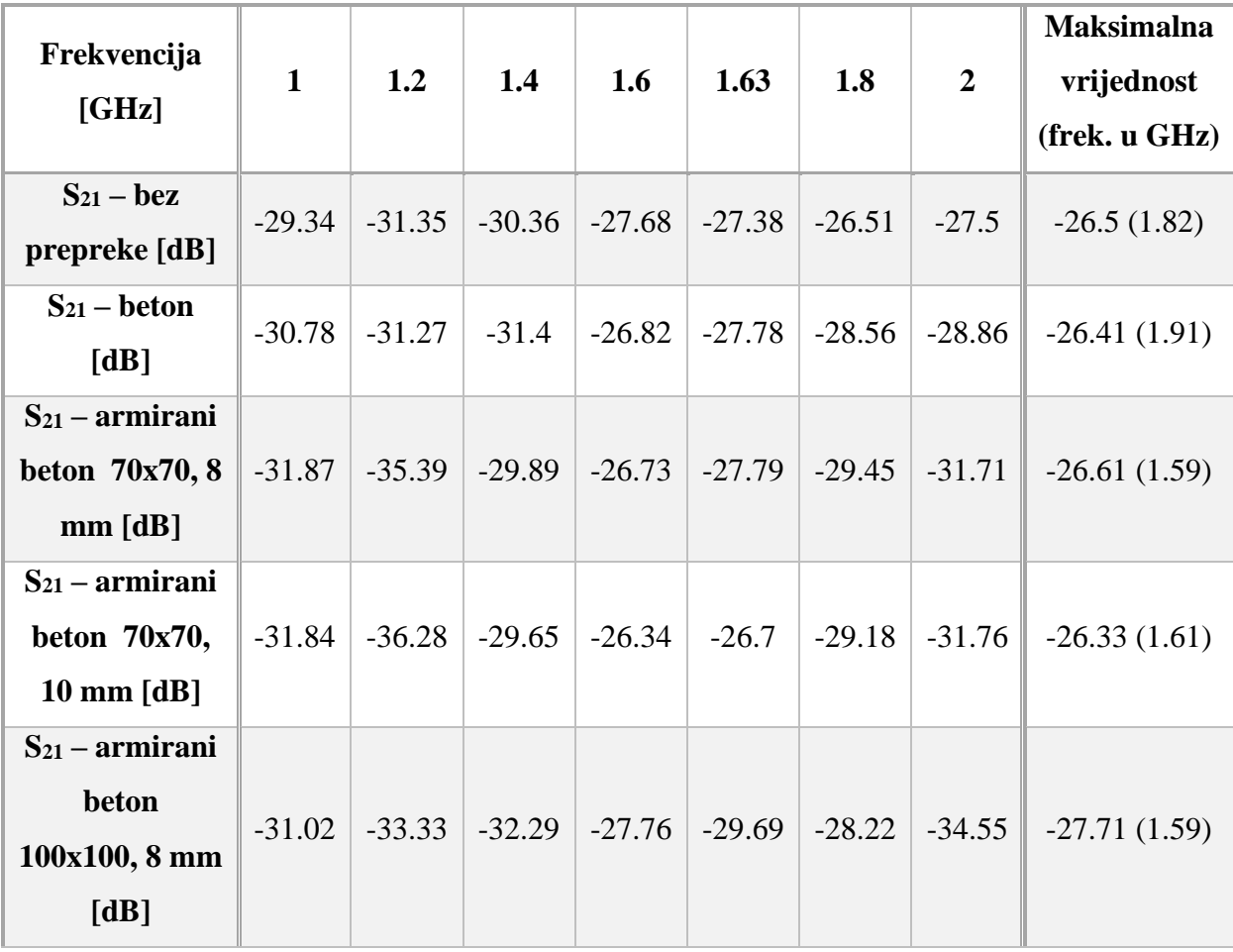

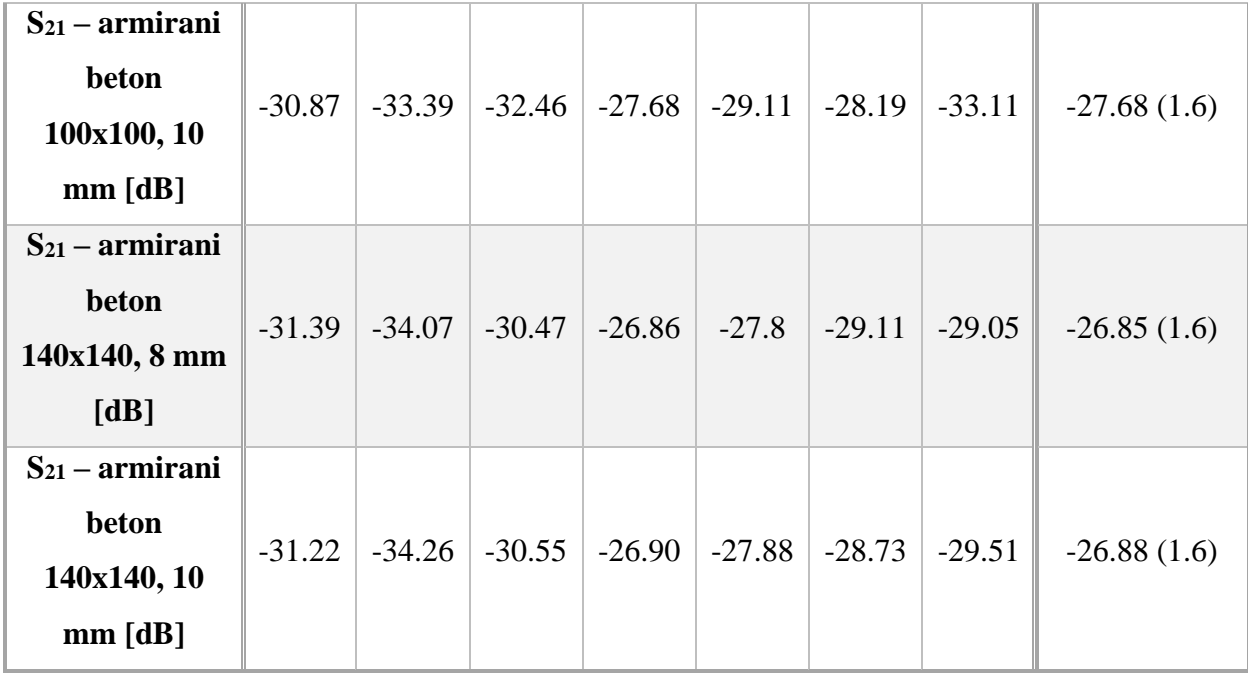

*Tablica 5.2. Prikaz rezultata simulacije za koeficijente transmisije S<sup>21</sup> za konusne dipole u slobodnom prostoru, te u slučajevima sa preprekom od betona, odnosno armiranog betona*

## **6. ZAKLJUČAK**

Zadatak završnog rada je određivanje apsorpcije elektromagnetskog zračenja pri prolasku vala kroz armirani beton u frekvencijskom opsegu od 1 do 2 GHz. Zadatak je odrađen u računalnom programu Ansys 2022 R1.

Najprije je simuliran konusni dipol u slobodnom prostoru, gdje su određeni koeficijent refleksije S11, odnos stojnog vala VSWR, ulazna impedancija i dijagram zračenja. Simulacija je odrađena u frekvencijskom opsegu 0.5-5 GHz kako bi se prikazalo cijelo područje rada konusnog dipola. Promatrajući rezultate simulacije utvrđeno je da će konusni dipol najbolje raditi na frekvenciji od 2.63 GHz kada je koeficijent refleksije najmanji te iznosi -36.24 dB. U frekvencijskom opsegu 1- 2 GHz, koji se u radu ispituje, konusni dipol će najbolje raditi na frekvenciji od 1.63 GHz kada koeficijent refleksije iznosi -30.48 dB, a odnos stojnog vala VSWR, koji je funkcija koeficijenta refleksije, iznosi 1.06. Impedancija antene na ovoj frekvenciji je *52.75 - j1.38 Ω*, što je približno impedanciji na koju se antena prilagođava.

Nakon simulacije konusnog dipola u slobodnom prostoru napravljen je još jedan konusni dipol sa istim dimenzijama kao i prvi te su simulirani koeficijenti transmisije  $S_{12}$  i  $S_{21}$ , te koeficijent refleksije S<sub>22</sub>. Rezultati simulacije su pokazali da će konusni dipoli u slobodnom prostoru najbolje raditi na frekvenciji od 1.82 GHz kada koeficijent transmisije iznosi -26.5 dB. Rezultati također pokazuju da su koeficijenti transmisije S<sup>21</sup> i S<sup>12</sup> jednaki, što je i očekivano budući da se koriste iste antene.

Napravljen je betonski blok te su ponovno simulirani koeficijenti refleksije S<sub>11</sub>, te koeficijenti transmisije S<sup>12</sup> i S21. Rezultati simulacije su uspoređeni sa koeficijentima transmisije u slobodnom prostoru, te pokazuju da će na većini simuliranog frekvencijskog područja koeficijenti transmisije biti manji nego u slobodnom prostoru, što govori da će beton apsorbirati određeni dio energije. Vidljivo je da će maksimum koeficijenta transmisije za beton iznositi -26.41 dB na frekvenciji od 1.91 GHz, što se razlikuje od frekvencije 1.82 GHz, na kojoj se nalazi maksimum koeficijenta transmisije za slobodni prostor. Dio vala koji se reflektira od betona djeluje na odaslane valove iz antene čime dolazi do promjene koeficijenata transmisije, a samim tim i frekvencije na kojoj se nalazi najveća vrijednost koeficijenta transmisije. Reflektirani val na određenim frekvencijama može djelovati konstruktivno na odaslane valove ako je u fazi sa odaslanim valom, što može objasniti više koeficijente transmisije kod betona nego kod slobodnog prostora na nekim frekvencijama.

U beton je stavljeno šest željeznih rešetki različitih dimenzija i debljine kako bi se provjerio njihov utjecaj na koeficijente refleksije i transmisije. Rezultati su pokazali da će koeficijenti transmisije na većini promatranog frekvencijskog opsega biti manji nego kod ostalih slučajeva iz razloga što željezne šipke unutar betona imaju dobru vodljivost pa mogu apsorbirati dio energije vala. Frekvencija na kojoj se nalazi maksimalna vrijednost koeficijenta transmisije se promijenila u odnosu na beton i slobodni prostor i nalazi se na frekvencijskom opsegu od 1.59-1.61 GHz, ovisno o dimenziji i debljini armature. Utvrđeno je da promjenom debljine rešetke koeficijent transmisije ostaje jako sličan duž simuliranog frekvencijskog opsega, u smislu da se oblik krivulje grafa gotovo ne mijenja, a vrijednosti na jednakim frekvencijama se ne razlikuju više od 4 dB, a uglavnom je razlika u 0.1-1 dB. Promjena dimenzije rešetke više utječe na oblik krivulje na grafu, vrijednosti na jednakim frekvencijama se razlikuju i do 11 dB, dok se na većini simuliranih frekvencija razlikuju za 2-4 dB.

## **LITERATURA**

[1] F. Gustrau, RF and Microwave Engineering: Fundamentals of Wireless Communications, 3rd edition, John Wiley & Sons, Chichester, 2012.

[2] L. Knez, "Propagacija elektromagnetskih valova", Završni rad, 2020.

[3] Širenje elektromagnetskog vala, dostupno na:

[https://www.toppr.com/guides/physics/communication-systems/propagation-of-electromagnetic](https://www.toppr.com/guides/physics/communication-systems/propagation-of-electromagnetic-waves/)[waves/](https://www.toppr.com/guides/physics/communication-systems/propagation-of-electromagnetic-waves/) [3.5.2023]

[4] Elektromagnetski spektar, dostupno na: [https://www.khanacademy.org/science/physics/light](https://www.khanacademy.org/science/physics/light-waves/introduction-to-light-waves/a/light-and-the-electromagnetic-spectrum)[waves/introduction-to-light-waves/a/light-and-the-electromagnetic-spectrum](https://www.khanacademy.org/science/physics/light-waves/introduction-to-light-waves/a/light-and-the-electromagnetic-spectrum) [3.5.2023]

[5] Radiokomunikacije, dostupno na:

<http://www.fpz.unizg.hr/ztos/PRSUS/Radiokomunikacije.pdf> [6.5.2023]

[6] Hrvatska tehnička enciklopedija, dostupno na: [https://tehnika.lzmk.hr/tehnickaenciklopedija/elektronika\\_uredaji\\_3\\_antene.pdf](https://tehnika.lzmk.hr/tehnickaenciklopedija/elektronika_uredaji_3_antene.pdf)

[7] Definicija antene, dostupno na: [https://www.etechnog.com/2022/12/how-antenna-works](https://www.etechnog.com/2022/12/how-antenna-works-transmit-or-receive.html)[transmit-or-receive.html](https://www.etechnog.com/2022/12/how-antenna-works-transmit-or-receive.html) [19.5.2023]

[8] C. A. Balanis, Antenna Theory: Analysis and Design, 3rd edition, John Wiley & Sons, New Jersey, 2005.

[9] D. Vranješ, Predavanje "Antene 1. dio", Fakultet elektrotehnike, računarstva i informacijskih tehnologija, Sveučilište u Osijeku

[10] S. M. Mann, "The characterisation of antennas and test sites for the measurement of radiated emissions", Doktorska disertacija, 1993.

[11] S. Shukla, N. Upadhyay ...A broadband biconical antenna for wide angle reception", International Journal of Science, Engineering and Technology, No. 1, Vol. 1, Studeni 2013, dostupno na: [https://ijset.in/wp-content/uploads/2014/02/IJSET\\_101100112013.pdf](https://ijset.in/wp-content/uploads/2014/02/IJSET_101100112013.pdf)

[12] Slika konusnog dipola, dostupno na:

<https://scientificservices.eu/item/biconical-antenna/5311> [9.5.2023]

[13] D.M. Pozar, Microwave Engineering, 4th edition, John Wiley & Sons, 2012.
[14] Opis S parametara, dostupno na: [https://www.microwaves101.com/encyclopedias/s](https://www.microwaves101.com/encyclopedias/s-parameters)[parameters](https://www.microwaves101.com/encyclopedias/s-parameters) [18.5.2023]

[15] Softver Ansys HFSS, dostupno na:<https://fluidcodes.com/software/ansys-hfss/> [10.5.2023]

[16] Upotreba ultra visokih frekvencija (UHF), dostupno na: <https://www.highlandwireless.com/the-differences-between-uhf-and-vhf-radio-frequencies/> [18.5.2023]

[17] S parametri, dostupno na:<https://www.antenna-theory.com/definitions/sparameters.php> [12.5.2023]

[18] VSWR, dostupno na:<https://www.antenna-theory.com/m/definitions/vswr.php> [12.5.2023]

[19] D. McGraw Jr, The measurement of the dielectric constant of three different shapes of concrete blocks", International Journal of Research and Reviews in Applied Sciences, No. 3, Vol. 25, Prosinac 2015, dostupno na:

[https://www.arpapress.com/Volumes/Vol25Issue3/IJRRAS\\_25\\_3\\_05.pdf](https://www.arpapress.com/Volumes/Vol25Issue3/IJRRAS_25_3_05.pdf) [13.5.2023]

## **SAŽETAK**

U ovom radu je prikazana konstrukcija i simulacija zračenja između dva konusna dipola između kojih se nalazi prepreka od armiranog betona. Simulacija je izvedena u programu Ansys 2022 R1. U radu su opisani svi koraci konstrukcije modela konusnog dipola, betonskog bloka, te bloka armiranog betona. Simulirani su i opisani koeficijent refleksije S<sub>11</sub>, dijagram zračenja, odnos stojnog vala VSWR i ulazna impedancija za konusni dipol u slobodnom prostoru, te parametri transmisije S<sup>12</sup> i S<sup>21</sup> za dva konusna dipola u slobodnom prostoru, te u slučaju kada se između njih nalazi beton, odnosno armirani beton.

Ključne riječi: elektromagnetski val, Maxwellove jednadžbe, antene, dipol, zračenje, ansys HFSS, simulacija, koeficijent refleksije  $S_{11}$ , VSWR, koeficijenti transmisije  $S_{12}$ 

## **ABSTRACT**

This paper describes construction and simulation of radiation between two biconical dipoles with an obstacle of reinforced concrete. Simulation is done in the program Ansys 2022 R1. This paper describes all of the steps needed to construct the model of biconical dipole, concrete block and reinforced concrete block. The results of reflection coefficient S<sub>11</sub>, radiation pattern, voltage standing vawe ratio VSWR and input impedance for biconical dipole in open space, as well as transmission coefficients  $S_{12}$  and  $S_{21}$  for two biconical dipoles in open space, as well as when there is concrete and reinforced concrete in between them were all simulated and described.

Key words: electromagnetic vawe, Maxwell's equations, antennas, dipole, radiation, ansys HFSS, simulation, reflection coefficient  $S_{11}$ , VSWR, transmission coefficient  $S_{12}$